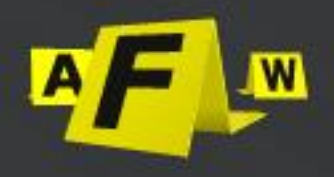

# **Manuale Software FAW 2023**

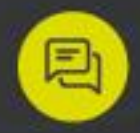

Per ulteriori info contattataci direttamente dal nostro sito: https://it.fawproject.com/contatti/

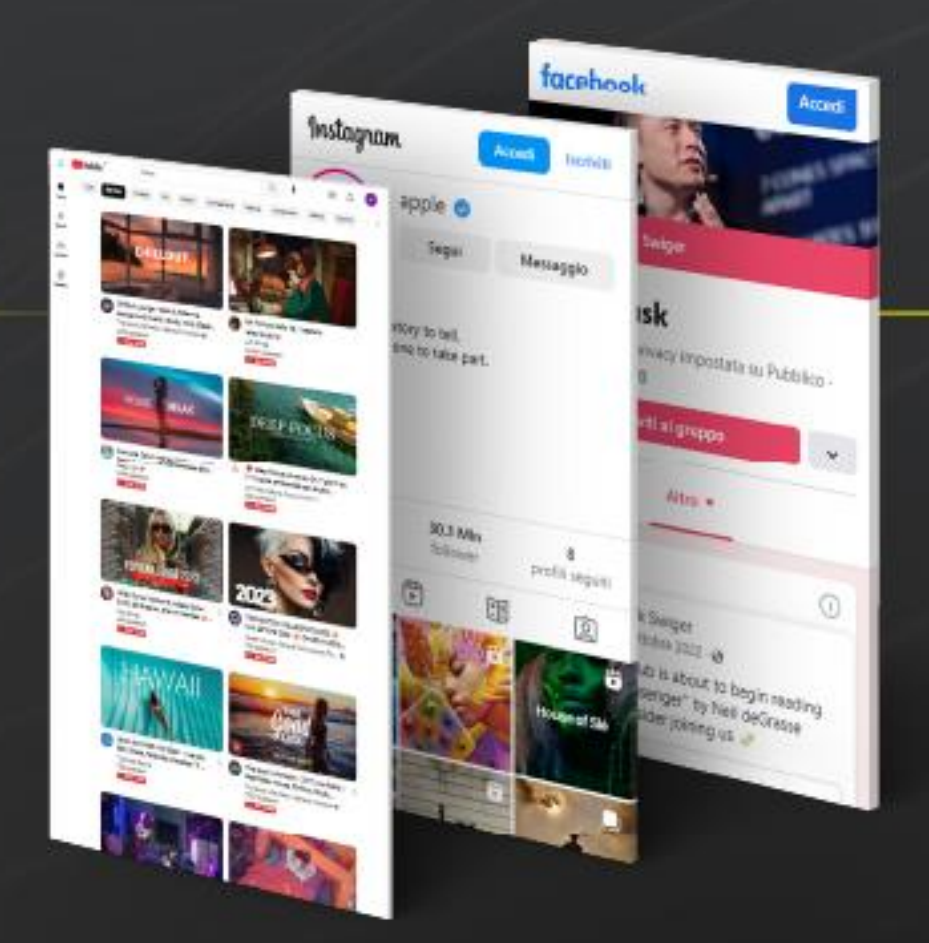

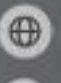

https://it.fawproject.com/

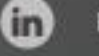

https://www.linkedin.com/company/envolve-forensics/

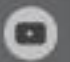

https://www.youtube.com/@fawproject9695

<span id="page-0-0"></span>More information on the official website: www.fawproject.com

2023 C Envolve Forensics LTD -41 DEVONSHIRE STREET, GROUND FLOOR, LONDON W1G 7AJ -COMPANY NUMBER 12690094

### Sommario

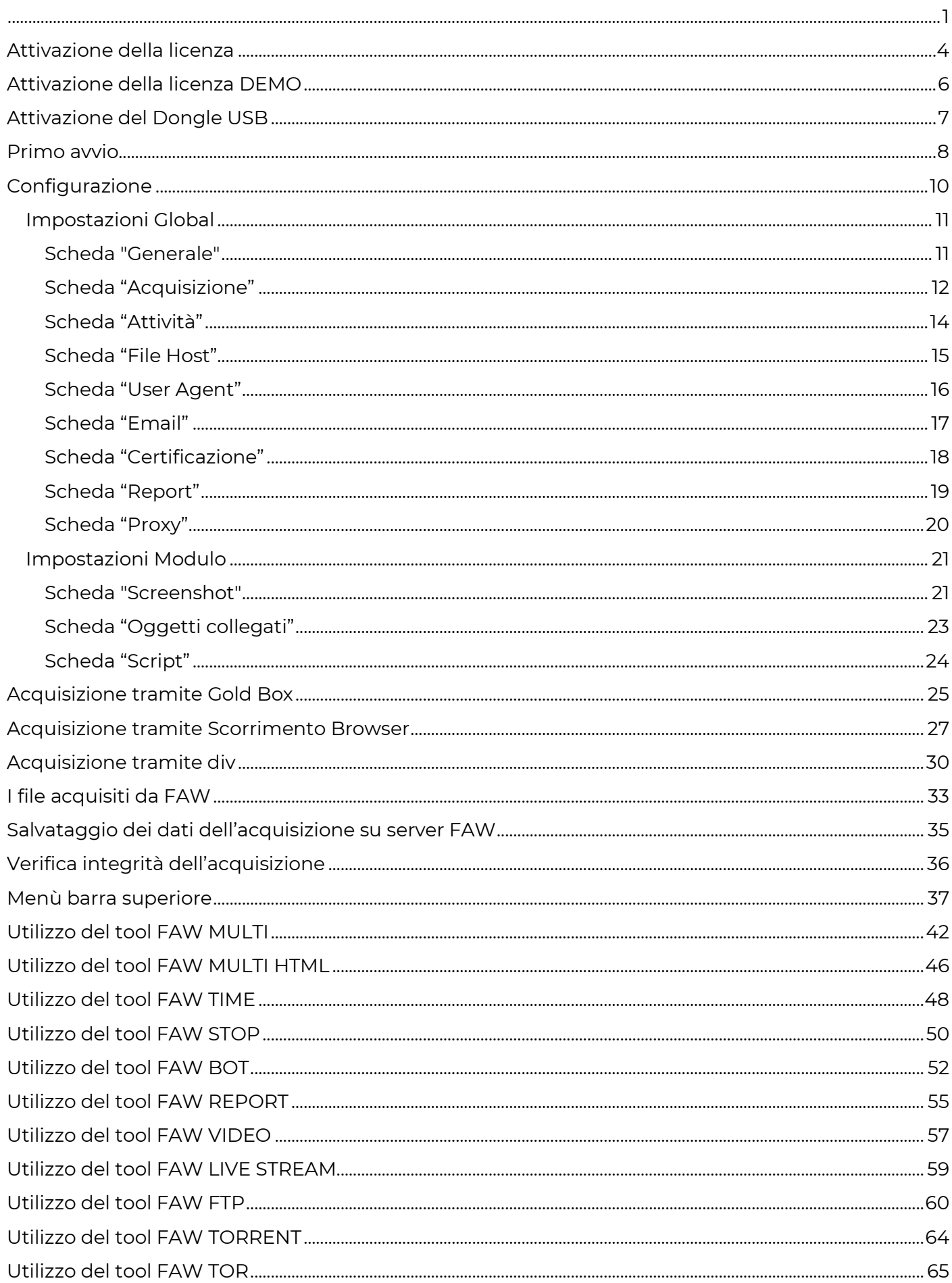

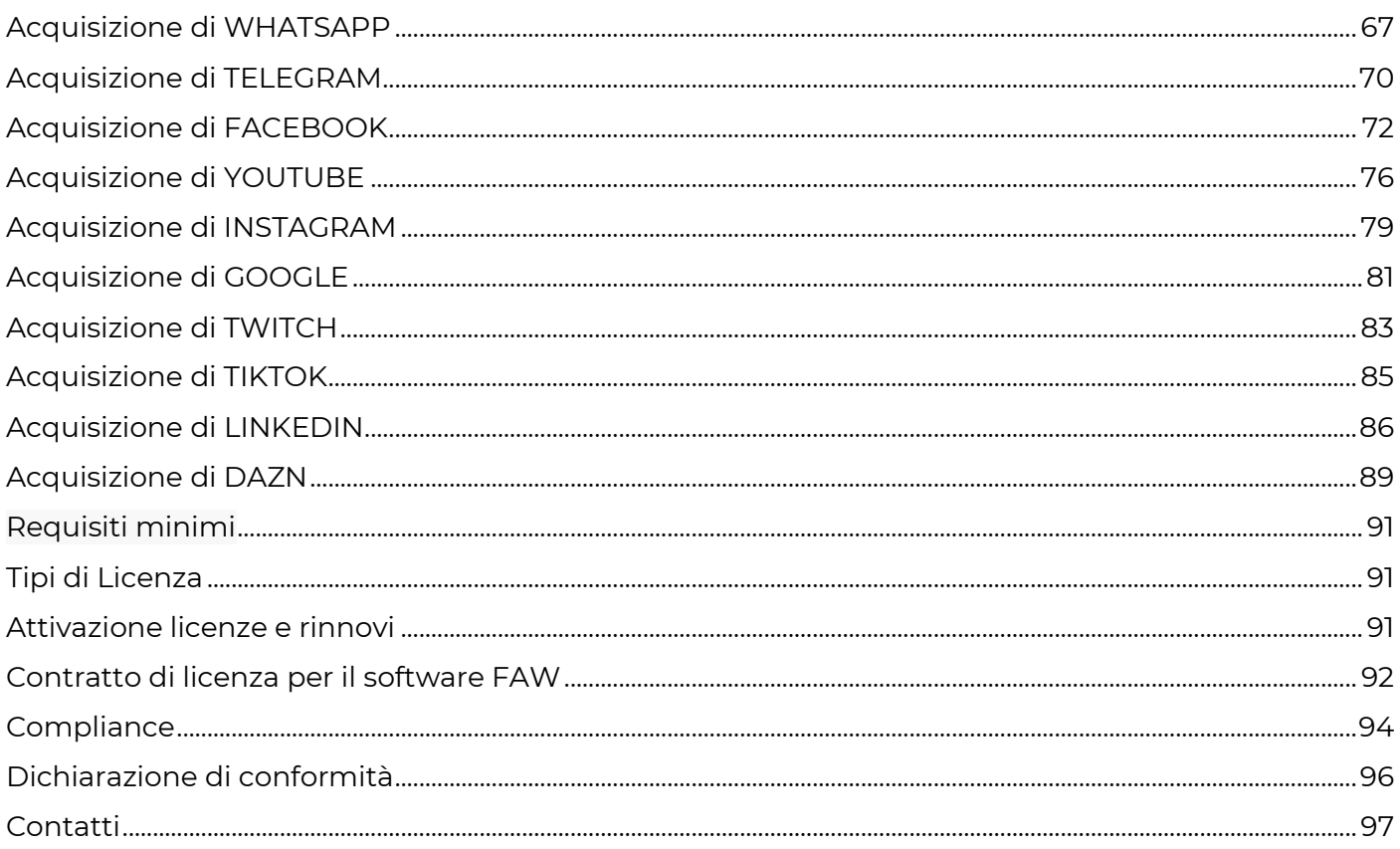

## <span id="page-3-0"></span>**Attivazione della licenza**

Al primo avvio di FAW viene mostrata la seguente finestra; Per accedere bisogna copiare il codice di licenza che si è ricevuto via mail nel campo "License Code" e cliccare sul pulsante [Verifica licenza]. Se la licenza è valida apparirà un messaggio di conferma.

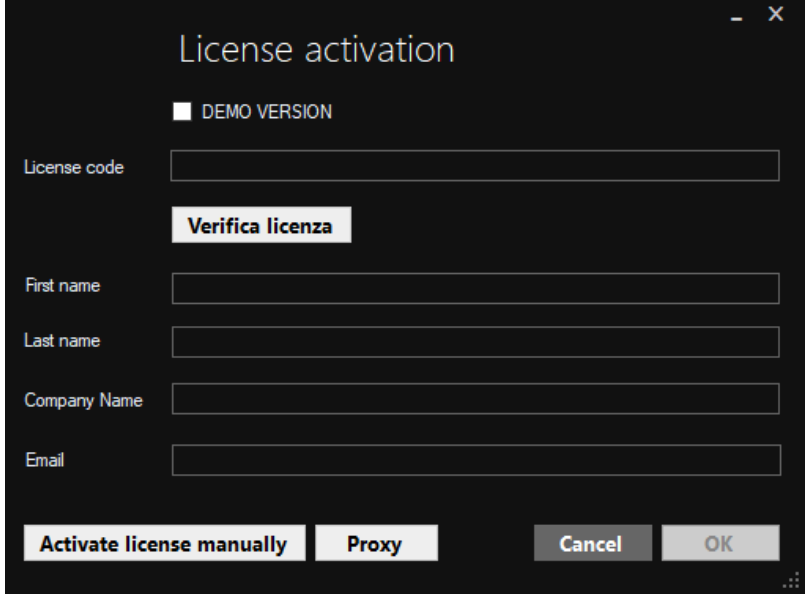

Per procedere con l'attivazione è necessario inserire i dati richiesti: Nome, Cognome, Azienda o Ente, e l'indirizzo mail.

Una volta inseriti i dati e premuto il pulsante [OK] verrà mostrato un messaggio di operazione riuscita e la licenza verrà attivata di conseguenza.

Adesso è possibile aprire FAW ed utilizzarlo.

### **Utilizzo di un Proxy**

Se il computer da cui si sta attivando la licenza di Faw è sotto rete proxy è necessario, prima di cliccare sul pulsante [OK], cliccare sul pulsante [Proxy] ed inserire i dati richiesti.

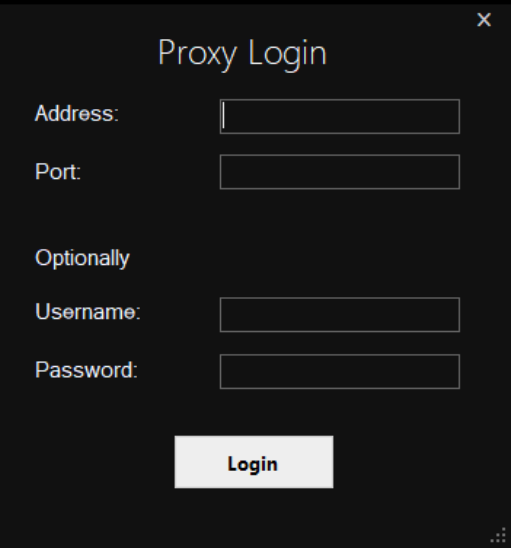

### **Attivazione manuale**

Se non è possibile attivare automaticamente la licenza come illustrato nel paragrafo "Attivazione della licenza" è comunque possibile eseguire l'attivazione della licenza manualmente.

Cliccando sul pulsante [Activate License Manually] si aprirà il browser da cui sarà possibile attivare la licenza, le istruzioni per questa operazione sono presenti sulla stessa pagina.

## <span id="page-5-0"></span>**Attivazione della licenza DEMO**

Al primo avvio di FAW viene mostrata la seguente finestra; per attivare la licenza Demo bisogna prima di tutto cliccare sul checkbox "DEMO VERSION".

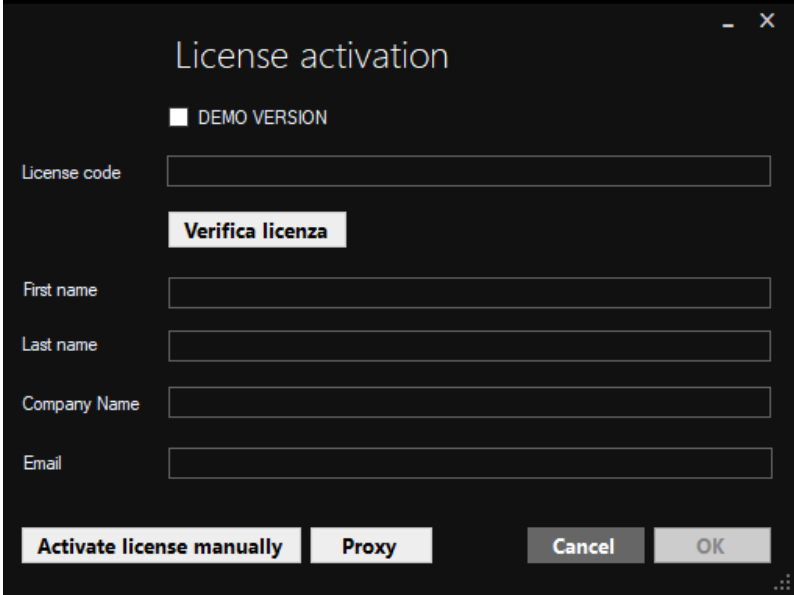

### **Attivazione manuale**

Se non è possibile attivare la licenza Demo seguendo le indicazioni del paragrafo precedente "Attivazione della licenza DEMO" è comunque possibile eseguire l'attivazione della licenza DEMO manualmente.

Una volta cliccato sul pulsante [Activate License Manually] si aprirà il browser da cui sarà possibile attivare la licenza, le istruzioni per questa operazione sono presenti sulla stessa pagina.

Una volta generato il file di licenza con nome "FAW.lic", dovrai scaricarlo e copiarlo nella cartella d'installazione di FAW presente sul tuo computer. Di default il percorso della cartella è il seguente: C:\Program Files (x86)\FAW – Forensics Acquisition of Websites.

## <span id="page-6-0"></span>**Attivazione del Dongle USB**

Per attivare il Dongle USB di FAW bisogna seguire questa procedura:

- Chiudere FAW
- Disattivare la licenza di FAW da questo URL:<https://www.fawproject.com/Licenses/Disable>
- Inserire il dongle in una porta USB del computer
- Aprire FAW
- Se appare un messaggio che dice "Dongle non inserito", ignorarlo e cliccare su OK
- Si aprirà una finestra, inserire negli appositi campi il codice licenza e i dati dell'intestatario. Una volta compilati tutti i campi cliccare OK.

Da questo momento la licenza di FAW è associata al dongle.

## <span id="page-7-0"></span>**Primo avvio**

All'avvio, FAW mostra una finestra iniziale. All'interno della finestra è presente un campo dove è possibile inserire il "ID Caso". L' ID Caso è il codice/riferimento del caso. Si tratta di un codice che può includere qualsiasi carattere alfanumerico e può raggiungere la lunghezza massima di 60 caratteri.

In mancanza di un ID Caso si può cliccare sul pulsante [Auto] e generare un nuovo codice basato sulla data e ora attuale nel formato ISO 8601.

Il campo "ID Caso" è obbligatorio, una volta premuto il tasto [OK] verrà creata una cartella apposita con lo stesso nome in cui verranno inserite tutte le prossime acquisizioni.

Nel campo "Detective" è possibile inserire il nome dell'utente che sta effettuando l'acquisizione Questa sezione può anche essere lasciata vuota, è del tutto opzionale.

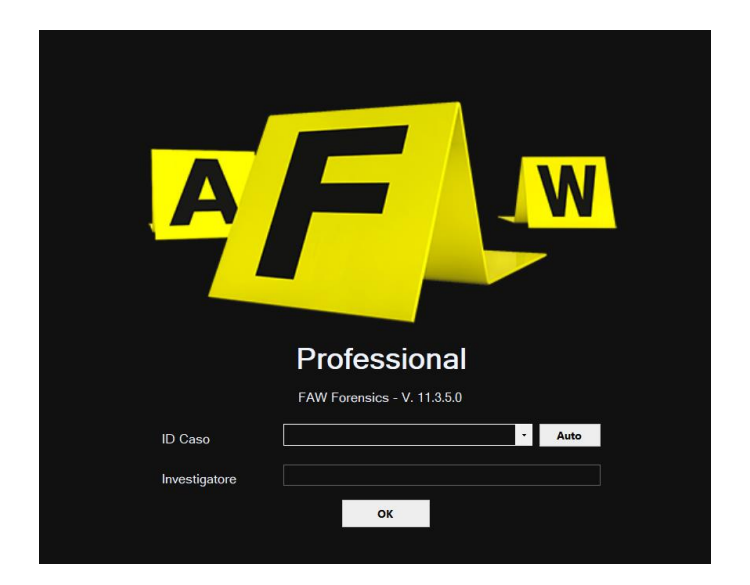

Per accedere alla finestra principale di FAW si deve cliccare sul pulsante [OK].

Prima di accedere alla finestra principale si potrà scegliere tra due modalità di utilizzo del sofware:

- SEMPLICE : permette di acquisire la maggior parte delle pagine web con delle impostazioni predefinite. L'uso di questa modalità è consigliata a chi non possiede particolari competenze tecniche o chi non necessità di strumenti avanzati.
- AVANZATA: permette di acquisire la maggior parte delle pagine web con degli strumenti specifici ad uso avanzato. Questa modalità è adatta a chi conosce già il software oppure a chi possiede un buon bagaglio di competenze tecniche.

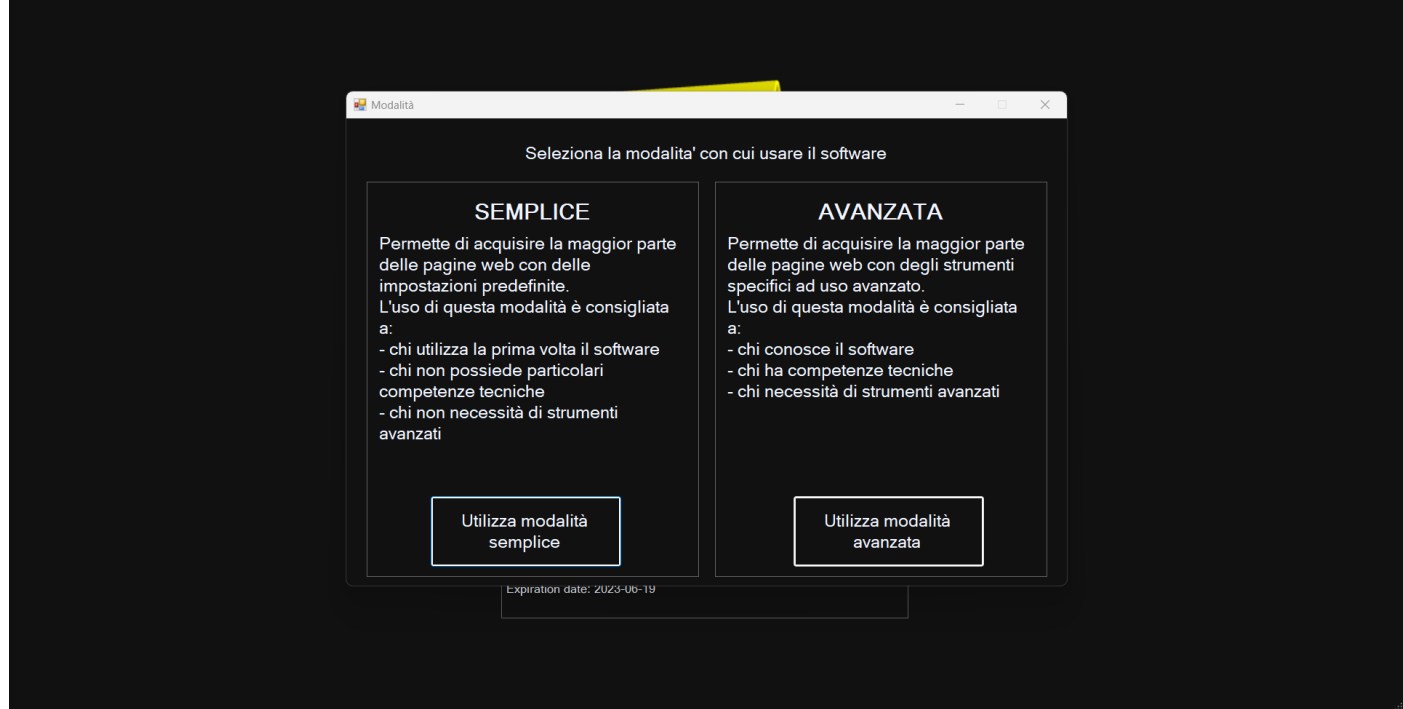

Una volta entrati nella finestra principale si può scegliere quale tool di acquisizione utilizzare in base al tipo di sito web che si desidera acquisire.

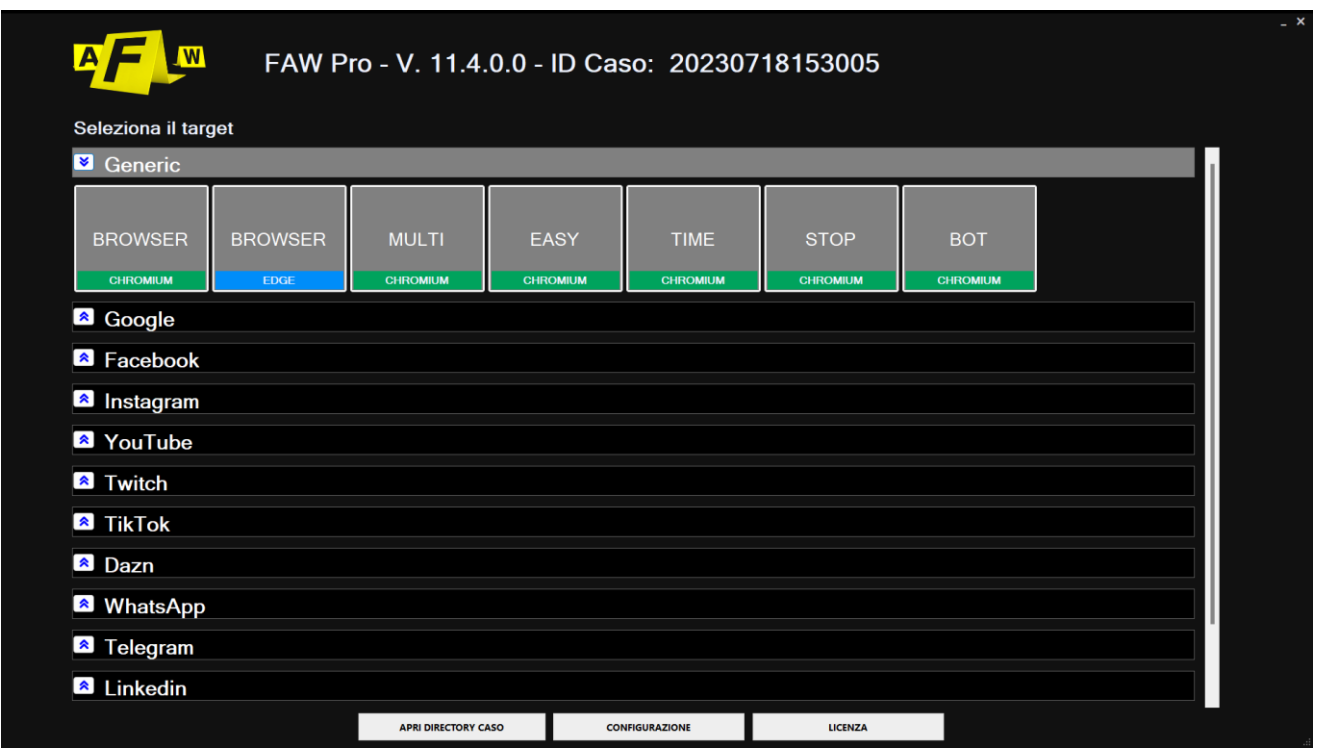

Al primo avvio FAW crea automaticamente nella cartella Documenti dell'utente una cartella denominata "FAW".

Tutte le future acquisizioni verrano raggruppate dentro la cartella "FAW" in sottocartelle denominate con il nome del ID Caso che si è scelto di inserire all'avvio.

### **Video Tutorial**

Per ulteriori informazioni si consulti il video tutorial: <https://www.youtube.com/watch?v=97005RmwYI4>

## <span id="page-9-0"></span>**Configurazione**

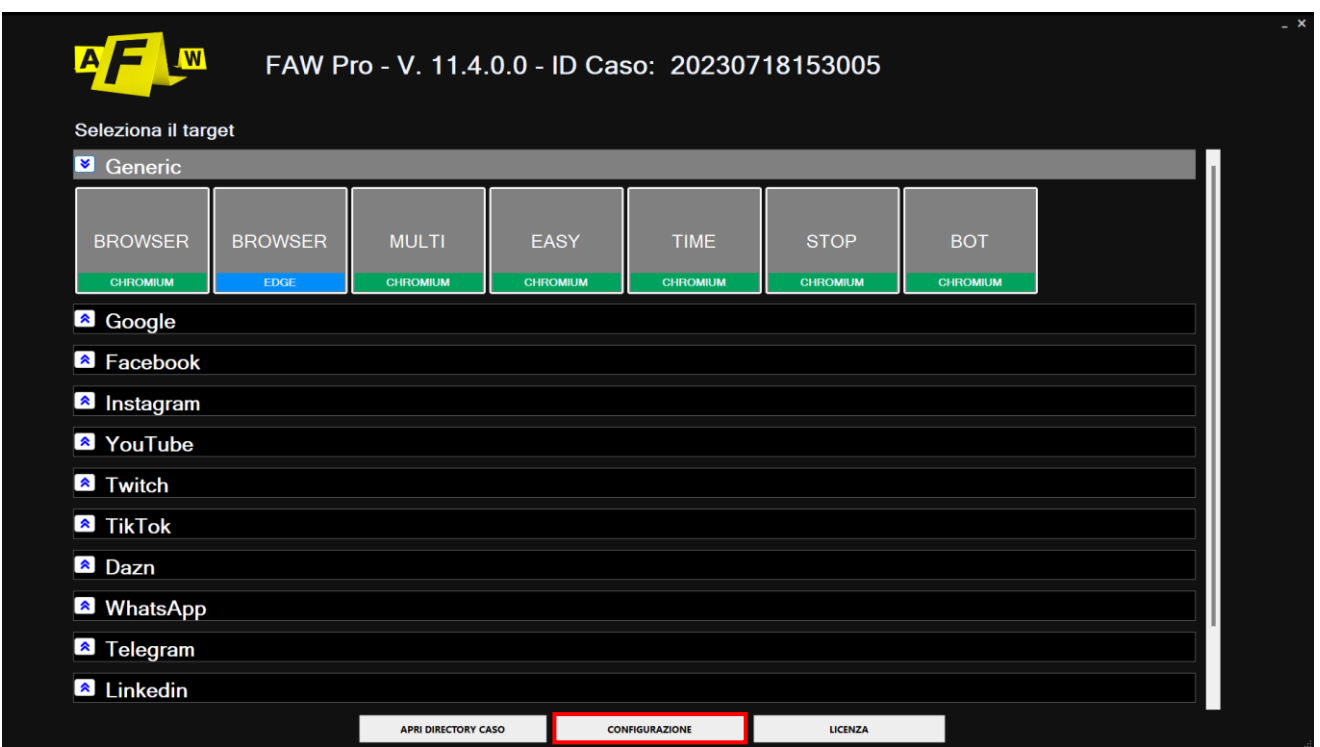

Dal menù di configurazione sarà possibile settare tutte le opzioni del programma in base alle proprie preferenze.

La pagina di configurazione si divide in due sezioni distinte: Global e Module.

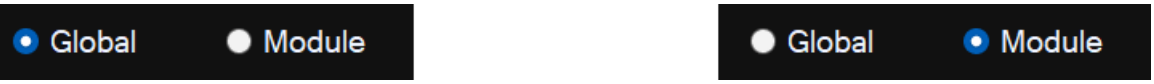

Personalizzando le impostazioni dalle schede presenti nel modulo generale si andrà a modificare le impostazioni di tutti i tool del programma.

Dalle schede del pannello modulo sarà invece possibile modificare singolarmente le impostazioni dei vari tool che FAW mette a disposizione. Cliccando sul menù a discesa sarà possibile selezionare il singolo tool FAW e personalizzare le impostazioni.

Ogni tool è di default impostato in modo da rendere le acquisizioni il più efficaci e funzionali possibili, in generale si consiglia di modificare le impostazioni di base solo nel caso si avessero particolari esigenze.

### <span id="page-10-0"></span>**Impostazioni Global**

### <span id="page-10-1"></span>**Scheda "Generale"**

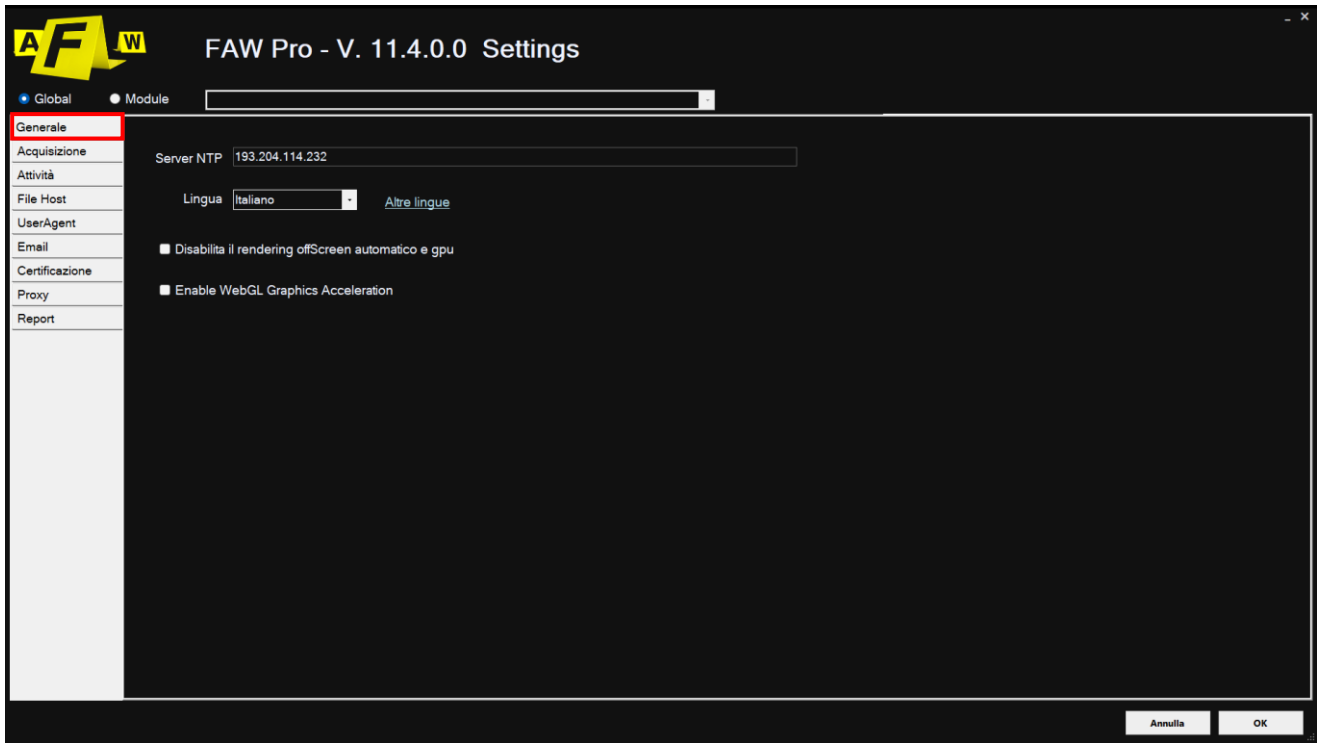

In questa sezione si può configurare:

- il server NTP che FAW deve utilizzare per avere data e ora certificata la lingua del programma
- la lingua del programma
- la possibilità di disattivare l'accelerazione hardware della scheda video
- il supporto all'accelerazione grafica WebGL

Di default FAW propone già un server NTP, ma si può impostare un server NTP differente, meglio se indicato con suo indirizzo IP anziché con il nome di dominio.

Da qui è possibile cambiare la lingua di FAW. Per vedere attivata la nuova lingua selezionata è necessario chiudere e riavviare il programma.

L'opzione "Disabilita il rendering offScreen automatico e gpu" se selezionata disattiva l'accelerazione hardware della scheda video. Questa opzione deve essere abilitata solo in caso di problemi di renderizzazioni delle pagine web.

L'opzione "Enable WebGL Graphics Acceleration" permette di acquisire tutti quei siti web che utilizzano questa tecnologia, come ad esempio Google Earth.

### <span id="page-11-0"></span>**Scheda "Acquisizione"**

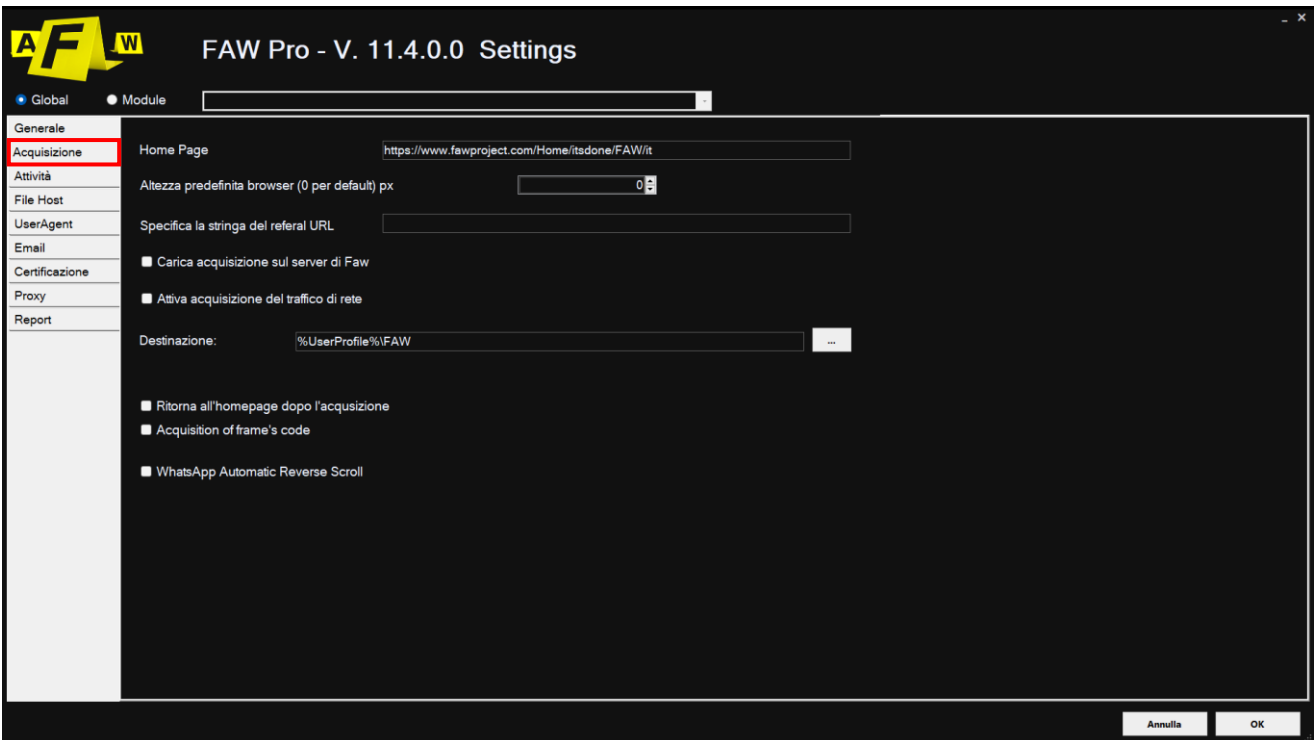

In questa sezione si può configurare:

- la pagina iniziale che deve aprirsi all'avvio di FAW (Home Page)
- l'altezza di default della Gold Box
- un Referral URL
- l'opzione di caricare le acquisizioni sul Server FAW
- l'opzione di acquisire il traffico di rete (sniffing)
- la cartella (Destinazione) in cui FAW deve salvare le acquisizioni;
- l'opzione "Ritorna all'homepage dopo l'acquisizione";
- l'opzione "Acquisition of frame's code":
- l'opzione "WhatsApp Automatic Reverse Scroll";

Nel campo "Home Page" si può inserire la pagina iniziale che deve apparire quando si apre FAW.

Il campo "Altezza predefinita del browser" imposta l'altezza in pixel della Gold Box di FAW; di default è 0, cioè utilizza l'altezza dello schermo del computer.

Il campo "Specifica la stringa del referal URL" permette di indicare un referral con il quale si vuole raggiungere la pagina web da acquisire.

L'opzione "Carica acquisizione sul server di Faw" permette di inviare una copia dell'acquisizione su un server remoto. La copia verrà conservata per 3 anni, in questo arco di tempo ogni volta che si avrà necessità si potrà verificare la corrispondenza con l'acquisizione conservata in locale. NOTA: sul server vengono caricati solamente i file Acquisition.txt, Acquisition.xml e Checking.faw.

L'opzione "Attiva acquisizione del traffico di rete" attiva la registrazione di tutto il traffico di rete che viene generato durante la fase di acquisizione della pagina web.

Nel campo Destinazione è possibile scegliere in quale cartella FAW debba salvare le acquisizioni. Di default FAW crea una cartella denominata "FAW" nella cartella Documenti dell'utente.

L'opzione "Ritorna all'homepage dopo l'acquisizione", se attiva, riporta la navigazione di FAW alla pagina iniziale dopo aver concluso l'acquisizione della pagina web.

L'opzione "Acquisition of frame's code" attiva l'acquisizione di tutti i frame che compongono la pagina web.

L'opzione "WhatsApp Automatic Reverse Scroll", viene utilizzata solo con il modulo WhatsApp, e serve ad attivare lo scorrimento automatico della chat verso l'alto (per approfondire ulteriormente vedi la sezione del Tool FAW WhatsApp).

### <span id="page-13-0"></span>**Scheda "Attività"**

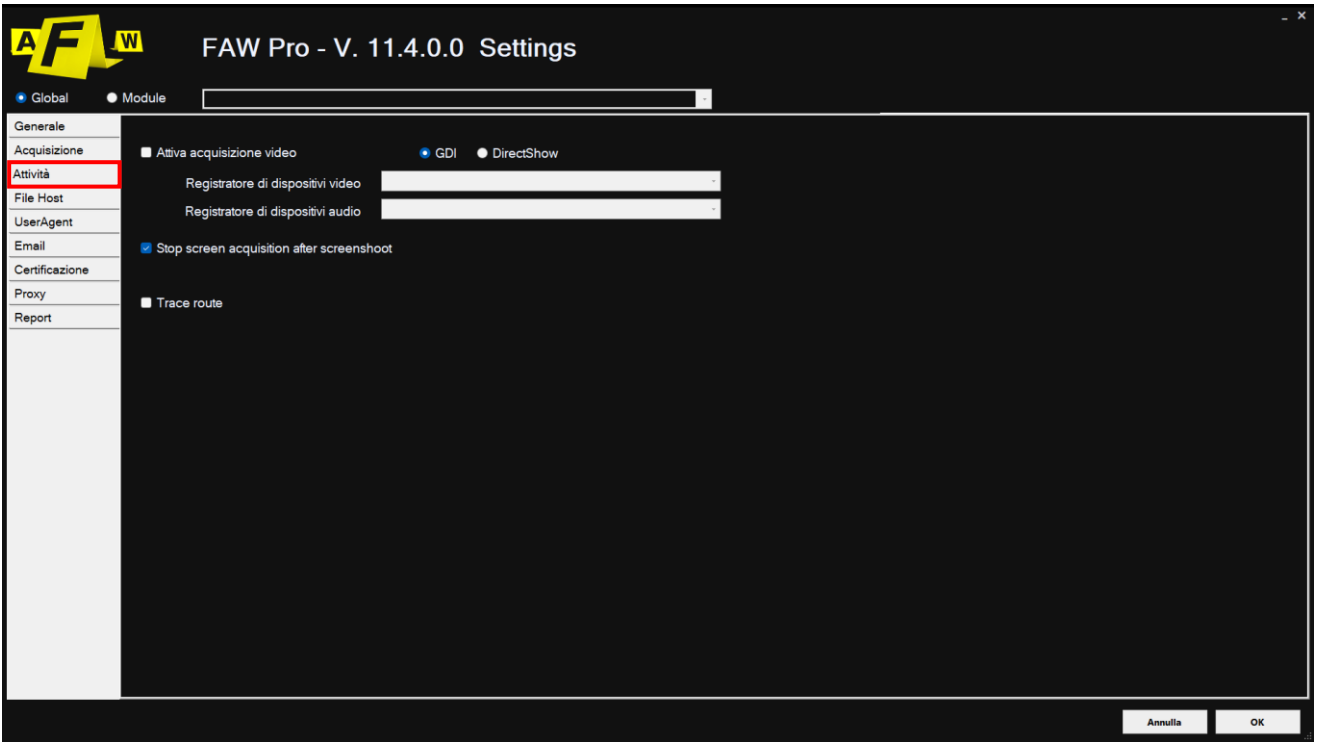

In questa sezione si può configurare:

- l'acquisizione dello screencast generato durante l'acquisizione della pagina web;
- la generazione di un report WORD e PDF dell'acquisizione.

L'acquisizione dello screencast è possibile farla in due modalità: GDI o DirectShow.

La modalità GDI è supportata dalla maggior parte dei computer, anche con schede grafiche limitate; lo screencast in modalità GDI registra solo il flusso video; nessun audio viene registrato.

La modalità DirectShow a differenza della modalità GDI permette l'acquisizione sia del flusso video e sia dell' audio. In questo caso è necessario disporre di una scheda video dedicata per supportare DirectShow. Inoltre è necessario scegliere, dagli appositi menu a tendina, quale device si dovrà utilizzare per la registrazione del flusso video e audio.

Per semplificare l'operazione di registrazione FAW durante l'installazione installa automaticamente il pacchetto Screen Capture Recorder il quale permette di identificare in modo semplice i device per la registrazione digitale. Si consiglia, quindi, di impostare come device video: "screen-capturerecorder", mentre come device audio: "virtual-audio-capturer".

### <span id="page-14-0"></span>**Scheda "File Host"**

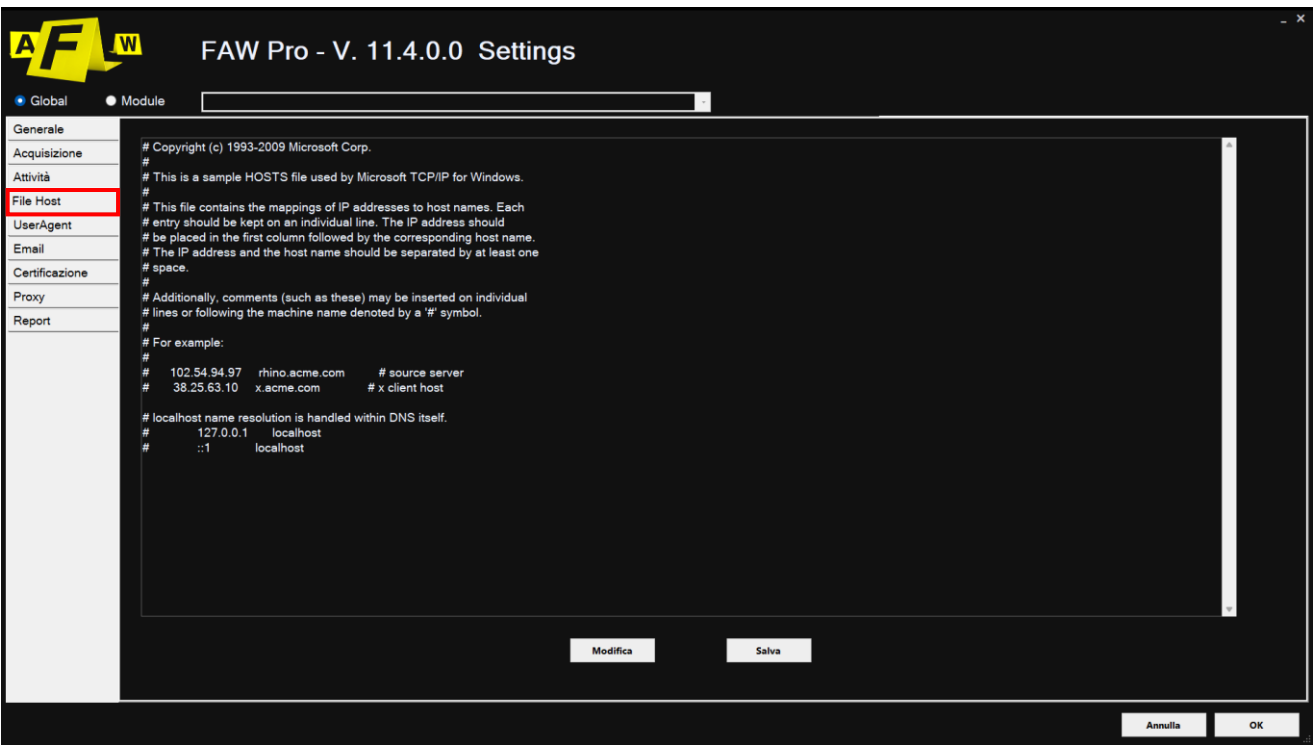

In questa sezione si può vedere il contenuto del file host di Windows; quest'ultimo si può editare ed inserire dei redirect dominio > indirizzo IP per navigare su siti web non raggiungibili con i DNS pubblici.

Si può altresì verificare che nel file host non siano presenti redirect intenzionali atti a visualizzare un sito web al posto di un altro.

### <span id="page-15-0"></span>**Scheda "User Agent"**

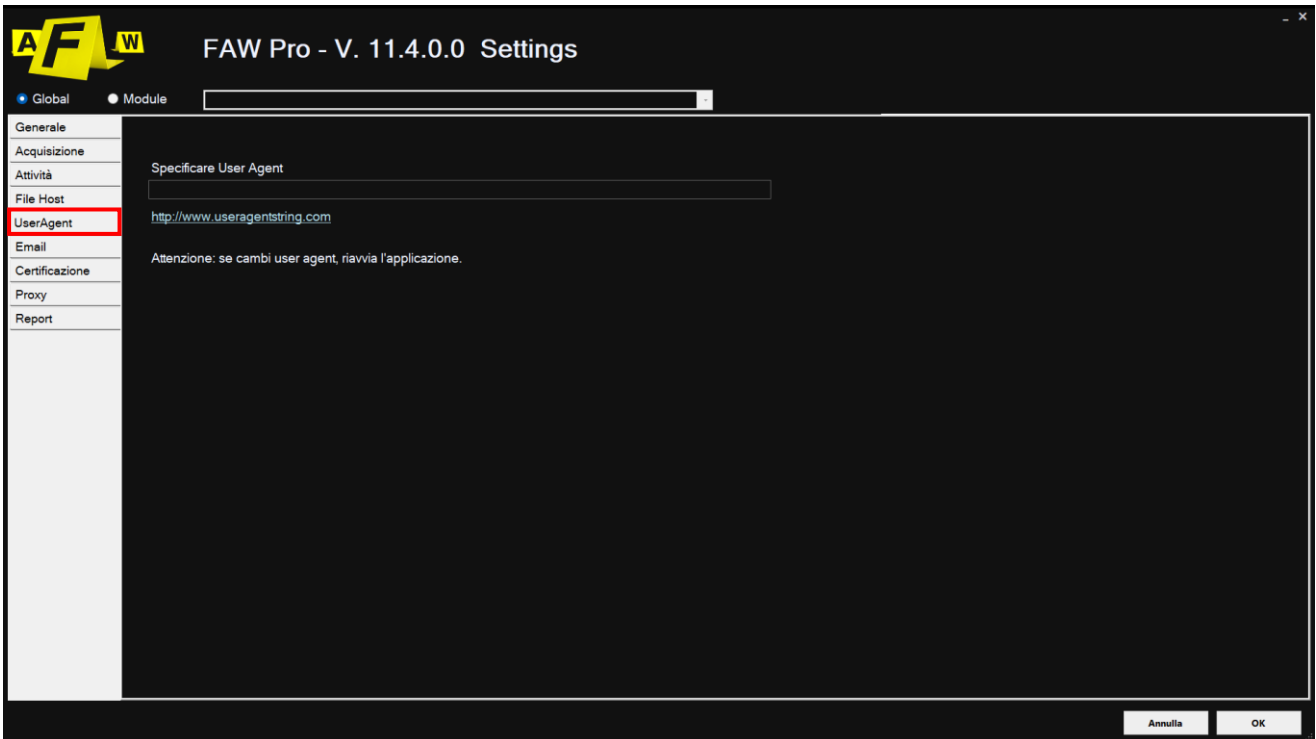

In questa sezione si può configurare quale User Agent il software FAW deve utilizzare per aprire le pagine web.

Di default il campo "User Agent String" è vuoto, in questo caso FAW utilizzerà lo user-agent del browser settato di default sul computer dell'utente.

Per cambiare User Agent è sufficiente inserire nel campo "User Agent String" la stringa dello User Agent che si vuole utilizzare.

### <span id="page-16-0"></span>**Scheda "Email"**

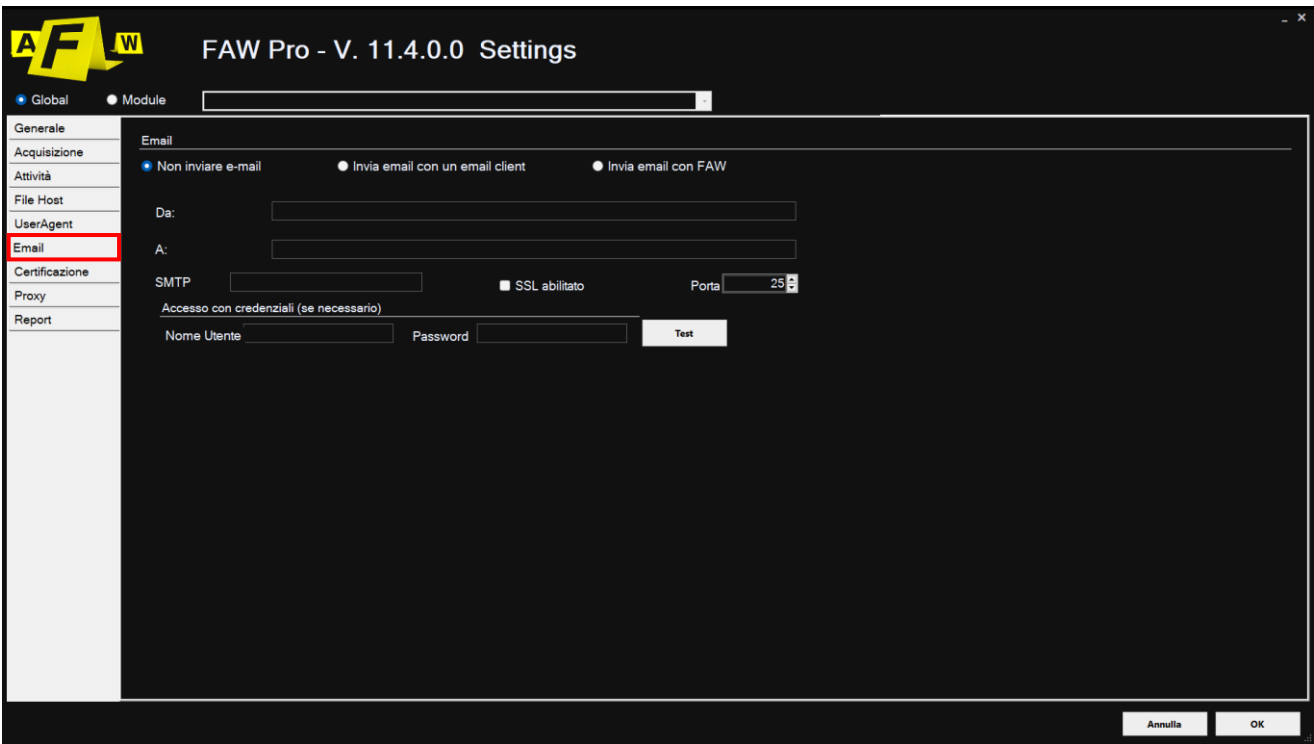

Faw permette l'invio dell'acquisizione tramite e-mail, per evitare l'invio di allegati troppo pesanti i file che vengono spediti sono soltanto i seguenti: Acquisition.txt, Acquisition.xml e Checking.faw.

L'invio automatico tramite e-mail permette di inviare l'acquisizione anche ad una casella di posta certificata PEC (mediante il proprio client di posta) e quindi di certificarne temporalmente la data di acquisizione.

Le opzioni disponibili sul pannello Configurazione sono le seguenti:

- **Non inviare email:** disattiva l'invio dell'e-mail;
- **Invia email con un email client:** invia la e-mail al termine dell'acquisizione utilizzando il proprio client di posta elettronica predefinito;
- **Invia una mail con FAW:** il programma invia direttamente una e-mail al termine dell'acquisizione, in questo caso è necessario inserire i dati del proprio account di posta elettronica e l'indirizzo del destinatario.

### <span id="page-17-0"></span>**Scheda "Certificazione"**

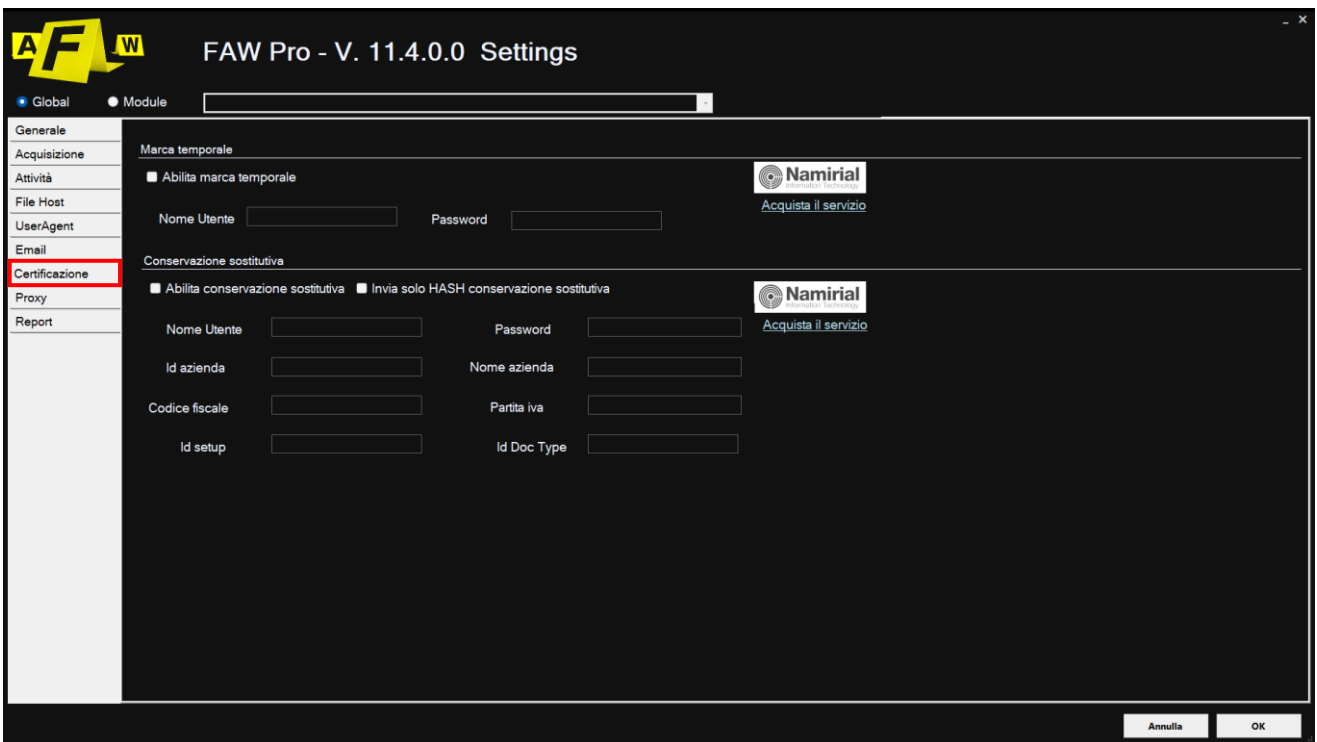

In questa sezione si può configurare:

- l'utilizzo di marche temporali da mettere alle acquisizioni
- l'utilizzo della conservazione sostitutiva per le acquisizioni

I servizi di marca temporale e conservazione sostitutiva sono forniti da Namirial, pertanto è necessario sottoscrivere un contratto direttamente con loro. Una volta sottoscritto il contratto con Namirial vi verranno fornite credenziali per poter utilizzare questi due servizi.

Se il servizio di marca temporale è attivo, al termine di ogni acquisizione di FAW verrà messa una marca temporale sul file PDF contenente i dati principali dell'acquisizione. Il file marcato digitalmente sarà presente nella cartella di acquisizione di FAW.

Se il servizio di conservazione sostitutiva è attivo, al termine di ogni acquisizione verrà spedito il file PDF dell'acquisizione al server di conservazione sostitutiva. Nel caso non si volesse conservare il PDF dell'acquisizione (perché contenente dati di indagine che devono rimanere riservati) è possibile inviare solamente un codice hash dell'acquisizione stessa, semplicemente selezionando l'opzione "Invia solo Hash".

### <span id="page-18-0"></span>**Scheda "Report"**

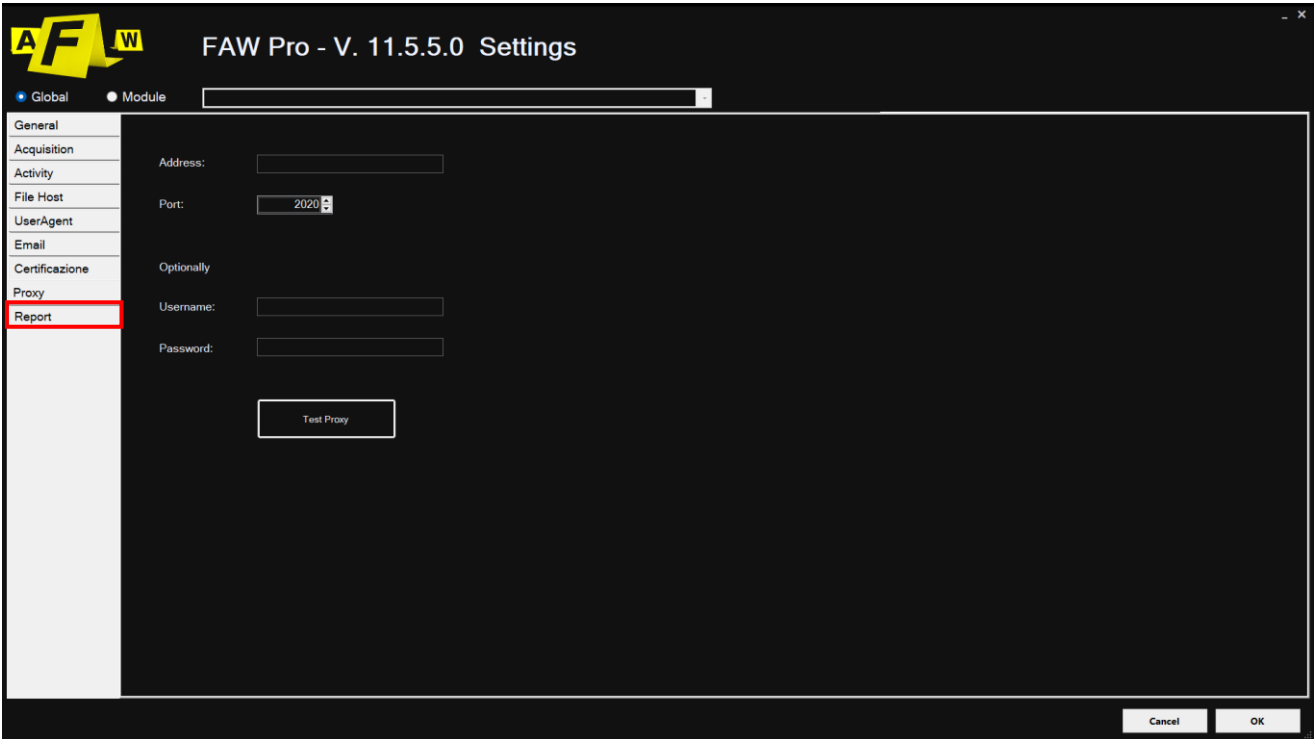

Dalla scheda "Report" è possibile configurare i report che vengono automaticamente generati al termine di un'acquisizione.

Le opzioni disponibili sono le seguenti:

- Genera report MS WORD e PDF: da qui è possibile permettere o bloccare la generazione dei rapporti al termine delle future acquisizioni.
- Inserisci immagini: include nel rapporto screenshot della pagina catturata. In alternativa si può optare di escludere le immagini dal documento oppure le si può includere sottoforma di link.
- **Inserisci html:** il codice html della pagina acquisita verrà incluso nel rapporto. In alternativa si può optare di escludere il codice dal documento oppure lo si può includere sottoforma di link.
- **Inserisci xml:** tutte le informazioni dell' acquisizione della pagina verranno incluse nel rapporto in formato Xml. In alternativa si può optare di escludere le informazioni dal documento oppure le si può includere sottoforma di link.

### <span id="page-19-0"></span>**Scheda "Proxy"**

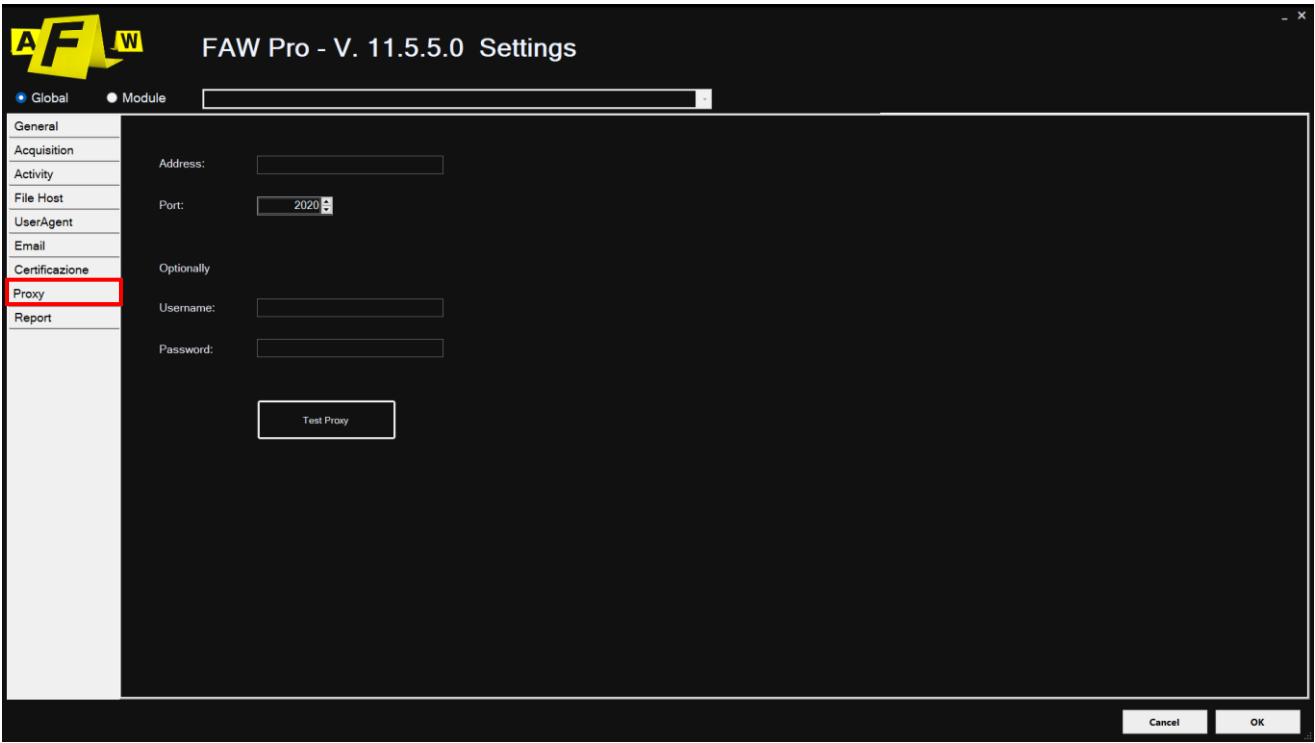

Da questo pannello è possibile impostare il proxy con cui effettuare la navigazione

Il Proxy indica un tipo di server che funge da intermediario per le richieste da parte dei client alla ricerca di risorse su altri server, disaccoppiando l'accesso al web dal browser.

L'attivazione del proxy viene effettuata mediante le opzioni: Indirizzo, Porta, Username, Password.

Attraverso il tasto [Test Proxy] si può verificare l'esistenza del proxy.

### <span id="page-20-0"></span>**Impostazioni Modulo**

### <span id="page-20-1"></span>**Scheda "Screenshot"**

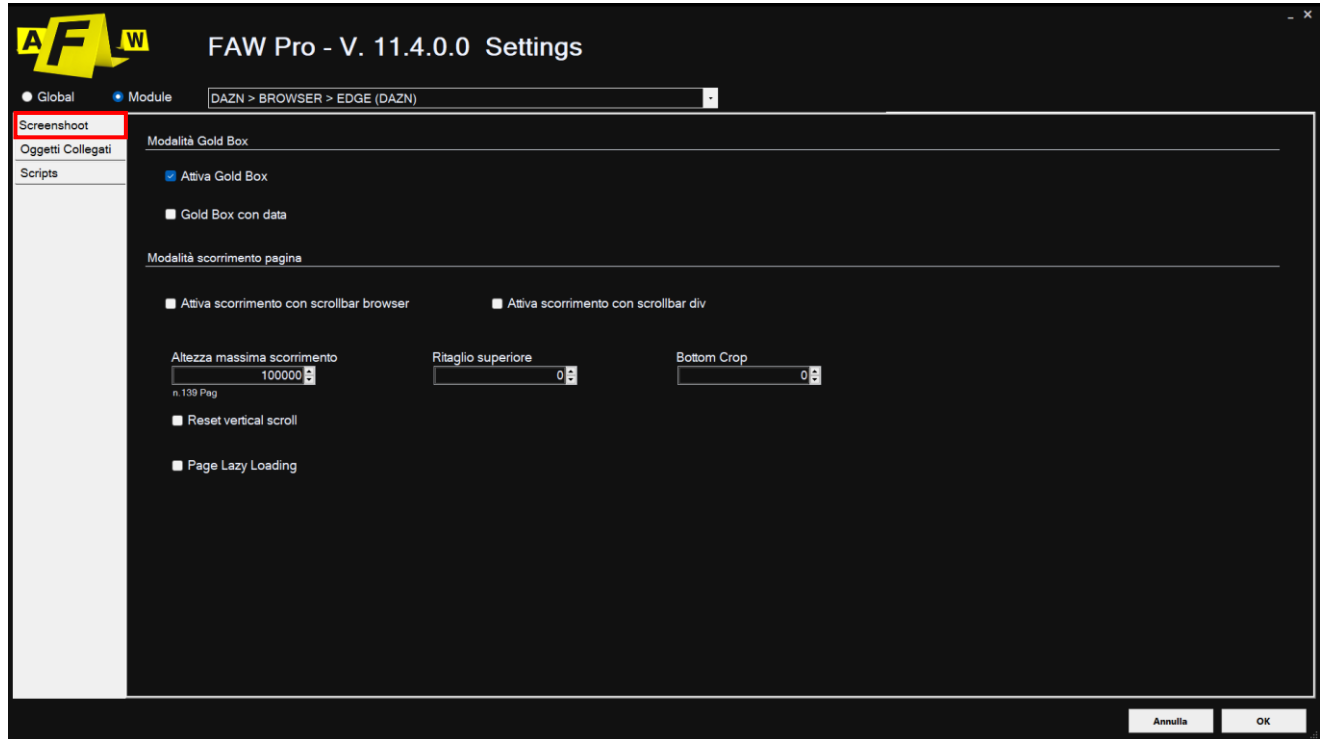

In questa sezione si può configurare la modalità con cui FAW esegue gli screenshot della pagina web.

Le modalità selezionabili sono tre: Gold Box, Scorrimento browser e Scorrimento DIV

### **- Modalità Gold box**

L'acquisizione degli screenshot con la modalità Gold Box è da preferire rispetto alle altre modalità. Di tutte le modalità è la più adatta a mostrare la corretta struttura grafica della pagina web. L'uso della modalità Gold Box, tuttavia, deve essere attentamente valutato in base al tipo di pagina web che si desidera acquisire.

L'opzione "Gold Box con data" abilita la stampa di data e ora dell'acquisizione sulla Gold Box.

### **- Modalità Scorrimento browser**

Questo tipo di acquisizione attiva lo scorrimento della barra verticale del browser per eseguire lo screenshot della pagina web. Il limite di questo scorrimento deve essere impostato nel campo "Altezza massima scorrimento".

Durante l'acquisizione della pagina il software terminerà il processo quando l'altezza del browser avrà raggiunto il valore inserito o quando la pagina avrà raggiunto la fine. I campi di "Ritaglio superiore" e "Ritaglio inferiore" si possono impostare per ritagliare la parte superiore e/o inferiore di ogni screenshot in modo che elementi fissi, come l'header-menù e footer, non vengano ripetuti nell'immagine acquisita.

Il checkbox "Reset vertical scroll" se abilitato indica a FAW di far partire l'acquisizione sempre dal valore 0 iniziale di scorrimento della pagina web. Si consiglia di disabilitarlo nel caso la pagina web che si desidera acquisire sia molto alta.

Il checkbox "Page Lazy Loading" se abilitato indica a FAW di raggiungere l'altezza massima di scorrimento della pagina web durante l'acquisizione. Questa opzione risulta molto utile per acquisire pagine dotate di altezze elevate di sito, come Facebook ad esempio.

### **- Modalità Scorrimento DIV**

Con questo tipo di acquisizione vengono fatte scorrere le sezioni all'interno del codice HTML, ovvero i DIV, e poi eseguito uno screenshot.

Come per lo scorrimento browser è possibile impostare un "Ritaglio superiore" e un "Ritaglio inferiore".

### <span id="page-22-0"></span>**Scheda "Oggetti collegati"**

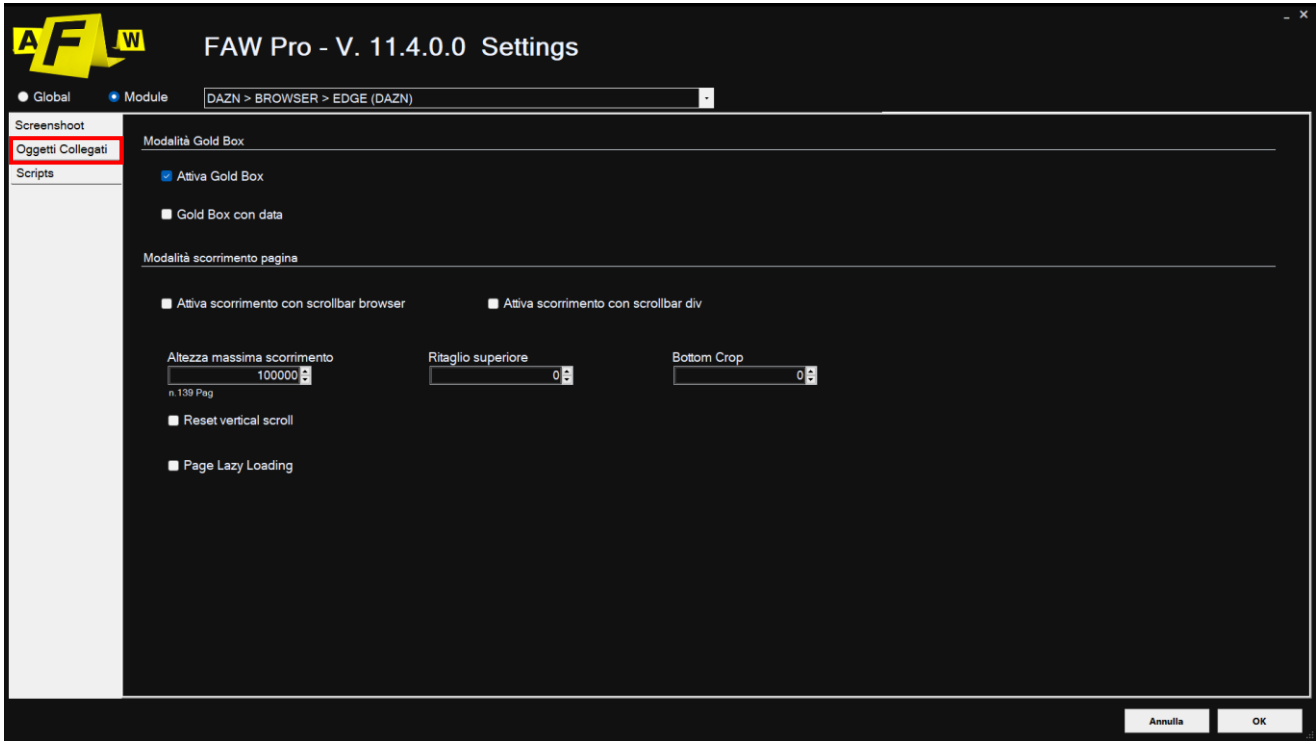

In questa sezione si può configurare quali oggetti, contenuti nella pagina web, FAW deve acquisire. Si possono scegliere categorie di oggetti preimpostati: immagini, file archivio, documenti, file audio, file video, file eseguibili e file di script. È possibile anche configurare l'acquisizione di file con estensioni personalizzate. FAW permette di acquisire gli oggetti contenuti nella pagina web mediante 4 differenti modalità di download selezionabili dall'utente:

- WebClient: modalità di download classica utilizzata da qualunque tipo di browser.
- Fetch: permette il download della risorsa anche se la risposta del server è in uno stato di errore http.
- **XmlHttpRequest:** esegue una richiesta per avere contenuti in formato xml dal web server. L'oggetto conterrà informazioni utili come il corpo della risposta e lo stato HTTP del risultato.
- **Media Streaming:** modalità per acquisizione di contenuti multimediali fruibili solo in streaming on-demand.

### <span id="page-23-0"></span>**Scheda "Script"**

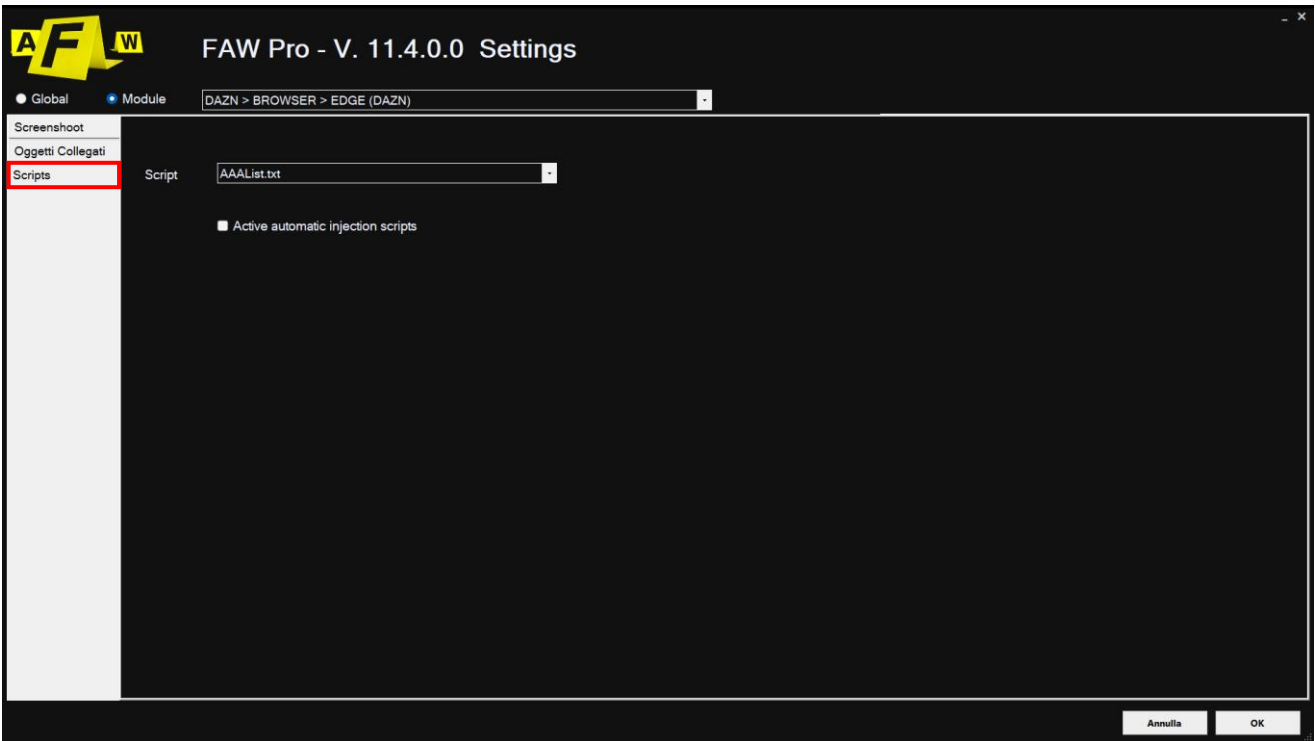

In questa sezione si può configurare:

- quale script FAW deve iniettare nella pagina web durante l'acquisizione;
- l'attivazione dell'opzione di iniezione automatica dello script.

Lo script da utilizzare si può selezionare dal menu a tendina; gli script devono essere preventivamente inseriti nella cartella "Script" che si trova nella cartella di installazione di FAW.

Il checkbox "Active Automatic Injection Script" permette l'iniezione dello script prima dell'inizio dell'acquisizione. Oppure, nel caso sia attivo "Page scroll mode" viene iniettato ad ogni scroll della pagina. Se questa opzione non è abilitata lo script può essere iniettato manualmente andando nel menu Tools > Run Script.

## <span id="page-24-0"></span>**Acquisizione tramite Gold Box**

Per attivare la modalità di acquisizione tramite Gold Box si consulti la sezione Configurazione. Faw utilizza due modalità operative: Navigazione (Fig.1) e Acquisizione (Fig.2) attivabili cliccando sul rispettivo pulsante.

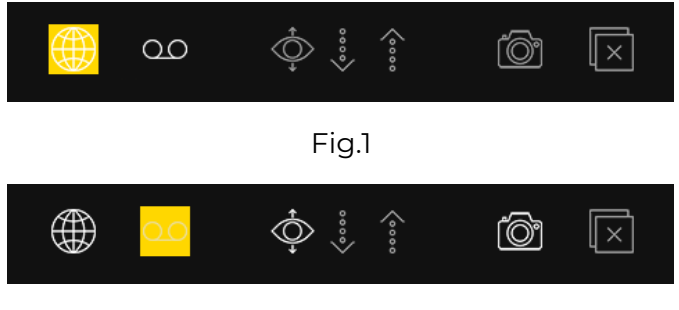

Fig.2

La modalità Navigazione (Fig.1) imposta FAW come un normale browser e permette di navigare tra le pagine web utilizzando i controlli classici: barra dell'indirizzo, pulsanti [Avanti] e [Indietro], pulsanti [Vai], [Stop] e [Ricarica].

Cliccando sul pulsante [Acquisizione] si passa in modalità di acquisizione (Fig.2). FAW inizia così ad acquisire lo screencast e il traffico sulla rete (se impostati nelle preferenze) e salva gli eventi di windows generati da questo momento fino alla fine dell'acquisizione.

In questa modalità è possibile navigare normalmente, effettuare login e ogni altra operazione fino a raggiungere la pagina Web che si intende acquisire.

Una volta raggiunta la pagina web che si desidera acquisire si può premere il pulsante [Set Capture Area] in questo modo verrà bloccata la navigazione e i relativi controlli, e sarà possibile regolare l'altezza dell'area delimitata in giallo denominata "Gold Box" per acquisire graficamente l'intera pagina Web oppure la porzione desiderata.

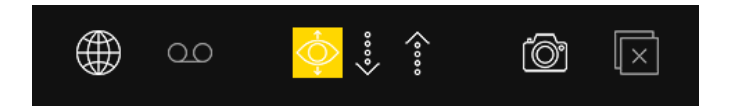

La Gold Box si può estendere verso il basso con la freccia giù, tenendola premuta, ogni incremento o decremento è di 500 px. Viceversa si può ridurre la Gold Box utilizzando il tasto freccia su accanto.

La Gold Box si può ridimensionare anche posizionando il puntatore del mouse nella barra gialla in basso, tenendo premuto il tasto sinistro e facendo scorrere verso il basso o verso l'alto. Durante questa operazione il cursore del mouse cambia in un'icona con due frecce.

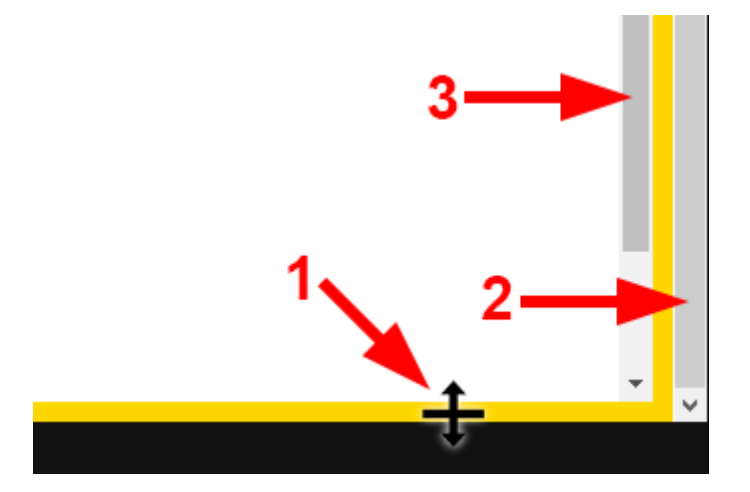

Nella parte destra apparirà la barra di scorrimento verticale della Gold Box, che non deve essere confusa con la barra di scorrimento verticale del browser.

La Gold Box si può estendere fino a raggiungere la fine della pagina web oppure fino al punto in cui si desidera effettuare l'acquisizione; si può impostare l'area di acquisizione sia regolando l'altezza della Gold Box (2) sia regolando la barra di scorrimento verticale del browser (3).

Il concetto base, per l'acquisizione grafica di una pagina web con Gold Box, è che tutto ciò che si trova all'interno della Gold Box verrà acquisito.

Per iniziare l'acquisizione della pagina Web si deve cliccare sul pulsante [Acquisisci].

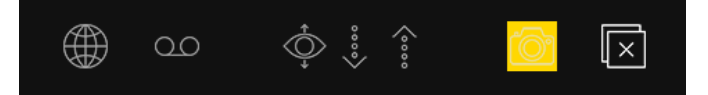

Durante l'acquisizione si potranno vedere nella barra di stato in basso tutte le operazioni eseguite dal programma. Durante tutta la fase di acquisizione non bisogna toccare niente, né tastiera né mouse.

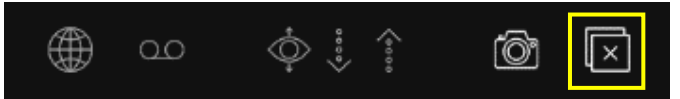

Il pulsante [Ferma Screenshot] interrompe la cattura dello screenshot della pagina e passa direttamente a scaricare il resto dei file.

Al termine dell'acquisizione si aprirà automaticamente la cartella dell'acquisizione contenente tutti i file acquisiti. Si può quindi verificare che tutto sia stato acquisito nel modo corretto. ATTENZIONE: le cartelle in cui sono salvate le acquisizioni non devono mai essere rinominate, altrimenti il software non potrà creare le successive cartelle e verrà generato un errore.

### **Video Tutorial**

Per ulteriori info si consulti il video tutorial dedicato: <https://www.youtube.com/watch?v=UFDfUzPbA8g>

## <span id="page-26-0"></span>**Acquisizione tramite Scorrimento Browser**

Per attivare la modalità di acquisizione tramite Scorrimento Browser si consulti la sezione Configurazione.

FAW utilizza due modalità operative: Navigazione (Fig.1) e Acquisizione (Fig.2) attivabili cliccando sul rispettivo pulsante.

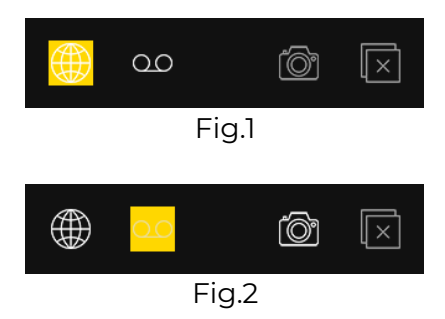

La modalità Navigazione (Fig.1) imposta FAW come un normale browser e permette di navigare tra le pagine web utilizzando i controlli classici: barra dell'indirizzo, pulsanti [Avanti] e [Indietro], pulsanti [Vai], [Stop] e [Ricarica].

Cliccando sul pulsante [Acquisizione] si passa in modalità di acquisizione (Fig.2), FAW inizia così ad acquisire lo screencast e il traffico sulla rete (se impostati nelle preferenze) e salva gli eventi di windows generati da questo momento fino alla fine dell'acquisizione.

In questa modalità è possibile navigare normalmente, effettuare login e ogni altra operazione fino a raggiungere la pagina Web che si intende acquisire.

All'apertura di un qualsiasi modulo in modalità scorrimento browser se è stato già preimpostatato il ritaglio superiore e inferiore sarà visualizzabile in modalità navigazione sottoforma di area rossa. Regolando tale area avvicinando il cursore al bordo oppure modificando il valore altezza direttamente dall'interfaccia sarà possibile ridimensionare il ritaglio superiore e/o inferiore. Impostando il ritaglio superiore e inferiore sarà possibile evitare che elementi come l'header e footer vengano ripetuti nella cattura della schermata.

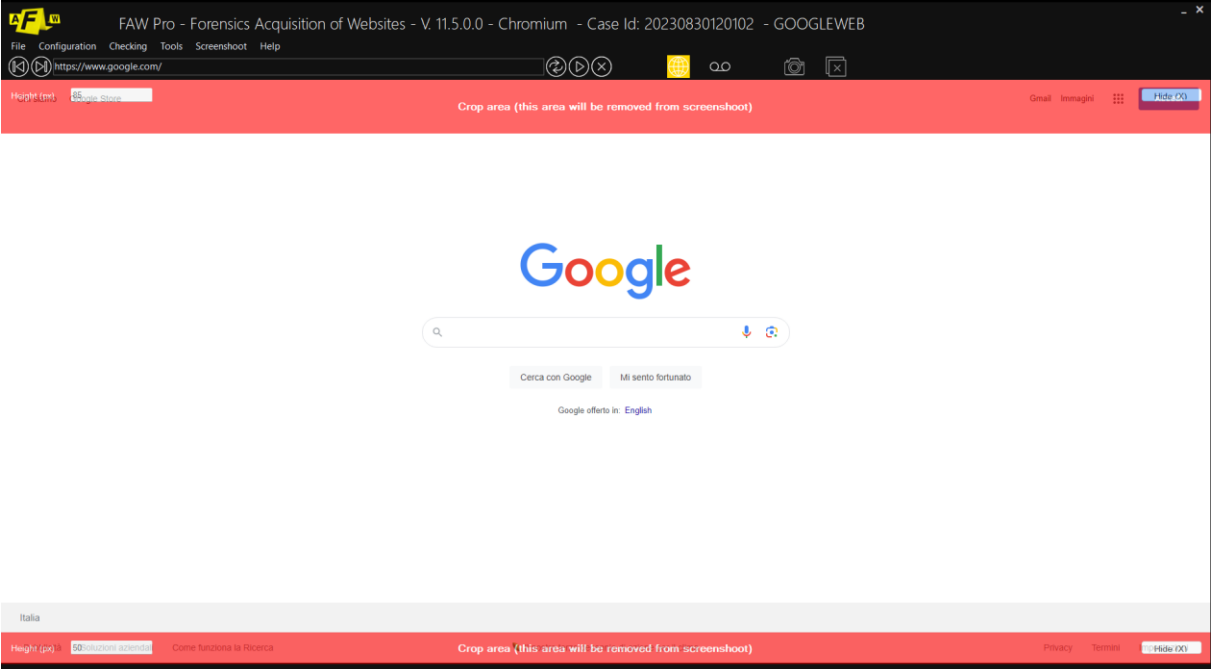

In modalità Acquisizione è possibile usare lo strumento righello per misurare e impostare il ritaglio superiore e inferiore. Lo strumento Righello è selezionabile dalla barra in alto: Strumenti\Righello

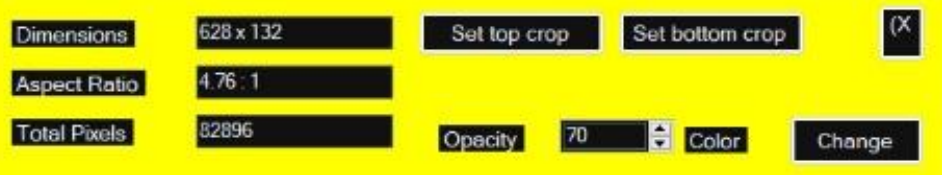

Lo strumento Righello si può ridimensionare tenendo premuto il cursore sul bordo dell'area dello strumento.

Una volta presa la misura a schermo del ritaglio superiore e inferiore con lo strumento Righello sarà possibile impostare la loro altezza direttamente dall'interfaccia dello stesso cliccando i pulsanti [Set top crop] e [Set bottom crop].

Cliccando sul pulsante [Change] è possibile cambiare il colore dell'interfaccia per facilitare la misura degli elementi presenti sulla pagina.

Questo è un esempio di due acquisizioni della stessa pagina. Lo screenshot sulla sinistra è stato effettuato senza impostare alcun ritaglio superiore e inferiore.

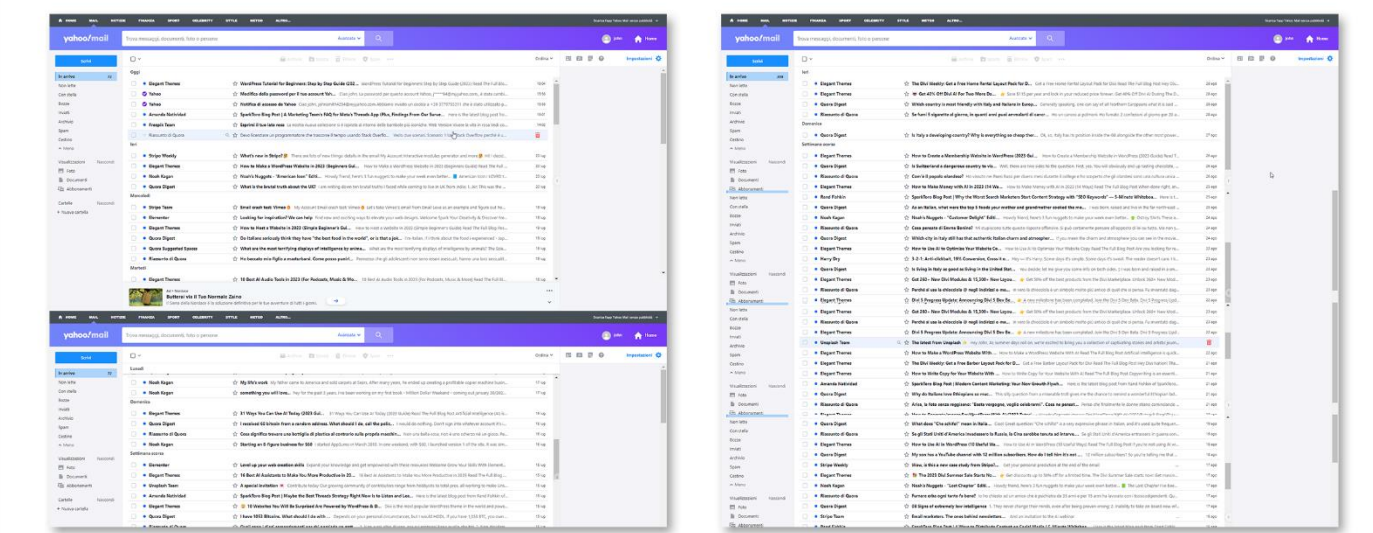

Una volta raggiunta la pagina web che si desidera acquisire e terminato di regolare il ritaglio superiore e/o inferiore si può procedere premendo il pulsante [Acquisisci].

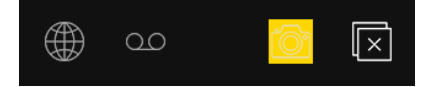

Durante l'acquisizione si potranno vedere nella barra di stato in basso tutte le operazioni eseguite dal programma. Durante tutta la fase di acquisizione non bisogna toccare niente, né tastiera né mouse.

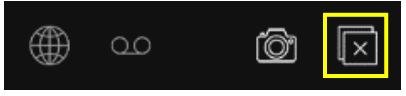

Il pulsante [Ferma Screenshot] interrompe la cattura dello screenshot della pagina e passa direttamente a scaricare il resto dei file.

Una volta fatta partire l'acquisizione la barra di scorrimento del Browser verrà fatta scorrere verso il basso fino al raggiungimento della fine della pagina oppure fino al raggiungere l'altezza massima impostata nel pannello di Configurazione.

Al termine dell'acquisizione si aprirà automaticamente la cartella dell'acquisizione contenente tutti i file acquisiti. Si può quindi verificare che tutto sia stato acquisito nel modo corretto.

ATTENZIONE: le cartelle in cui sono salvate le acquisizioni non devono mai essere rinominate altrimenti il software non potrà creare le successive cartelle e verrà generato un errore.

### **Video Tutorial**

Per ulteriori info si consulti il video tutorial dedicato: <https://www.youtube.com/watch?v=Jx42NZ8cxUM>

## <span id="page-29-0"></span>**Acquisizione tramite div**

La modalità scrollbar div ti permette di acquisire pagine web il cui contenuto scorre all'interno di un div. Il div non è altro che una sezione all'interno di un documento html, un container per elementi html.

Per attivare la modalità di acquisizione tramite Scorrimento Div si consulti la sezione Configurazione.

FAW utilizza due modalità operative: Navigazione (Fig.1) e Acquisizione (Fig.2) attivabili cliccando sul rispettivo pulsante.

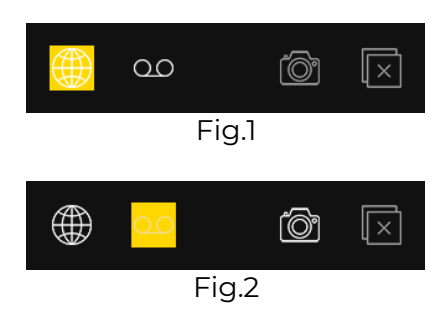

La modalità Navigazione (Fig.1) imposta FAW come un normale browser e permette di navigare tra le pagine web utilizzando i controlli classici: barra dell'indirizzo, pulsanti [Avanti] e [Indietro], pulsanti [Vai], [Stop] e [Ricarica].

Cliccando sul pulsante [Acquisizione] si passa in modalità di acquisizione (Fig.2), FAW inizia così ad acquisire lo screencast e il traffico sulla rete (se impostati nelle preferenze) e salva gli eventi di windows generati da questo momento fino alla fine dell'acquisizione.

In questa modalità è possibile navigare normalmente, effettuare login e ogni altra operazione fino a raggiungere la pagina Web che si intende acquisire.

All'apertura di un qualsiasi modulo in modalità scorrimento div, se è stato già preimpostatato il ritaglio superiore e/o inferiore crop, sarà visualizzabile in modalità navigazione sottoforma di area rossa. Regolando tale area avvicinando il cursore al bordo oppure modificando il valore altezza direttamente dall'interfaccia sarà possibile ridimensionare il ritaglio superiore e inferiore. Impostando il ritaglio superiore e inferiore sarà possibile evitare che elementi come l'header e footer vengano ripetuti nella cattura della schermata.

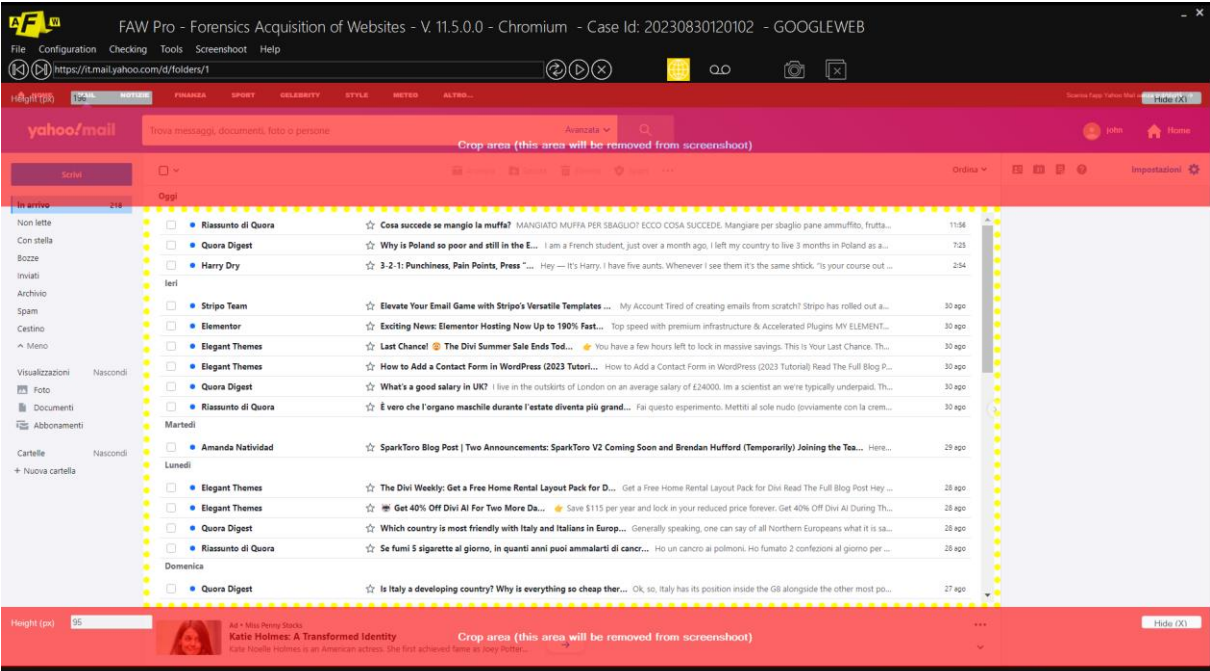

In modalità Scorrimento Div i div che possono scorrere verranno evidenziati nell'interfaccia tramite un rettangolo giallo tratteggiato intermittente .

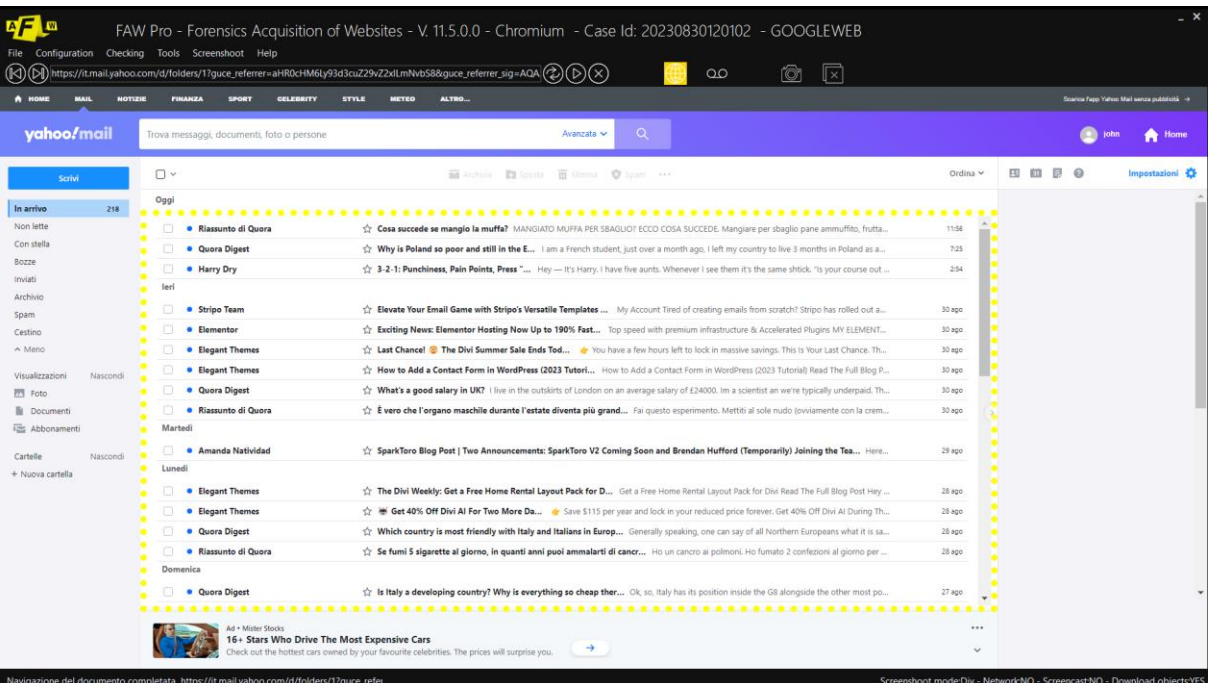

In alternativa alla red area, in modalità Acquisizione, è possibile usare lo strumento righello per misurare e impostare il ritaglio superiore e/o inferiore. Lo strumento righello è selezionabile dalla barra in alto: Strumenti\Righello

Lo strumento Righello si può ridimensionare tenendo premuto il cursore sul bordo dell'area dello strumento.

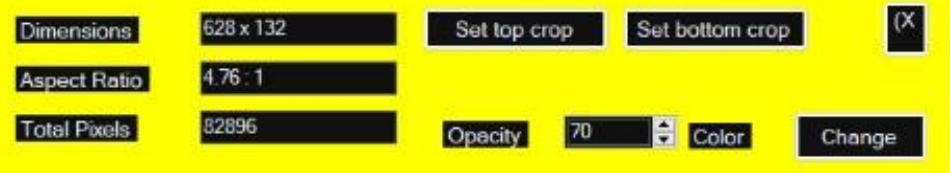

Una volta presa la misura a schermo del ritaglio superiore e/o inferiore con lo strumento Righello sarà possibile impostare la loro altezza direttamente dall'interfaccia dello stesso strumento cliccando i pulsanti [Set top crop] e [Set bottom crop].

Cliccando sul pulsante [Change] è possibile cambiare il colore dell'interfaccia dello strumento per facilitare la misura degli elementi presenti sulla pagina.

Questo è un esempio di due acquisizioni della stessa pagina. Lo screenshot sulla sinistra è stato effettuato senza impostare il ritaglio superiore e/o inferiore.

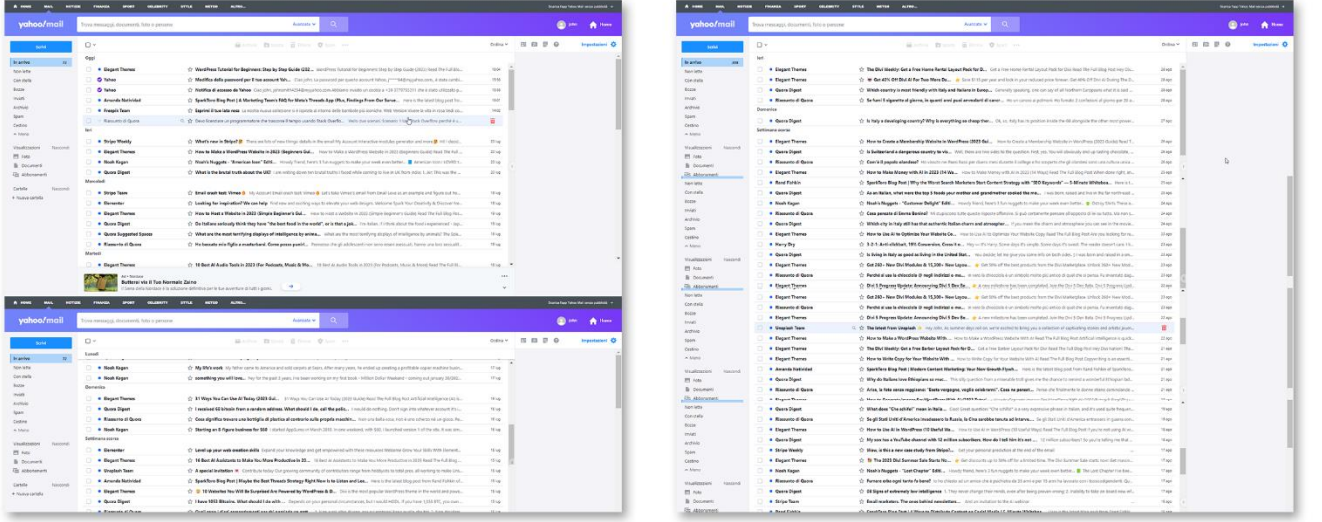

Una volta raggiunta la pagina web che si desidera acquisire e terminato di regolare il ritaglio superiore e/o inferiore si può procedere premendo il pulsante [Acquisisci].

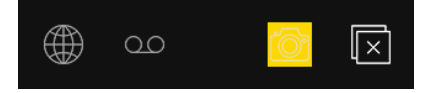

Durante l'acquisizione si potranno vedere nella barra di stato in basso tutte le operazioni eseguite dal programma. Durante tutta la fase di acquisizione non bisogna toccare niente, né tastiera né mouse.

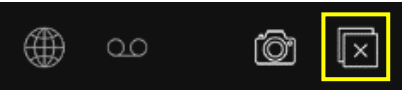

Il pulsante [Ferma Screenshot] interrompe la cattura dello screenshot della pagina durante il processo di acquisizione. Il resto dei file verrano comunque scaricati normalmente.

Una volta fatta partire l'acquisizione FAW farà automaticamente scorrere il div della pagina verso il basso fino al raggiungimento della fine della pagina oppure fino al raggiungere l'altezza massima impostata nel pannello di Configurazione.

Al termine dell'acquisizione si aprirà automaticamente la cartella contenente tutti i file acquisiti. Si può quindi verificare che tutto sia stato acquisito nel modo corretto.

ATTENZIONE: le cartelle in cui sono salvate le acquisizioni non devono mai essere rinominate, altrimenti il software non potrà creare le successive cartelle e verrà generato un errore.

### **Video Tutorial**

Per ulteriori info si consulti il video tutorial dedicato: <https://www.youtube.com/watch?v=khDyhiz475s>

## <span id="page-32-0"></span>**I file acquisiti da FAW**

Ogni acquisizione viene inserita all'interno di una cartella numerata sequenzialmente (esempio: 00001, 00002, 00003, … 0000n), la quale a sua volta si trova all'interno della cartella principale con il nome del ID Caso che è stato precedentemente scelto dall'utente all'avvio del programma.

**ATTENZIONE:** le cartelle in cui sono salvate le acquisizioni non devono mai essere rinominate altrimenti il software non potrà creare le successive cartelle e verrà generato un errore.

Ogni acquisizione genera i seguenti file:

### **- Acquisition.log**

è un file di log che contiene l'elenco di tutte le operazioni eseguite con il software FAW con timestamp.

### **- Acquisition.txt -**

è un file di testo che contiene tutti i riferimenti dell'acquisizione, compresi gli hash di tutti gli altri file.

### **- Acquisition.xml**

è un file in formato Digital Forensics XML che contiene tutti i riferimenti dell'acquisizione.

### **- Acquisition.zip**

è un file archivio che contiene i file Aquisition.txt, Acquisition.xml, Checking.faw, Code.html e Image.png – questi cinque file contengono le informazioni essenziali necessarie per certificare l'acquisizione della pagina web.

### **- Acquisition\_{ID Caso}\_{nr. acquisizione}.docx**

è un file in formato Word contenete un report con riportati i file Aquisition.txt, Acquisition.xml, Checking.faw, Code.html e le immagini dello screenshot. Nota: questo file viene generato solo se in Configurazione > Pro – Activity è spuntata la voce "Generate MS WORD and PDF".

### **- Acquisition\_{ID Caso}\_{nr. acquisizione}.pdf**

è un file in formato PDF contenente un report con riportati i file Aquisition.txt, Acquisition.xml, Checking.faw, Code.html e le immagini dello screenshot. Nota: questo file viene generato solo se in Configurazione > Pro – Activity è spuntata la voce "Generate MS WORD and PDF".

### **- CertClient.cer**

è il certificato SSL del client che ha eseguito la richiesta alla pagina web.

### **- CertServer.cer**

è il certificato SSL del server web che ospita la pagina web.

### **- Checking.faw**

è il file che contiene un codice di controllo che permette di verificare se i file Acquisition.txt e Acquisition.xml sono stati alterati.

### **- Code.html**

è un file html che contiene tutto il codice HTML della pagina web.

### **- CodeFrame{nomeframe}.htm**

sono file che contengono il codice HTML del frame {nomeframe} se presente.

### **- Sslkeylog.log**

contiene tutte le chiavi crittografiche scambiate durante la navigazione su siti web con protocollo SSL

#### **- Headers.txt**

è un file di testo che contiene gli headers inviati al browser dalla pagina web.

#### **- Hosts**

è la copia del file hosts di windows al momento dell'acquisizione della pagina Web; permette di verificare se al momento dell'acquisizione erano presenti delle mappature tra hostnames e indirizzi IP.

### **- FAWCA.dll**

è il file che il software utilizza nelle operazioni di verifica dell'integrità delle acquisizioni

#### **- Image.png**

è il file che contiene l'immagine (screenshot) della pagina web in formato png a 24bit.

#### **- Image{numero}.png**

se il file che contiene l'immagine (screenshot) della pagina web è più alto di 20.000 px l'immagine viene spezzata in più file a cui viene aggiunto un numero progressivo.

#### **- ScreenCapture.wmv**

è il file video dello screencast dell'intero schermo del computer dall'inizio dell'acquisizione fino alla fine.

### **- SystemLogEvents.txt**

è il file in cui vengono registrati tutti gli eventi di windows avvenuti durante l'acquisizione della pagina Web.

#### **- Network\_Dump\_{mac-address-network-interface}.pcap**

è il file che contiene il dump del traffico di rete avvenuto durante l'acquisizione della pagina Web.

### **- Cartella Objects**

la cartella contiene tutti gli elementi della pagina Web acquisiti (immagini, documenti, script, ecc.) e numerati progressivamente con il formato [nnnnn]filename.ext.

#### **- Cartella ImagesA4**

la cartella contiene il file Image.png (screenshot della pagina web) ritagliata in più immagini con un rapporto base/altezza del formato A4. Queste immagini sono l'ideale per essere inserite in report che devono essere stampati.

FAW utilizza tre tipi di browser per acquisire le pagine web, in base a quale browser viene utilizzato potrebbero essere presenti più o meno tipi di file acquisiti.

## <span id="page-34-0"></span>**Salvataggio dei dati dell'acquisizione su server FAW**

Le acquisizioni eseguite da FAW possono essere inviate al server di conservazione di FAW; se si vuole utilizzare questa funzione la si deve attivare dal menu Configurazione > Preferenze > Acquisizione attivando la casella "Carica acquisizione sul server di FAW".

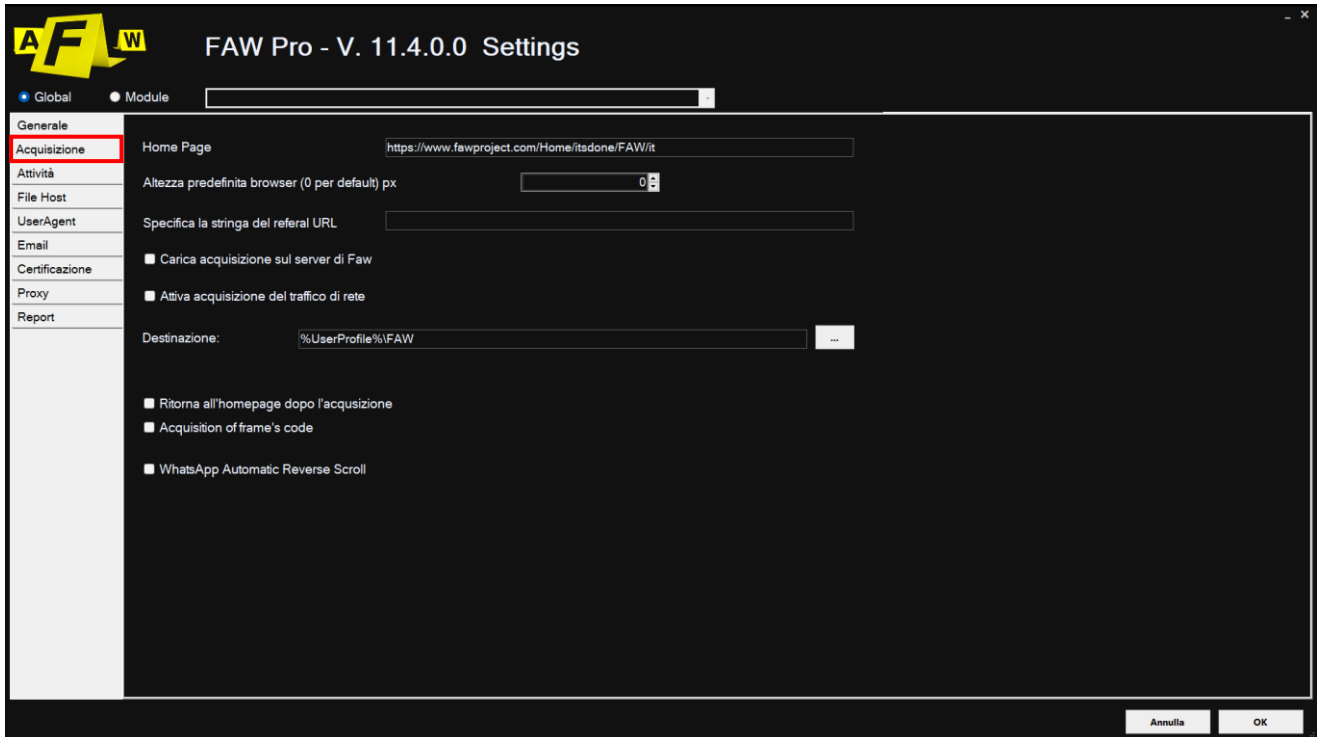

In questo modo, al termine dell'acquisizione, FAW salva i dati fondamentali dell'acquisizione sul server FAW. I dati che verranno salvati sono i seguenti: checking code, data inizio e fine acquisizione, URL acquisito e l'indirizzo IP del client che ha eseguito l'acquisizione.

I dati memorizzati servono esclusivamente per eseguire verifiche on-line dell'integrità dell'acquisizione. L'utente deve comunque conservare in locale tutti gli altri file ottenuti durante l'acquisizione.

I dati sul server di FAW vengono conservati per 3 anni. Se l'utente vuole prolungare la conservazione degli stessi deve acquistare un'estensione della conservazione scrivendo a support@fawproject.com almeno 10 giorni prima della scadenza.

## <span id="page-35-0"></span>**Verifica integrità dell'acquisizione**

È possibile verificare se i file Acquisition.txt e Acquisition.xml non sono stati alterati mediante la funzione di "Controllo acquisizione" disponibile nel menu "Controllo".

## **Verifica dell'acquisizione in locale**

Nel menù del browser in alto, alla voce "Controllo", cliccando su "Controllo Acquisizione" si apre la finestra "Cerca cartella" nella quale si dovrà selezionare la cartella in cui è contenuta l'acquisizione che si vuole verificare; cliccando quindi su [OK] il programma verificherà l'integrità dei due file Acquisition.txt e Acquisition.xml per poi mostrare il risultato della verifica.

La funzione di verifica utilizza un algoritmo proprietario che alla fine dell'acquisizione della pagina Web genera un codice di verifica che viene salvato nel file Checking.faw. Quando si deve procedere alla verifica tale file deve essere presente nella stessa cartella insieme ai file Acquisition.txt e Acquisition.xml.

### **Verifica dell'acquisizione on line**

Se i dati dell'acquisizione sono stati salvati anche sul server FAW, è possibile eseguire una verifica dell'integrità dei file Acquisition.txt e Acquisition.xml mediante confronto con i dati memorizzati nel database di FAW.

Per fare ciò è sufficiente aprire il menu "Controllo" e cliccare sulla voce "Controllo Acquisizione online", verrà di conseguenza visualizzata la pagina di verifica nel browser predefinito. In alternativa è possibile aprire questo URL:<https://check.fawproject.com/checking.aspx> con un qualunque browser web.

La pagina di verifica utilizza il protocollo https per garantire la sicurezza dei dati forniti dall'utente; in questa pagina si dovranno caricare i due file Acquisition.txt e Acquisition.xml da verificare, e quindi cliccare il pulsante [Check]; il programma verifica l'integrità di entrambi i file certificando se essi non siano stati alterati. La stessa pagina, qualora la verifica fosse corretta, mostrerà i dati della relativa acquisizione salvati nel database del server FAW.

Questa procedura è un ulteriore strumento, per il consulente tecnico, per verificare l'integrità delle acquisizioni eseguite con il software FAW.

## **Verifica dei dati di un'acquisizione sul server FAW**

È possibile verificare se sul server FAW siano presenti i dati di una particolare acquisizione; per fare ciò, dal menu "Controllo", bisogna cliccare sulla voce "Verificare la presenza di acquisizione sul server FAW"; verrà quindi visualizzata la pagina di ricerca nel browser predefinito. In alternativa è possibile aprire questo URL:<https://check.fawproject.com/checkcode.aspx> con un qualunque browser web.

In questa pagina è sufficiente caricare il file Checking.faw di una acquisizione per verificare se i dati di tale acquisizione siano stati salvati nel database del server FAW.

Se il checking code contenuto nel file Checking.faw è presente nel database verranno mostrati tutti i relativi dati dell'acquisizione.
## **Menù barra superiore**

## **File**

**Nuova acquisizione:** viene avviata l'acquisizione della pagina web caricata nel browser.

**Apri directory caso:** cliccando su questa voce verrà aperta la cartella del caso corrente, salvata in locale, che contiene tutte le acquisizioni effettuate

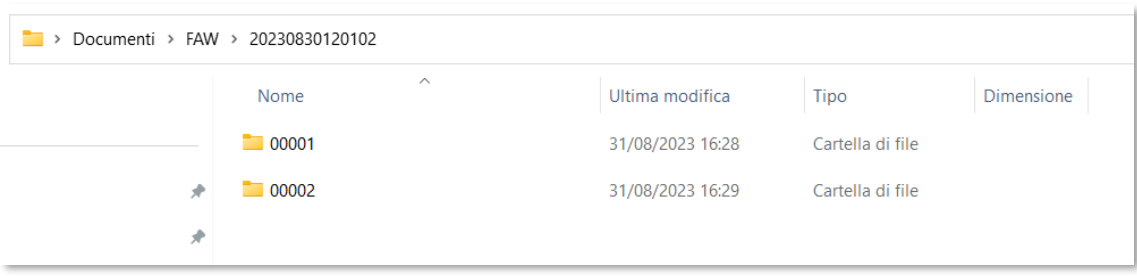

**Apri directory caso dell'applicazione:** cliccando su questa voce verrà aperta la cartella dove è stato installato il programma FAW in locale. Di default la cartella d'installazione si trova nel seguente percorso:

C:\Program Files (x86)\FAW - Forensics Acquisition of Websites

**Esci:** cliccando su "Esci" si verrà riportati alla schermata principale

## **Configurazione**

**Preferenze:** cliccando su questa voce si accede al pannello Configurazione, nella sezione del modulo di riferimento con cui si sta operando.

Nella sezione modulo del pannello Configurazione si possono operare modifiche alle impostazioni relative al tool con la quale si sta operando in quel momento. Per operare modifiche anche ad altri tool al di fuori di quello che si sta usando bisogna accedere alle relative sezioni impostazioni dal menù a tendina.

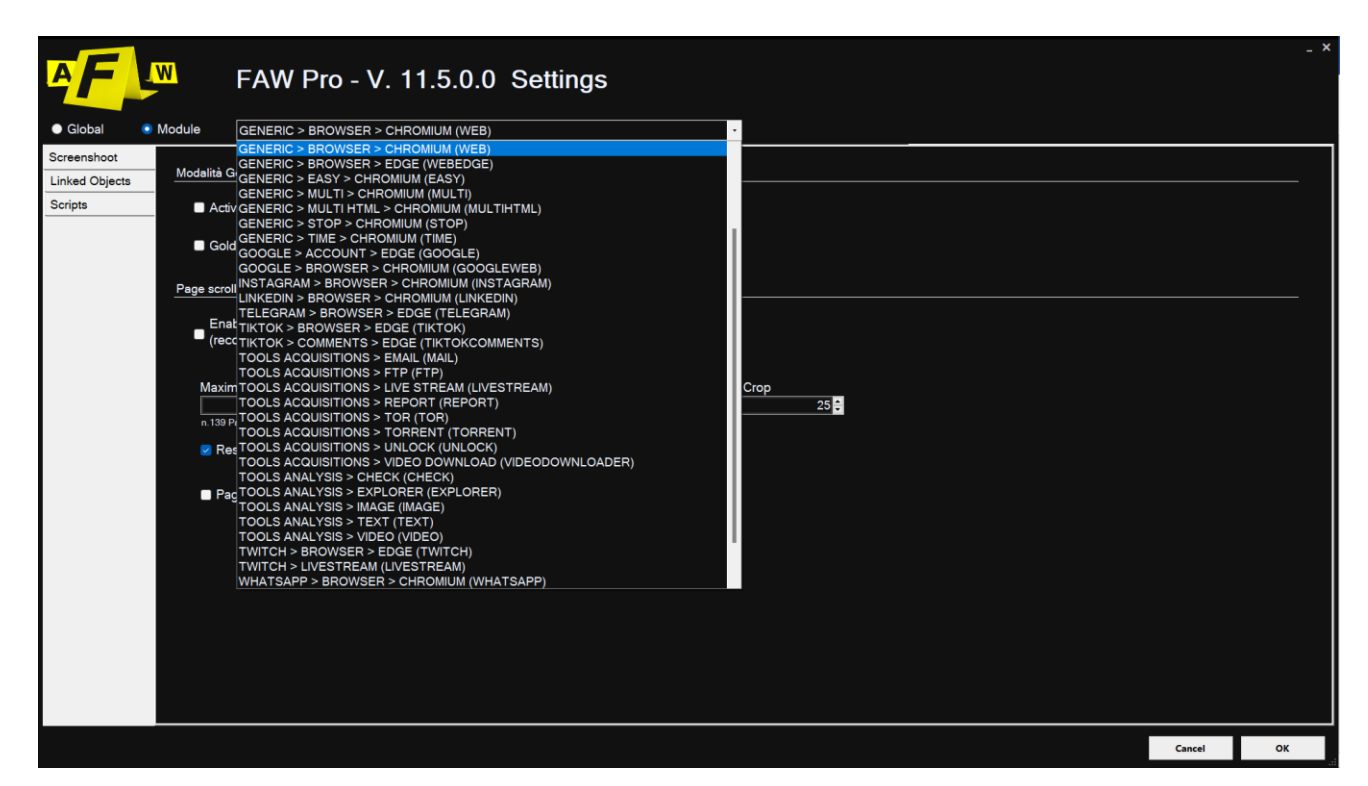

## **Controllo**

**Show IP client:** cliccando su questa voce verrà aperta una pagina sul browser configurato di default in cui verrà riportato l'indirizzo IP dell'utente.

#### **Verifica dell'acquisizione in locale**

Si faccia riferimento al capitolo dedicato: [verifica dell'acquisizione in locale](#page-35-0)

#### **Verifica dell'acquisizione online**

Si faccia riferimento al capitolo dedicato: [verifica dell'acquisizione online](#page-35-1)

#### **Verifica dei dati di un'acquisizione sul server FAW**

Si faccia riferimento al capitolo dedicato: [verifica dei dati di un'acquisizione sul server FAW](#page-35-2)

## **Strumenti**

**Search facebook ID:** questa voce del menù si attiva solo quando nel browser è caricata una pagina di Facebook; cliccando questa voce sarà possibile recuperare automaticamente il Facebook id del profilo con cui si sta operando. Tale dato verrà importato automaticamente nello strumento FAW User profile da cui sarà possibile generare tutti gli url relativi alle pagine dell'account.

NOTA: l'operazione di ricerca del Facebook ID è necessario farla dalla pagina in cui è mostrato il profilo dell'utente.

Si faccia riferimento al capitolo dedicato: [Recuperare il Facebook ID di un utente di cui si](#page-73-0)  [conoscono le credenziali di accesso](#page-73-0)

**Righello:** in modalità Navigazione è possibile usare lo strumento righello per misurare e impostare il ritaglio superiore e/o inferiore. Lo strumento righello è selezionabile dalla barra in alto: Tools\Righello

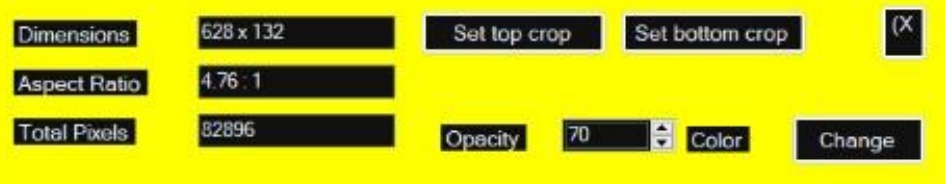

Lo strumento Righello si può ridimensionare tenendo premuto il cursore sul bordo dell'area dello strumento.

Una volta presa la misura a schermo del ritaglio superiore e/o inferiore con lo strumento Righello sarà possibile impostare la loro altezza direttamente dall'interfaccia dello stesso strumento cliccando i pulsanti [Set top crop] e [Set bottom crop].

Impostare il ritaglio superiore e/o inferiore permette che elementi fissi di una pagina web come l'header e il footer non vengano ripetuti più di una volta quando viene effettuato un screenshot in modalità Scorrimento div e Scorrimento browser. In modalità Gold box non è necessario impostare questi valori.

Cliccando sul pulsante [Change] è possibile cambiare il colore dell'interfaccia dello strumento per facilitare la misura degli elementi presenti sulla pagina.

**Set video crop area:** normalmente Faw, se nel pannello Configurazione > Globale > Attività il checkbox "Attiva acquisizione video" è stato selezionato, registra lo schermo nella sua interezza durante tutto il processo di acquisizione.

Con lo strumento video crop si può impostare un'area dello schermo e generare nella cartella del ID Caso un secondo file video, questa seconda registrazione a differenza della prima non coinvolgerà tutto lo schermo ma soltanto l'area che si è selezionata.

Similmente allo strumento righello lo strumento video crop si può ridimensionare tenendo premuto il cursore sul bordo della sua area. Una volta coperta l'area interessata sarà possibile impostare il ritaglio premendo il pulsante [Set crop area].

Cliccando sul pulsante [Change] è possibile cambiare il colore dell'interfaccia dello strumento per facilitare la misura degli elementi presenti sulla pagina.

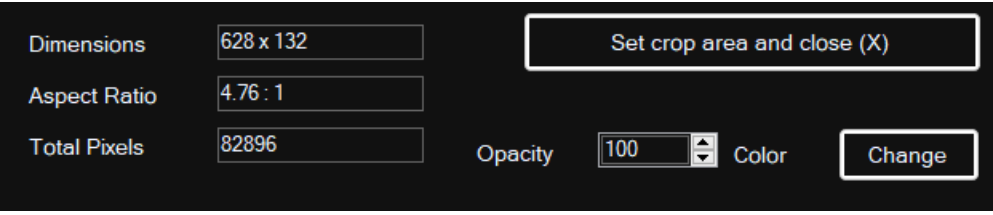

**Esegui script:** dalla barra degli strumenti in alto è possibile iniettare degli script all'interno della pagina per facilitare o velocizzare il processo di acquisizione. La libreria con gli script predefiniti si trova al seguente menù: Tools > Esegui Script

Gli script predefiniti sono raccolti nelle seguenti categorie:

### **Generic**

- 1. Blob.txt: scarica file con XMLHttpRequest
- 2. Blob2.txt: scarica file con fetch
- 3. Wascroll.txt: individua nella pagina il div da scorrere, da usare solamente nella modalità d'acquisizione Scorrimento Div

#### **Facebook**

- 1. fb\_dialog\_post.txt: espande i commenti di un post di facebook
- 2. fbscroll.txt: viene fatta scrollare tutta la pagina facebook
- 3. fb\_post\_full\_screen.txt: il post viene impostato full screen

#### **Telegram**

1. Te.txt: viene impostata la chat di telegram in full screen

### **TikTok**

- 1. tt.comments.txt: espande i commenti
- 2. tt.box hide.txt: nasconde il box utente presente in alto a destra

### **Whatsapp**

- 1. wa\_chatheight.txt: permette di vedere l'altezza del div della chat
- 2. wa.txt: viene impostata la chat di whatsapp in full screen
- 3. wa\_offset\_scroll.txt: viene fatta scorrere automaticamente tutta la chat
- 4. wadownload.txt: scarica tutti I documenti, video e audio presenti nella chat
- 5. wadownloadadmit.txt: apre tutti i video presenti nella chat

#### **Youtube**

1. youtube\_comments.txt: vengono aperti automaticamente tutte le risposte ai commenti

Prima di iniettare qualsiasi script bisogna passare alla modalità acquisizione.

**Esegui custom user script:** oltre alla libreria di script predefiniti è possibile importare nel programma anche i propri personali script.

Una volta generato un qualsiasi script questo deve essere importato dentro la cartella presente in questo percorso:

C:\Users\pc\_in\OneDrive\Documenti\FAW\Script\Custom\_User\_Script

Una volta dentro FAW nella sezione Strumenti > Custom user script sarà possibile visualizzare e selezionare gli script che si sono importati in locale.

## **Screenshot**

**Image:** viene effettuato uno screenshot della schermata. Prima di usare lo strumento "Image" bisogna passare in modalità acquisizione. I file verrano salvati nella cartella Download dell'acquisizione del caso.

**Image e html:** viene effettuato uno screenshot della schermata e viene salvato un file html con il codice della pagina web. Prima di usare lo strumento "Image e html" bisogna passare in modalità acquisizione. I file verrano salvati nella cartella Download dell'acquisizione del caso.

## **Aiuto**

**Licenza:** cliccando questa voce viene aperto il contratto di licenza. Oltre il testo del contratto saranno presenti anche altre informazioni come il Device ID e il codice di licenza.

**Guida:** cliccando questa voce si verrà reindirizzati direttamente alla pagina web del sito ufficiale di FAW da dove è possibile scaricare la guida del software.

# **Utilizzo del tool FAW MULTI**

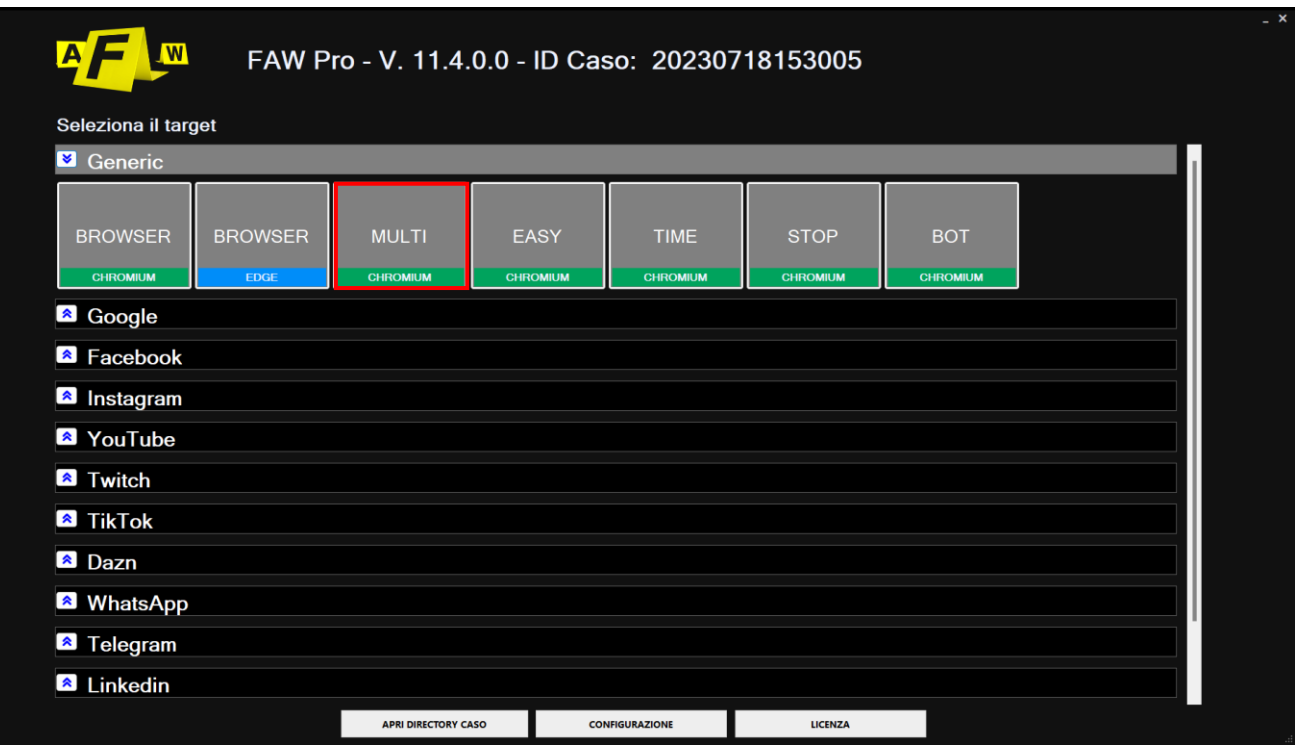

FAW MULTI è un tool che permette l'acquisizione automatica di un elenco di pagine web. La barra superiore (Fig. 1) contiene i seguenti elementi:

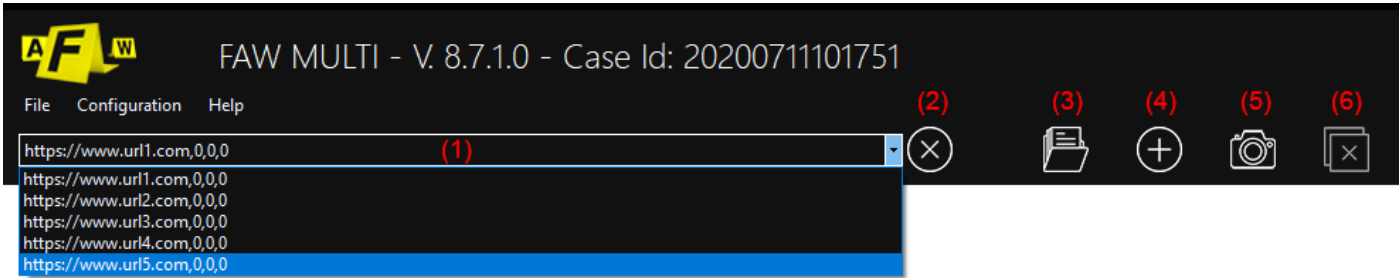

### **(1) Menu a discesa**

mostra l'elenco degli URL delle pagine web che devono essere acquisite.

#### **(2) Pulsante cancella URL**

Con questo pulsante è possibile cancellare l'URL selezionato nel menù a discesa.

#### **(3) Add pagine web da file**

Questo pulsante permette di importare un elenco di pagine web precedentemente salvate in un file xml.

#### **(4) Add URL**

Cliccando questo pulsante viene aperta una finestra in cui è possibile inserire manualmente un elenco di URL.

#### **(5) Acquisisci**

Pulsante per iniziare l'acquisizione automatica delle pagine contenute nell'elenco del menu a discesa.

### **(6) Stop**

Pulsante per interrompere il processo di acquisizione.

FAW MULTI può acquisire in automatico pagine web e al contempo permettere di impostare anche l'altezza della Gold Box, un tempo di attesa iniziale, ed eventualmente eseguire due

acquisizioni della stessa pagina ad un determinato intervallo (con le stesse modalità del tool FAW STOP).

Per automatizzare queste funzioni oltre all'URL della pagina da acquisire deve essere indicata anche l'altezza della pagina web da acquisire e due intervalli di tempo espressi in secondi.

Questi tre parametri sono così impostati:

[https://www.testurl.com/contacts/,{p1},{p2},{p3}](https://www.testurl.com/contacts/,%7bp1%7d,%7bp2%7d,%7bp3%7d)

Dove:

p1 = è l'altezza della pagina espressa in pixel

p2 = è il tempo dopo il quale inizia la prima acquisizione espresso in secondi

p3 = è il tempo dopo il quale inizia la seconda acquisizione espresso in secondi

Se i parametri p2 e p3 sono uguali verrà effettuata una singola acquisizione.

Se non viene indicato alcun parametro l'acquisizione della pagina web verrà effettuata con l'altezza di default del browser e immediatamente al caricamento della stessa.

Ricordarsi che per eseguire una doppia acquisizione il tempo del parametro p3 deve essere sempre superiore al tempo del parametro p2 ed è consigliabile avere una differenza di almeno 30" (tempo necessario al software per acquisire tutti gli elementi della pagina prima di passare alla seconda acquisizione).

Il primo parametro di tempo p2 è riferito al termine di caricamento della pagina web, mentre il secondo parametro p3 è il tempo che deve trascorrere dal termine della prima acquisizione prima di iniziare la seconda.

Lo schema seguente (Fig. 2) mostra il funzionamento dei due parametri p2 e p3.

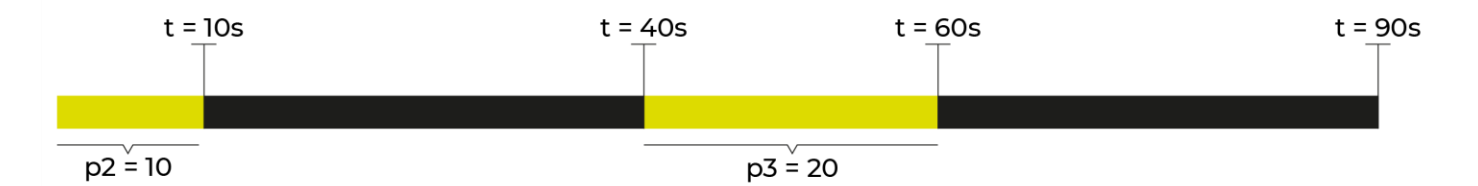

Nell'esempio mostrato qui sopra p2 è stato impostato a 10 secondi, mentre p3 è impostato a 20 secondi. Il workflow di FAW MULTI è il seguente: dopo l'attesa di 10 secondi viene avviata la prima acquisizione che impiega 30 secondi, al termine della prima acquisizione inizia la seconda attesa di 20 secondi alla fine della quale viene eseguita la seconda acquisizione.

Da questo schema si può dunque capire che il tempo indicato dal parametro p3 inizia dal termine della prima acquisizione.

Se i parametri p1, p2 e p3 non vengono indicati, FAW MULTI li imposta automaticamente a zero, in questo modo FAW eseguirà l'acquisizione con l'altezza della Gold Box predefinita e immediatamente al termine di caricamento della pagina web.

L'inserimento degli URL da acquisire si può fare in due modi: inserendoli manualmente o importando il file xml generato dal tool FAW BOT.

## **Inserimento manuale degli URL da acquisire**

Per inserire una lista di URL da acquisire in modo automatico bisogna cliccare sul pulsante [Add URL], si aprirà una finestra (Fig. 3) contenente un campo testo dove è possibile inserire tutti gli URL da acquisire, uno per ogni riga.

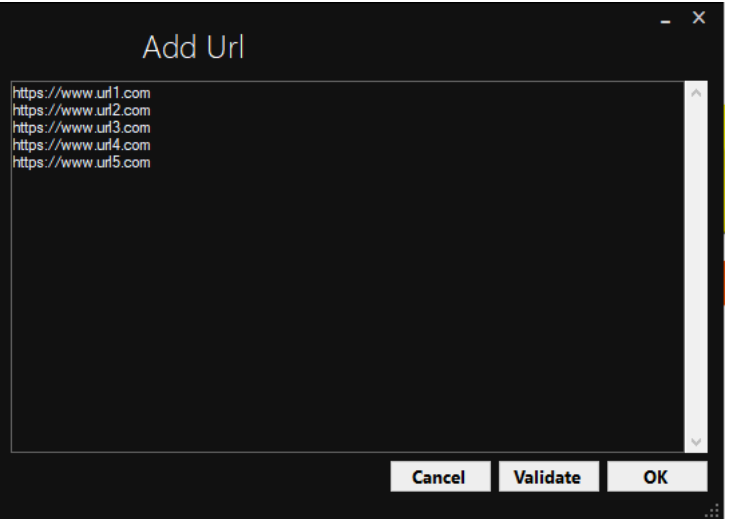

Cliccate quindi sul pulsante [Validate], gli URL verranno verificati e se sono corretti si attiverà

il pulsante [OK].

Se viene inserito un URL senza indicare il protocollo http o https, FAW MULTI lo completerà mettendoci davanti http:// – se avete la necessità di acquisire pagine con protocollo https dovete inserire un URL preceduto da https://.

A questo punto cliccando sul pulsante [OK] la lista degli URL verrà importata nel menù a discesa delle pagine che devono essere acquisite. Come si vede dalla Fig. 4 per ogni URL sono stati aggiunti i tre parametri descritti in precedenza.

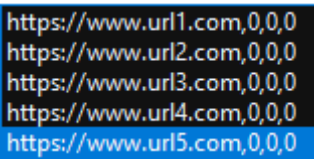

Ovviamente non avendo indicato i parametri p1, p2 e p3 il software di default li mette a zero in automatico.

## **Inserimento elenco URL da file XML**

L'elenco degli URL da acquisire si può anche importare da un file XML cliccando sul pulsante [Aggiungi pagine web da file].

Il file XML deve rispettare la struttura di quello generato dal tool FAW BOT; qui di seguito si riporta un esempio:

*<?xml version="1.0" encoding="UTF-8"?>*

#### *<CrawlerResults>*

*<CrawlerResult>*

*<Height>Altezza Gold Box (pixel)</Height>*

*<Url>URL da acquisire<Url>*

*<TimeSecondsFrom>parametro p1 (secondi)</TimeSecondsFrom>*

*<TimeSecondsTo> parametro p2 (secondi)</TimeSecondsTo>*

*</CrawlerResult>*

*<CrawlerResult>*

*<Height>Altezza Gold Box (pixel)</Height>*

*<Url>URL da acquisire<Url>*

*<TimeSecondsFrom>parametro p1 (secondi)</TimeSecondsFrom>*

*<TimeSecondsTo> parametro p2 (secondi)</TimeSecondsTo>*

*</CrawlerResult>*

*</CrawlerResults>*

## **Avvio delle acquisizioni**

Una volta caricata la lista degli URL da acquisire è sufficiente cliccare sul pulsante [Acquisisci] per dare inizio alle acquisizioni automatiche.

Se per qualsiasi motivo è necessario fermare il processo di acquisizione si può premere il pulsante [Stop].

In caso si desideri approfondire o rivedere il processo di acquisizione consultare prima i paragrafi:

- [Eseguire l'acquisizione di una pagina Web mediante Gold Box](#page-24-0)

- [Eseguire l'acquisizione di una pagina Web mediante Scorrimento Browser](#page-26-0)

- [Eseguire l'acquisizione di una pagina Web mediante Div](#page-29-0)

## **Video Tutorial**

Per ulteriori info si consulti il video tutorial dedicato alla modalità caricato sul profilo Youtube ufficiale:<https://www.youtube.com/watch?v=o5X3RdHuvx4>

# **Utilizzo del tool FAW MULTI HTML**

FAW MULTI HTML è un tool che permette l'acquisizione automatica di un elenco di pagine web. A differenza dello strumento FAW MULTI questo non include nell'acquisizione gli screenshot delle pagine catturate.

Escludendo dal processo di acquisizione la cattura delle schermate l'intera procedura viene velocizzata di molto.

Questo strumento è stato pensato per catturare siti web con un gran numero di pagine al loro interno come ad esempio un sito ecommerce.

La barra superiore contiene i seguenti elementi:

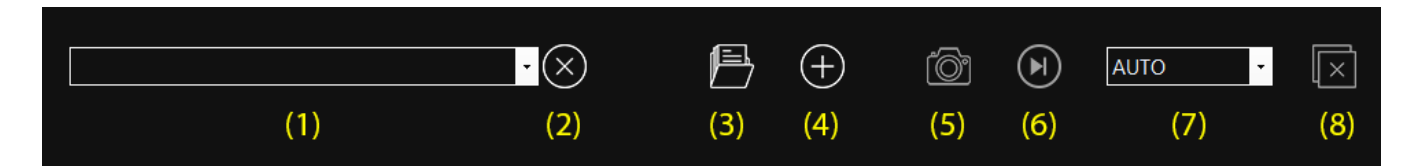

### **(1) Menu a discesa**

Mostra l'elenco degli URL delle pagine web che devono essere acquisite.

### **(2) Pulsante cancella URL**

Con questo pulsante è possibile cancellare l'URL selezionato nel menù a discesa.

### **(3) Aggiungi pagine web da file**

Questo pulsante permette di importare un elenco di pagine web precedentemente salvate in un file xml.

### **(4) Aggiungi URL**

Cliccando questo pulsante viene aperta una finestra in cui è possibile inserire manualmente un elenco di URL.

### **(5) Acquisisci**

Pulsante per iniziare l'acquisizione automatica delle pagine contenute nell'elenco del menu a discesa.

### **(6) Avanti**

Cliccando il pulsante [Avanti] sarà possibile aprire il prossimo url presente nel menu a discesa.

#### **(7) Auto & Manual**

Da questo menù a discesa si può impostare la modalità di acquisizione: manuale o automatica. **(8) Stop**

Pulsante per interrompere il processo di acquisizione.

FAW MULTI HTML permette anche di impostare un tempo di attesa iniziale prima della singola acquisizione, ed eventualmente può anche eseguire due acquisizioni della stessa pagina selezionando un determinato intervallo di tempo(con le stesse modalità del tool FAW STOP).

Per impostare queste funzioni oltre all'URL della pagina da acquisire devono essere indicati anche i due intervalli di tempo espressi in secondi.

> https://www.url1.com,0,0,0 https://www.url2.com,0,0,0 https://www.url3.com,0,0,0 https://www.url4.com.0.0.0 https://www.url5.com.0.0.0

Questi tre parametri sono così impostati:

[https://www.testurl.com/contacts/,{p1},{p2},{p3}](https://www.testurl.com/contacts/,%7bp1%7d,%7bp2%7d,%7bp3%7d)

Dove:

p1 = questo valore può essere lasciato a 0, a differenza dello strumento MULTI, MULTI HTML non necessita che gli si imposti l'altezza della pagina in quanto non cattura alcuna schermata

p2 = è il tempo dopo il quale inizia la prima acquisizione espresso in secondi

p3 = è il tempo dopo il quale inizia la seconda acquisizione espresso in secondi

Se i parametri p2 e p3 sono uguali verrà effettuata una singola acquisizione.

Se non viene indicato alcun parametro l'acquisizione della pagina web verrà effettuata con l'altezza di default del browser e immediatamente al caricamento della stessa.

Ricordarsi che per eseguire una doppia acquisizione il tempo del parametro p3 deve essere sempre superiore al tempo del parametro p2 ed è consigliabile avere una differenza di almeno 30" (tempo necessario al software per acquisire tutti gli elementi della pagina prima di passare alla seconda acquisizione).

Il primo parametro di tempo p2 è riferito al termine di caricamento della pagina web, mentre il secondo parametro p3 è il tempo che deve trascorrere dal termine della prima acquisizione prima di iniziare la seconda.

Lo schema seguente mostra il funzionamento dei due parametri p2 e p3.

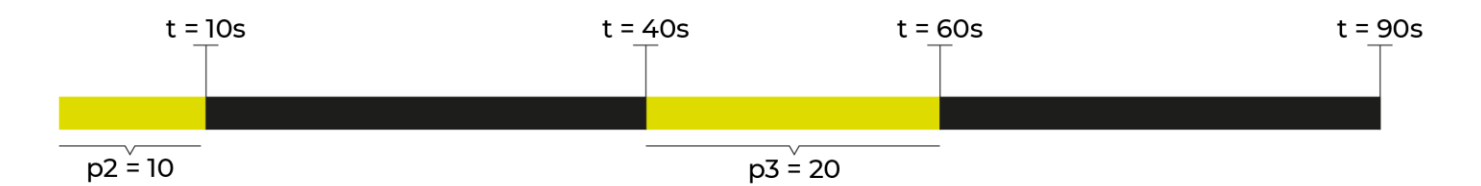

Nell'esempio mostrato qui sopra p2 è stato impostato a 10 secondi, mentre p3 è impostato a 20 secondi. Il workflow di FAW MULTI HTML è il seguente: dopo l'attesa di 10 secondi viene avviata la prima acquisizione che impiega 30 secondi, al termine della prima acquisizione inizia la seconda attesa di 20 secondi alla fine della quale viene eseguita la seconda acquisizione.

Da questo schema si può dunque capire che il tempo indicato dal parametro p2 inizia dal termine della prima acquisizione.

Se i parametri p1, p2 e p3 non vengono indicati, FAW MULTI HTML li imposta automaticamente a zero, in questo modo FAW eseguirà l'acquisizione immediatamente al termine del caricamento della pagina web.

L'inserimento degli URL da acquisire si può fare in due modi: inserendoli manualmente o importando il file xml generato dal tool FAW BOT.

## **Video Tutorial**

Per ulteriori info si consulti il video tutorial dedicato alla modalità caricato sul profilo Youtube ufficiale:<https://www.youtube.com/watch?v=DOtNVbZ9CpQ>

# **Utilizzo del tool FAW TIME**

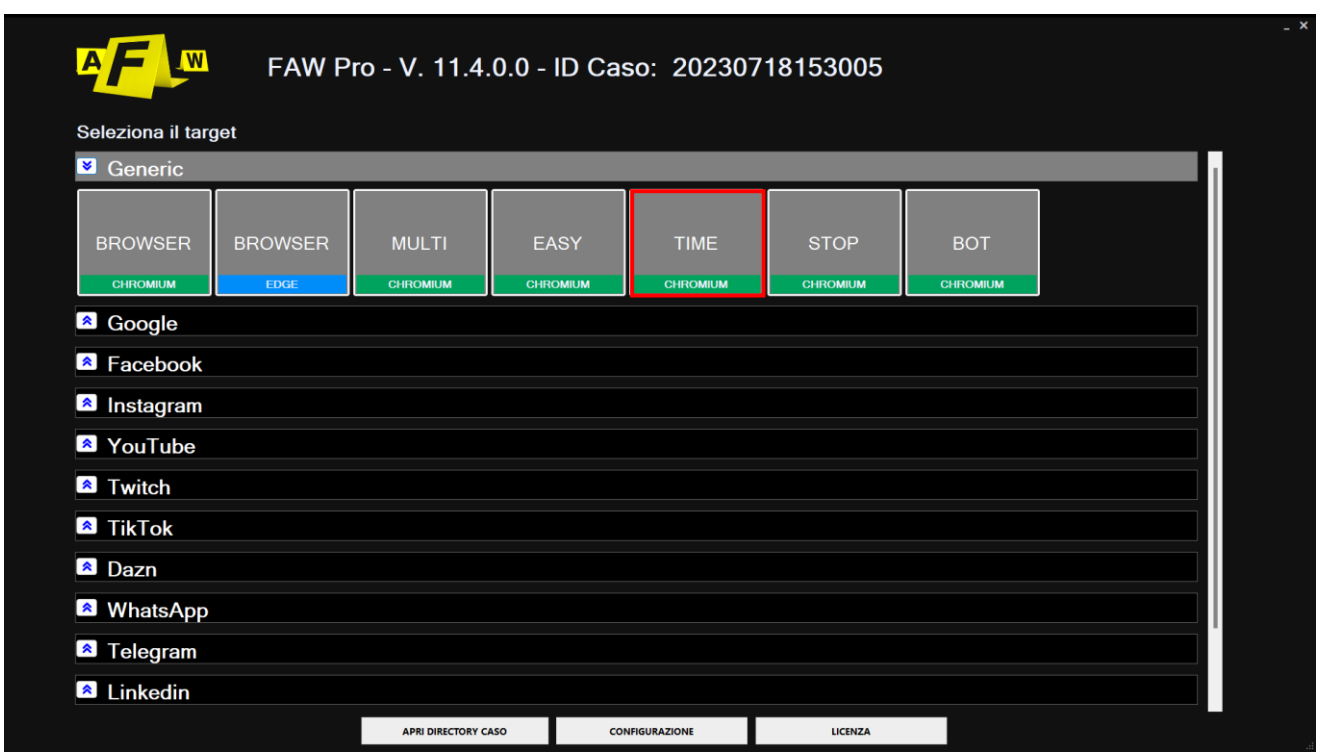

FAW TIME è il tool che permette di effettuare acquisizioni della stessa pagina web in modo schedulato.

Il funzionamento è identico al tool FAW a parte la presenza del pulsante di acquisizione con l'immagine di un cronometro e una casella di testo in cui inserire il tempo (espresso in secondi) della schedulazione.

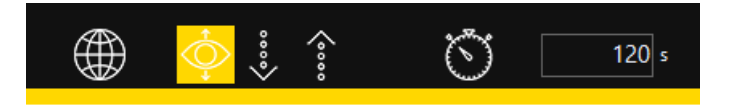

I passi corretti, quindi, per acquisire una pagina web in modo schedulato sono i seguenti:

1. In modalità Navigazione bisogna prima raggiungere la pagina web che si deve acquisire.

2. Inserire nella casella di testo i secondi dopo i quali l'acquisizione deve essere ripetuta.

3. Selezionare l'area di cattura regolando la Gold Box.

4. Premere il pulsante [Acquisisci] con l'immagine del cronometro e attendere il completamento della prima acquisizione.

5. Le successive acquisizioni verranno effettuate ogni volta in automatico allo scadere del periodo di tempo indicato nella casella di testo.

6. Per terminare le acquisizioni chiudere il programma cliccando sull'icona [X]

Dal pannello Configurazione/Preferenze è possibile modificare le impostazioni del relativo Tool. Ogni tool è di default impostato in modo da rendere le acquisizioni il più efficaci e funzionali possibili, in generale si consiglia di modificare le impostazioni di base solo nel caso si avessero particolari esigenze.

In caso si desideri approfondire o rivedere il processo di acquisizione consultare prima i paragrafi:

- [Eseguire l'acquisizione di una pagina Web mediante Gold Box](#page-24-0)
- [Eseguire l'acquisizione di una pagina Web mediante Scorrimento Browser](#page-26-0)
- [Eseguire l'acquisizione di una pagina Web mediante Div](#page-29-0)

Terminata l'acquisizione nella cartella del Caso comparirà la sottocartella numerica, al suo interno saranno presenti le altre sottocartelle, ognuna delle quali ha come nome la data e l'ora dell'acquisizione della pagina web.

## **Video Tutorial**

Per ulteriori info si consulti il video tutorial dedicato alla modalità caricato sul profilo Youtube ufficiale:<https://www.youtube.com/watch?v=3lwXyoF8l-g>

## **Utilizzo del tool FAW STOP**

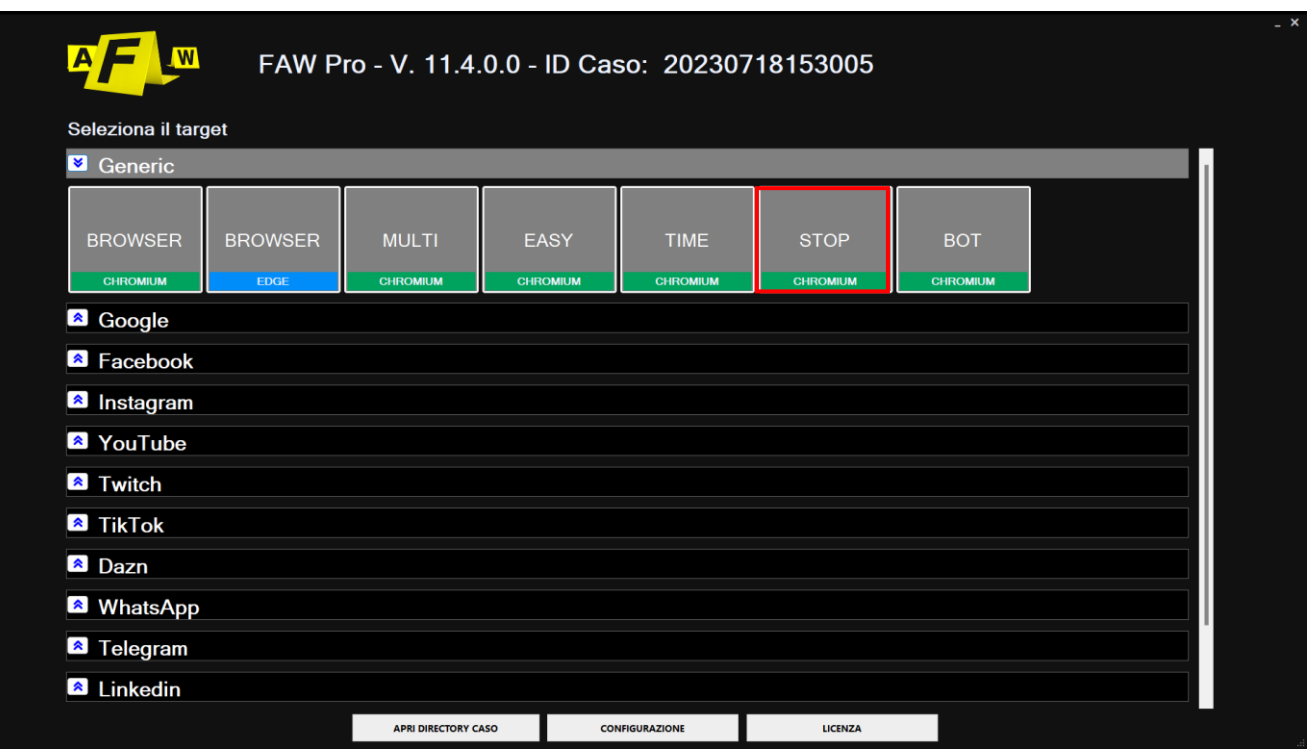

FAW STOP è il tool che permette di effettuare l'acquisizione di due screenshot della stessa pagina in momenti diversi, mantenendo attiva la registrazione dello screencast e dello sniffer di rete. Questo tool si presta per l'acquisizione di pagine web che contengono elementi multimediali (audio e video) o streaming.

La prima acquisizione viene eseguita prima di riprodurre l'elemento multimediale, mentre la seconda al termine della riproduzione; l'elemento multimediale viene acquisito nella registrazione dello screencast (assicurarsi che nel pannello di configurazione alla voce "attività" sia spuntata la casella "Attiva acquisizione video").

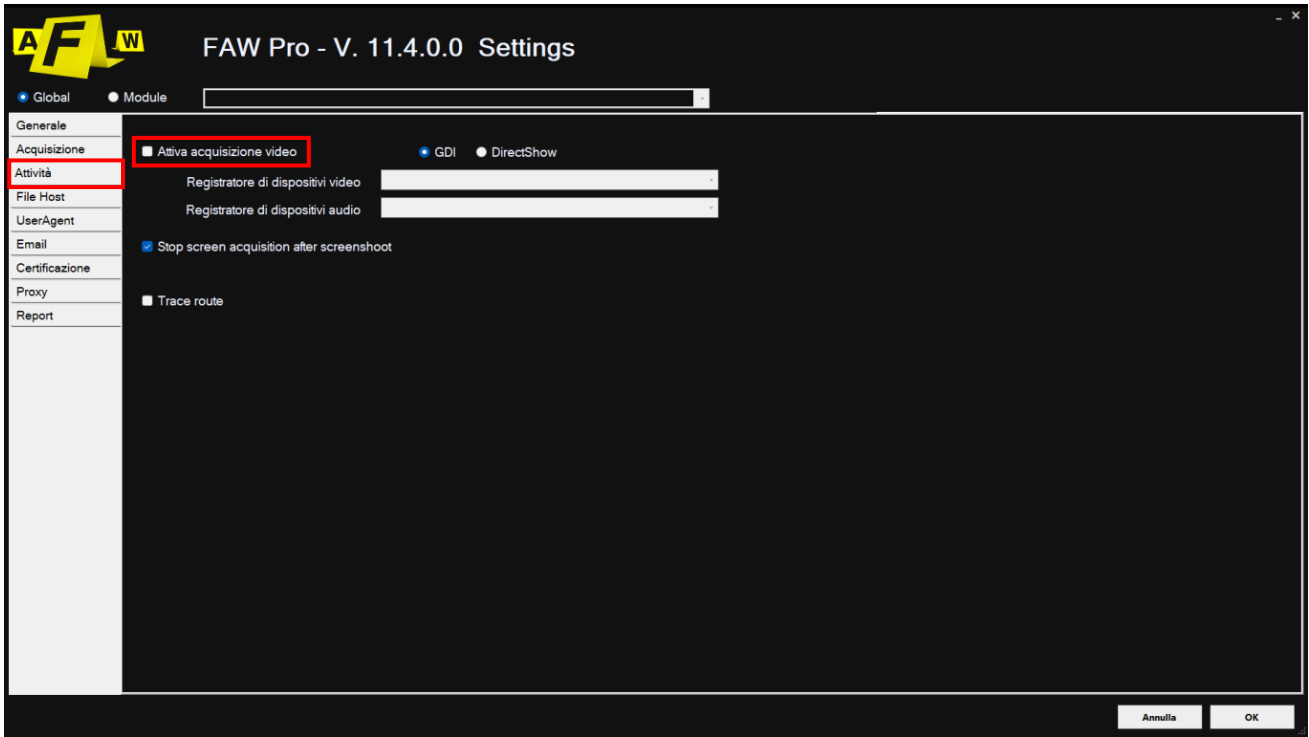

Nel tool FAW STOP ci sono due pulsanti per effettuare la prima e la seconda acquisizione.

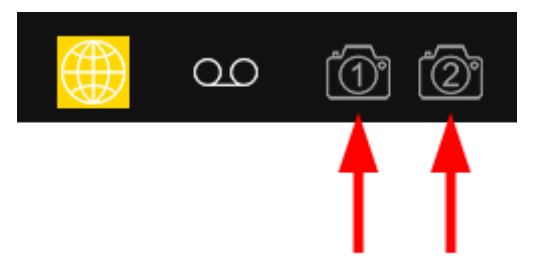

Il pulsante 1 denominato [Start Acquisisci], avvia la prima acquisizione e deve quindi essere premuto prima di eseguire l'elemento multimediale, mentre il pulsante 2 denominato [Stop Acquisisci] deve essere premuto dopo che è terminata la riproduzione di tale elemento multimediale.

- 1. I passi corretti, quindi, per acquisire una pagina con un elemento multimediale sono i seguenti:
- 2. In modalità Navigazione raggiungere la pagina che contiene l'elemento multimediale da acquisire.
- 3. Premere il pulsante [Inizia Acquisizione] e attendere il completamento della prima acquisizione.
- 4. Avviare la riproduzione dell'elemento multimediale.
- 5. Al termine della riproduzione dell'elemento multimediale premere il pulsante [Stop Acquisizione].

Dal pannello Configurazione/Preferenze è possibile modificare le impostazioni del relativo Tool. Ogni tool è di default impostato in modo da rendere le acquisizioni il più efficaci e funzionali possibili, in generale si consiglia di modificare le impostazioni di base solo nel caso si avessero particolari esigenze.

In caso si desideri approfondire o rivedere il processo di acquisizione consultare prima i paragrafi:

- [Eseguire l'acquisizione di una pagina Web mediante Gold Box](#page-24-0)
- [Eseguire l'acquisizione di una pagina Web mediante Scorrimento Browser](#page-26-0)
- [Eseguire l'acquisizione di una pagina Web mediante Div](#page-29-0)

Una volta terminato il processo di acquisizione il materiale verrà caricato nella cartella del Caso dove saranno presenti le sottocartelle numeriche in cui saranno presenti:

- una cartella denominata START in cui saranno presenti tutti gli elementi della prima acquisizione;

- una cartella STOP in cui saranno presenti tutti gli elementi della seconda acquisizione;
- il file dello screencast tra le due acquisizioni;
- il file dello sniffer tra le due acquisizioni.

## **Video Tutorial**

Per ulteriori info si consulti il video tutorial dedicato alla modalità caricato sul profilo Youtube ufficiale:<https://www.youtube.com/watch?v=Ib6lh0VVUKE>

# **Utilizzo del tool FAW BOT**

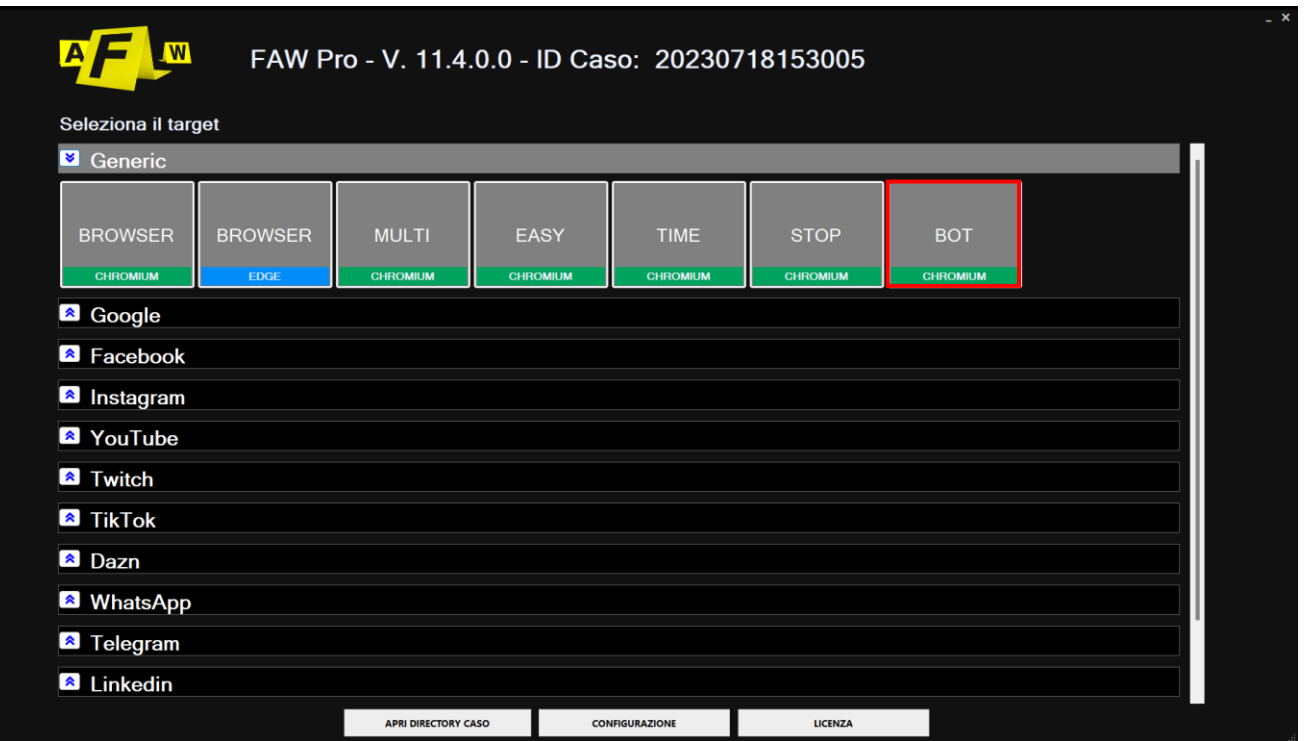

FAW BOT è un crawler che permette di cercare tutti gli URL delle pagine collegate alla pagina iniziale da cui viene iniziata la ricerca. La caratteristica più interessante di questo tool è la possibilità di cercare pagine e informazioni in siti web protetti da credenziali (esempio: Facebook, Linkedin, ecc…).

La barra degli strumenti di FAW BOT è visibile qui sotto:

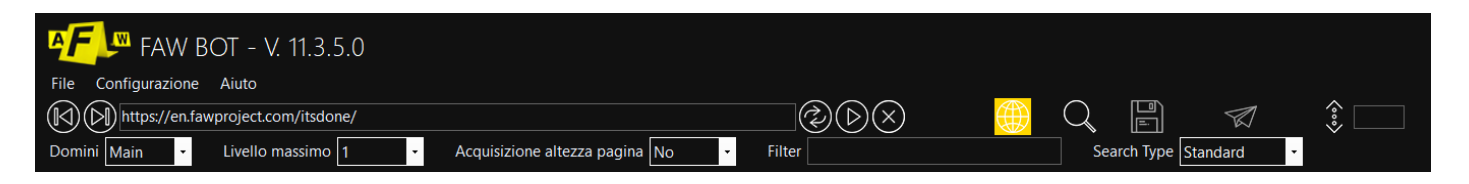

Sono presenti i seguenti pulsanti:

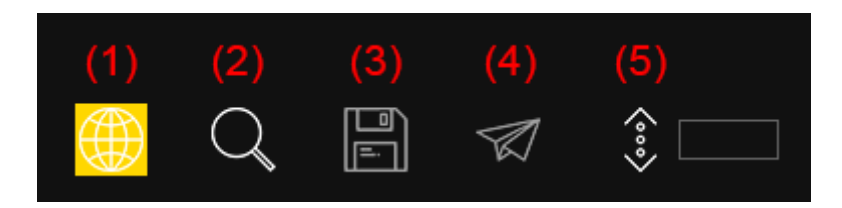

### **(1) Navigazione**

Permette di navigare come un normale browser

#### **(2) Cerca**

Inizia la ricerca degli URL

#### **(3) Salva**

Salva l'elenco degli URL trovati in un file xml che può essere aperto con FAW MULTI

### **(4) Go to FAW**

Esporta l'elenco degli URL trovati direttamente nel tool FAW MULTI per l'acquisizione automatica **(5) Ottieni altezza**

Tenta di ottenere l'altezza totale della pagina web visualizzata. Il valore ottenuto è mostrato nel textbox a fianco del pulsante.

Oltre a questi cinque pulsanti, nella barra degli strumenti, sono presenti anche le seguenti opzioni:

### **- Domini**

Le opzioni tra cui scegliere sono le seguenti:

- "Main" se si vuole che la ricerca comprenda solo il dominio principale

- "Main+Sub" se si vuole che la ricerca comprenda il dominio principale e i sottodomini

- "All" se si vuole che la ricerca comprenda tutti i domini e i sottodomini anche differenti dal principale

#### **- Livello massimo**

Permette di scegliere la profondità (livelli) in cui deve essere eseguita la ricerca.

#### **- Acquisizione altezza pagina**

Se viene selezionato "auto" il tool cerca di trovare l'altezza totale della pagina visualizzata (attenzione, l'utilizzo di questa funzionalità potrebbe rallentare di molto la ricerca).

#### **- Filter**

È una casella di testo che può essere utilizzata per filtrare i risultati utilizzando le regular expression. Ad esempio se si vogliono solo le pagine che contengono la parola "business" basterà scrivere nella casella Filter: business. Se si vogliono solo le pagine che contengono un qualsiasi indirizzo e-mail basterà scrivere nella casella Filter: ^[a-zA-Z0-9.!#\$%&'\*+/=?^\_`{|}~-]+@[a-zA-Z0-9](?:[a-zA-Z0-9- ]{0,61}[a-zA-Z0-9])?(?:\.[a-zA-Z0-9](?:[azA-Z0-9-]{0,61}[a-zA Z0-9])?)\*\$

#### **- Search Type**

Permette di far scorrere automaticamente le pagine con caricamento dinamico per ricercare gli URL

I passi corretti, quindi, per utilizzare la ricerca con il tool FAW BOT sono i seguenti:

1. In modalità Navigazione raggiungere la pagina da cui deve partire la ricerca.

2. Impostare le opzioni di ricerca: sotto domini, livelli, altezza pagina e filtro.

3. Premere il pulsante [Search]

4. Al termine della ricerca cliccare sul pulsante [Salva], i risultati della ricerca verranno salvati nella cartella del Caso con il nome ResultsBOT001.xml, in caso di più ricerche i file si chiameranno ResultsBOT002.xml, ResultsBOT003.xml … ecc.

5. A questo punto se si vuole iniziare l'acquisizione dei siti web si deve cliccare il pulsante [Go to FAW], in questo modo FAW BOT si chiude e viene aperto il tool FAW MULTI per l'acquisizione automatica delle pagine trovate.

## **Struttura del file ResultsBOT001.xml**

Qui di seguito è mostrato un esempio del contenuto del file xml con i risultati della ricerca:

```
<?xml version="1.0" encoding="UTF-8"?>
<CrawlerResults>
      <CrawlerResult>
            <Height>0</Height>
            <Url>https://www.testurl.com/</Url>
            <TimeSecondsFrom>0</TimeSecondsFrom>
            <TimeSecondsTo>0</TimeSecondsTo>
      </CrawlerResult>
```
*<CrawlerResult> <Height>1550</Height>*

*<Url>https://www.testurl.com/contacts/</Url> <TimeSecondsFrom>10</TimeSecondsFrom> <TimeSeconsTo>10</TimeSecondsTo> </CrawlerResult> <CrawlerResult> <Height>9000</Height> <Url>https://www.testurl.com/feed/</Url>*

*<TimeSecondsFrom>30</TimeSecondsFrom> <TimeSecondsTo>30</TimeSecondsTo> </CrawlerResult>*

*<CrawlerResult> <Height>748</Height> <Url>https://www.testurl.com/comments/video/a1s4frk/</Url> <TimeSecondsFrom>15</TimeSecondsFrom> <TimeSecondsTo>220</TimeSecondsTo> </CrawlerResult> </CrawlerResults>*

## **Video Tutorial**

Per ulteriori info si consulti il video tutorial dedicato alla modalità caricato sul profilo Youtube ufficiale:<https://www.youtube.com/watch?v=QLD0yVaJZ18>

# **Utilizzo del tool FAW REPORT**

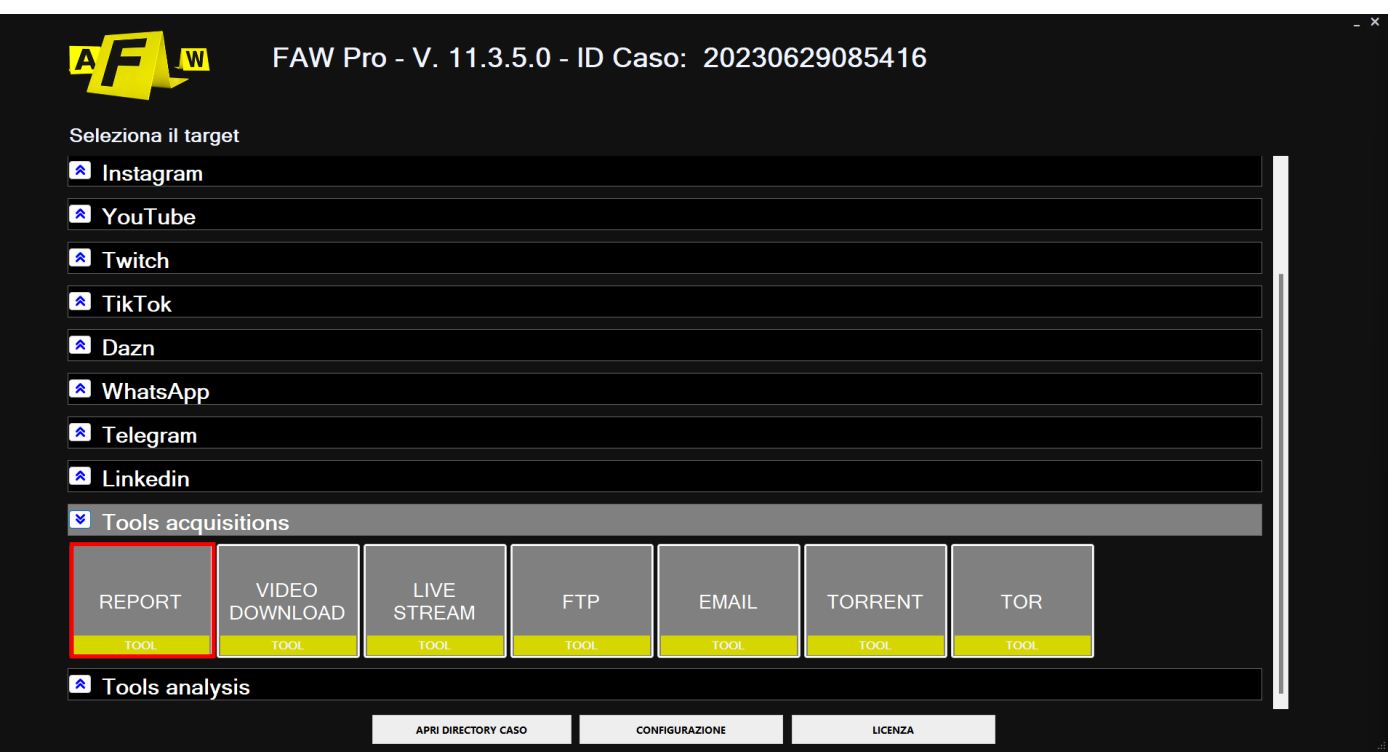

FAW REPORT è il tool che permette di generare un report di tutte le acquisizioni eseguite all'interno dello stesso ID Caso.

All'apertura del tool, attraverso il menù in alto è possibile personalizzare il rapporto, le voci del menù sono le seguenti.

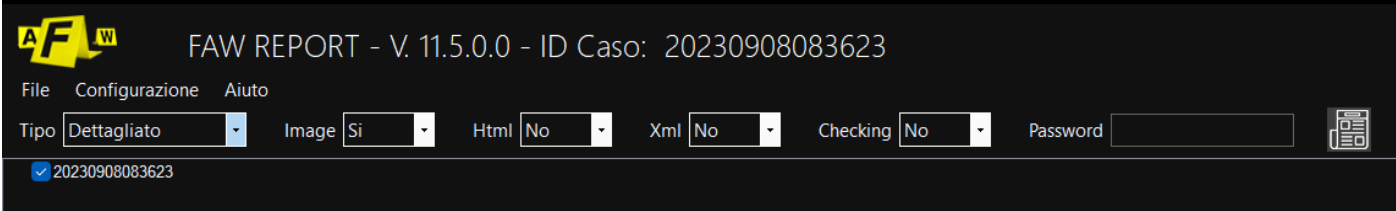

**Tipo:** è possibile scegliere tra due modalità: dettagliato e semplice. Dettagliato permette di personalizzare il rapporto tramite il menù, mentre semplice non permetterà di includere alcuna delle seguenti opzioni nel documento.

**Image:** include nel rapporto screenshot della pagina catturata. In alternativa si può optare di escludere le immagini dal documento oppure le si può includere sottoforma di link.

**Html:** il codice html della pagina acquisita verrà incluso nel rapporto. In alternativa si può optare di escludere il codice dal documento oppure lo si può includere sottoforma di link.

**Xml**: tutte le informazioni dell' acquisizione della pagina verranno incluse nel rapporto in formato Xml. In alternativa si può optare di escludere le informazioni dal documento oppure le si può includere sottoforma di link.

**Checking:** è un file che contiene un codice di controllo che ti permette di controllare se i file Acquisition.txt e Acquisition.xml sono stati alterati. Dal menù è possibile scegliere se includere o meno la presenza del file nel rapporto.

**Password:** Faw oltre che generare il rapporto genera anche una sua versione zippata, dal menù è possibile aggiungere una password a protezione di tale file zippato

Una volta terminato di impostare il documento bisogna premere il pulsante [Esporta] per generare il rapporto. Il file del rapporto verrà posizionato nella cartella del ID Caso con cui si sta operando in quel momento.

## **Video Tutorial**

Per ulteriori info si consulti il video tutorial dedicato alla modalità caricato sul profilo Youtube ufficiale:

https://www.youtube.com/watch?v=JCqAf3Bg86M

## **Utilizzo del tool FAW VIDEO**

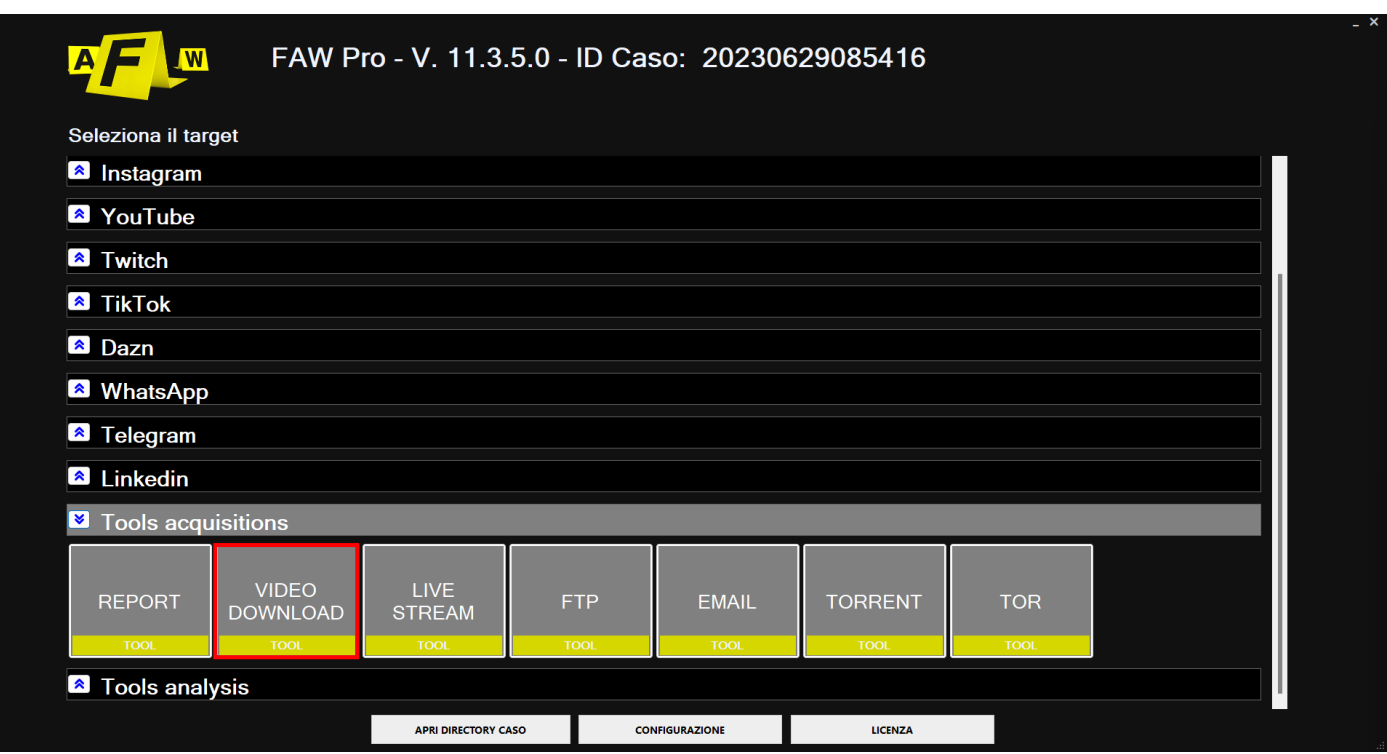

Lo strumento FAW VIDEO consente di acquisire e certificare un video (non live streaming) scaricandolo.

All'avvio del tool si apre una finestra dove inserire l'URL del video.

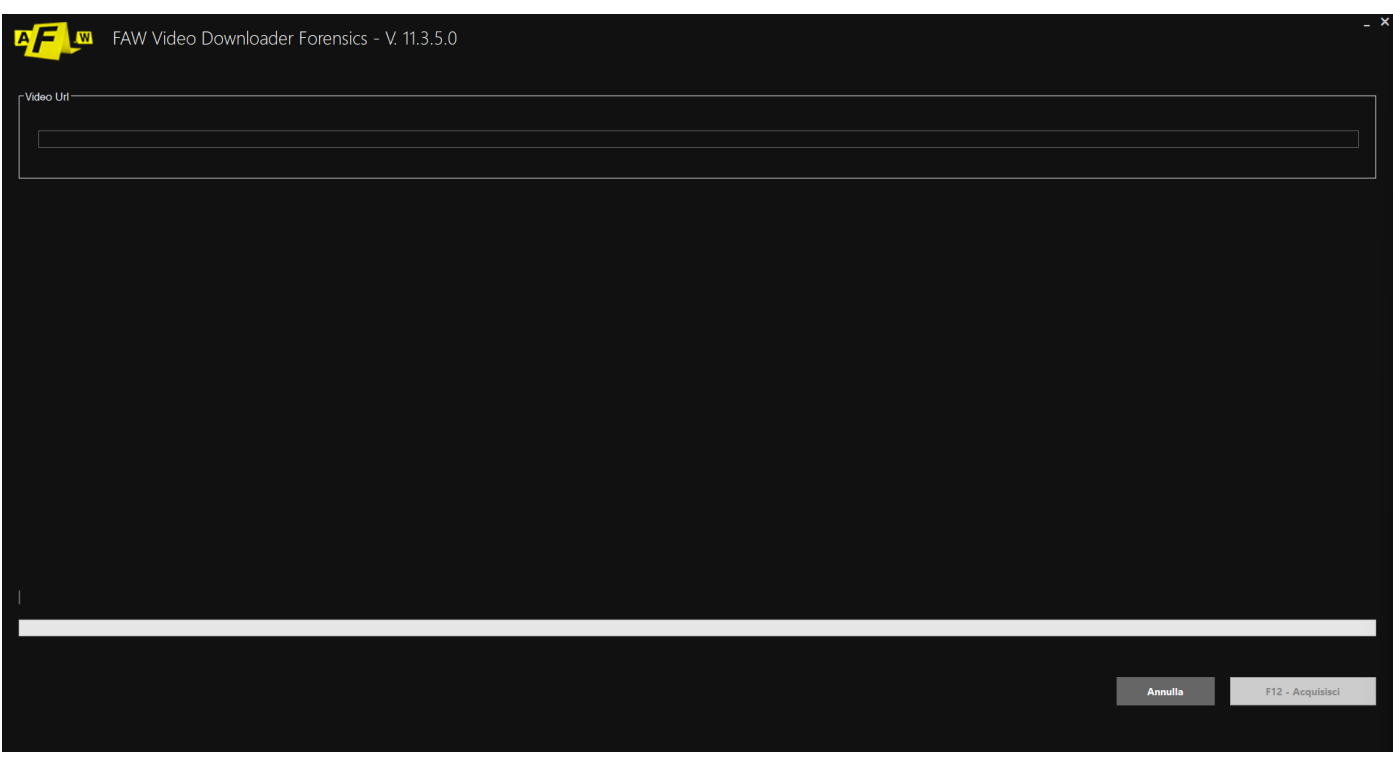

Al termine della procedura si aprirà una finestra che mostra tutti i file acquisiti. Tutto il materiale sarà disponibile di default al seguente percorso file:

C:\Users\pc\_in\OneDrive\Documenti\FAW

## **Video Tutorial**

Per ulteriori info si consulti il video tutorial dedicato alla modalità caricato sul profilo Youtube ufficiale:<https://www.youtube.com/watch?v=DGSCYgbS0bg>

# **Utilizzo del tool FAW LIVE STREAM**

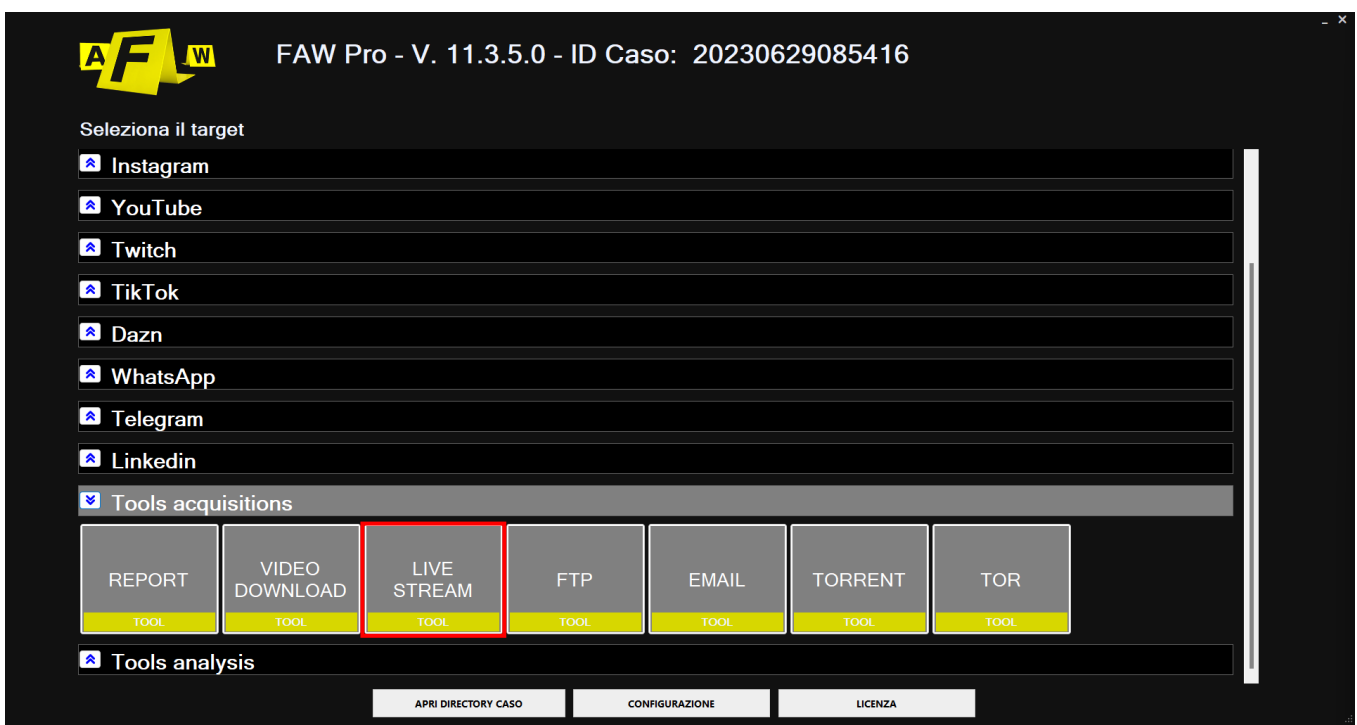

Il tool FAW LIVE STREAM permette di acquisire e certificare le dirette streaming sulla rete Internet. All'avvio del tool viene aperta una finestra in cui si deve inserire l'URL della diretta streaming.

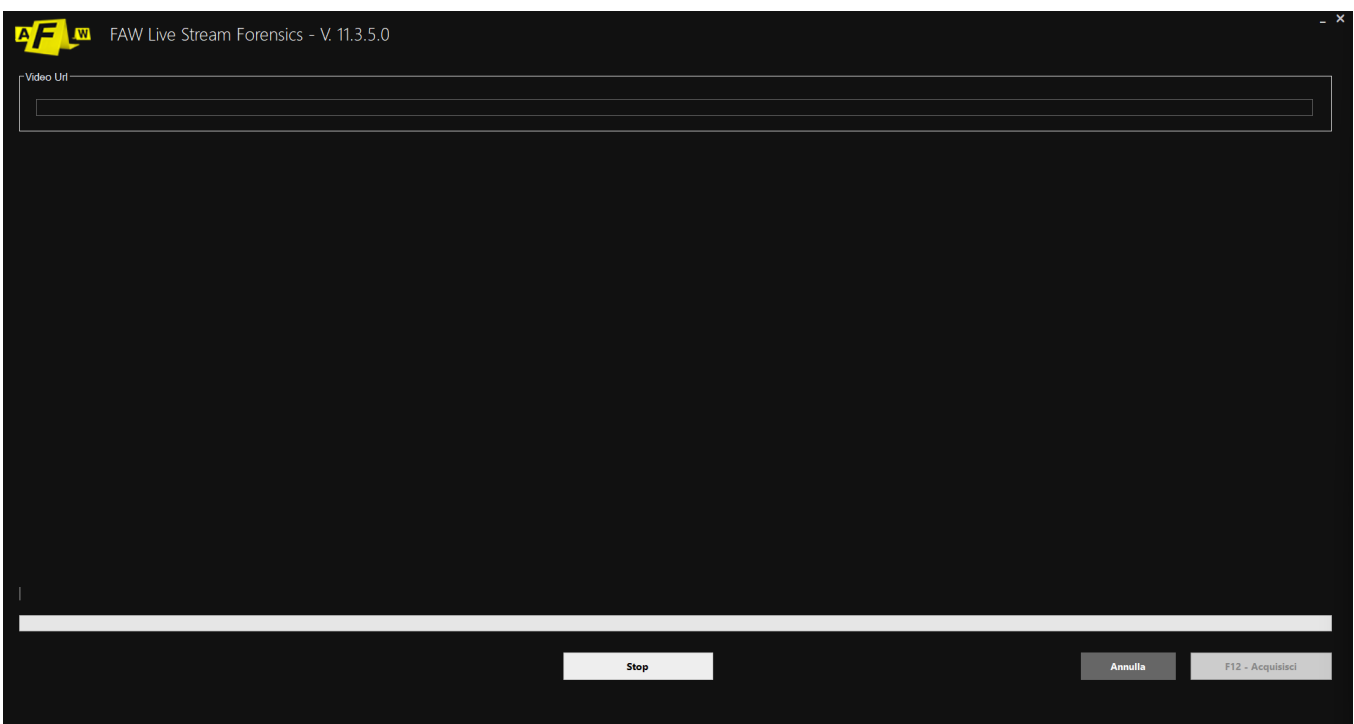

A questo punto si deve premere il pulsante [F12 – Acquisisci] ed inizierà l'acquisizione; il tool inizierà ad acquisire la diretta streaming.

L'acquisizione deve essere terminata manualmente cliccando sul pulsante [Stop]; al termine della procedura si aprirà una finestra che mostra tutti i file acquisiti.

# **Utilizzo del tool FAW FTP**

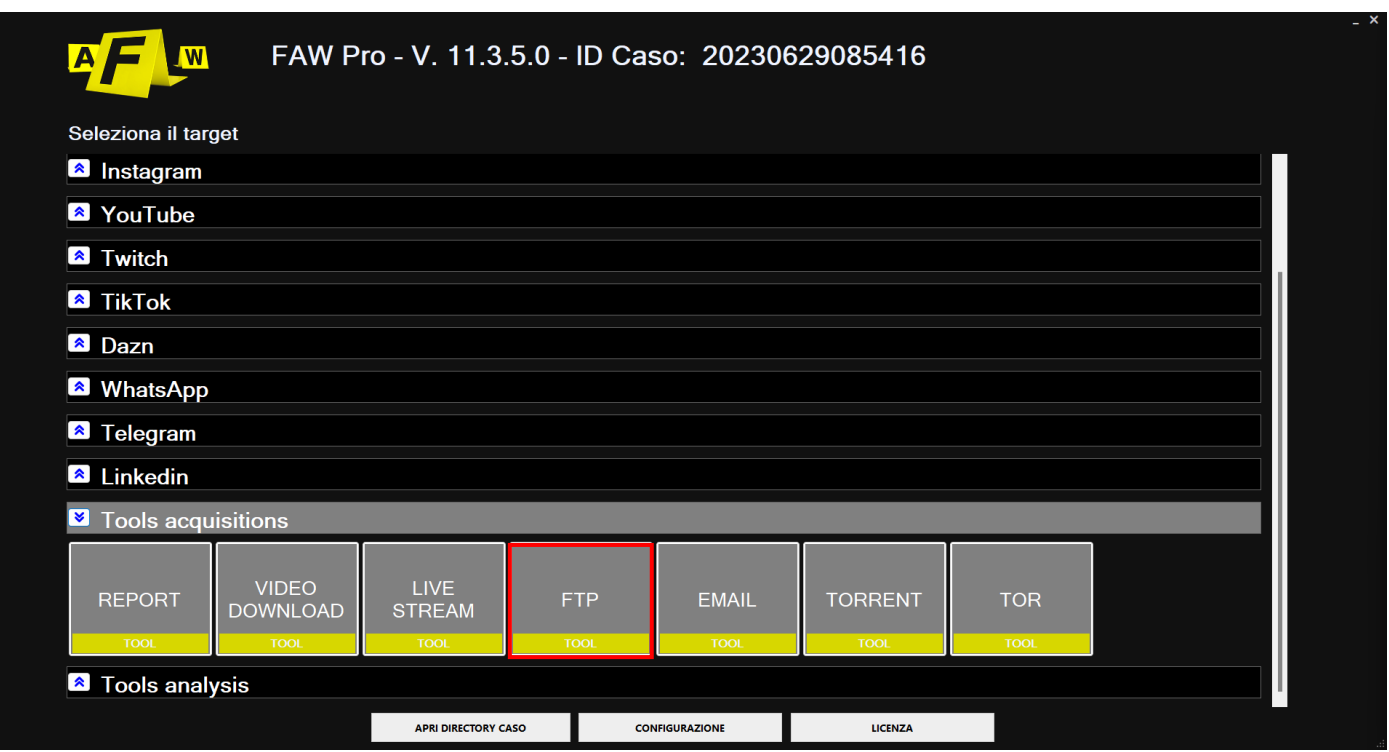

FAW FTP è un tool che permette di scaricare un intero sito web tramite protocollo FTP senza alterare data e ore dei file, così come sono sul server web.

Per eseguire l'acquisizione è sufficiente compilare tutti i campi per autenticarsi sul server web con il protocollo FTP: "Host", "Porta", "Utente", "Password", "Directory remota" e "Formato data".

L'ultimo parametro "Formato data" specifica il formato della data e dell'ora utilizzato sul server. Lasciando questo campo vuoto FAW FTP ne determina automaticamente il formato corretto.

In rari casi è possibile che il riconoscimento automatico non sia possibile, in questo caso si può indicare manualmente come è strutturata data e ora sul server web utilizzando questa sintassi:

d = giorno con una o due cifre dd = giorno con sempre due cifre M = mese con una o due cifre MM = mese con due cifre yy = anno con due cifre yyyy = anno con quattro cifre HH = ore con due cifre mm = minuti con due cifre ss = secondi con due cifre tt = utilizza AM/PM

Si deve inoltre indicare il separatore utilizzato per la data e quello per le ore. Un esempio di un Date Time in formato italiano è:

### dd/MM/yyyy HH:mm:ss

In questo caso il separatore della data è lo slash "/", mentre per l'ora sono i due punti ":", la data è separata dall'ora da uno spazio.

Per capire il formato della data e dell'ora utilizzati sul server da cui si vuole eseguire l'acquisizione è sufficiente collegarsi con un client FTP e osservare il formato di data e ora e quindi indicarlo in FAW FTP.

Una volta completati tutti i campi è sufficiente cliccare sul pulsante [Acquisisci] per iniziare l'acquisizione di tutti i file contenuti nella cartella remota del server web.

Nel box "Stato acquisizione" verranno mostrate le operazioni eseguite dal software.

## **Utilizzo del tool FAW MAIL**

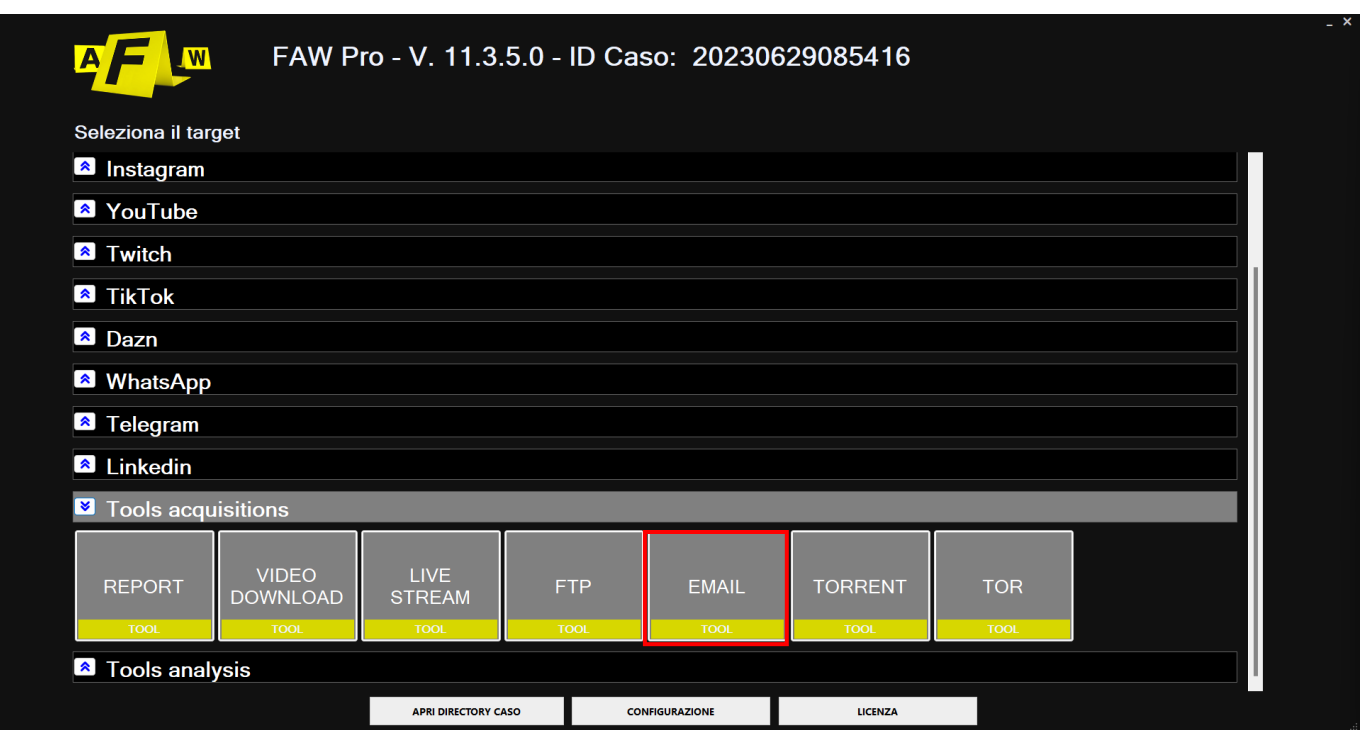

Il tool FAW MAIL è un client di posta che permette di acquisire e certificare i messaggi mail presenti in una casella di posta elettronica.

All'avvio del tool viene aperta una finestra in cui si devono inserire tutti i dati per accedere alla casella di posta:

- indirizzo del server di posta in arrivo (IMAP o POP3)
- le credenziali di accesso (Username e Password)
- l'eventuale utilizzo di SSL
- il numero della porta
- nel caso di utilizzo di protocollo IMAP è possibile scegliere anche la cartella (Folder) a cui accedere
- l'intervallo di tempo che si vuole andare a visualizzare

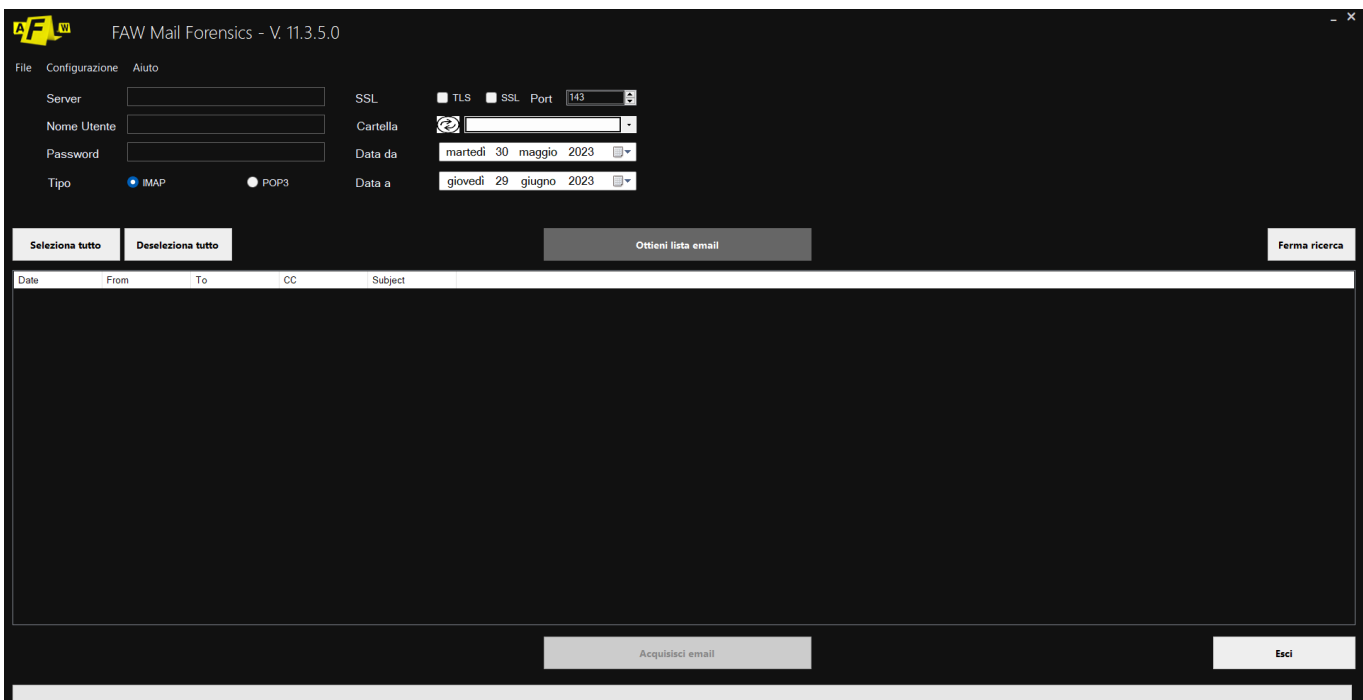

Una volta inseriti tutti i dati di accesso alla casella di posta si deve cliccare sul pulsante [Ottieni lista email]. A questo punto il software inizierà a scaricare i messaggi mail ed a visualizzarli nell'area sottostante.

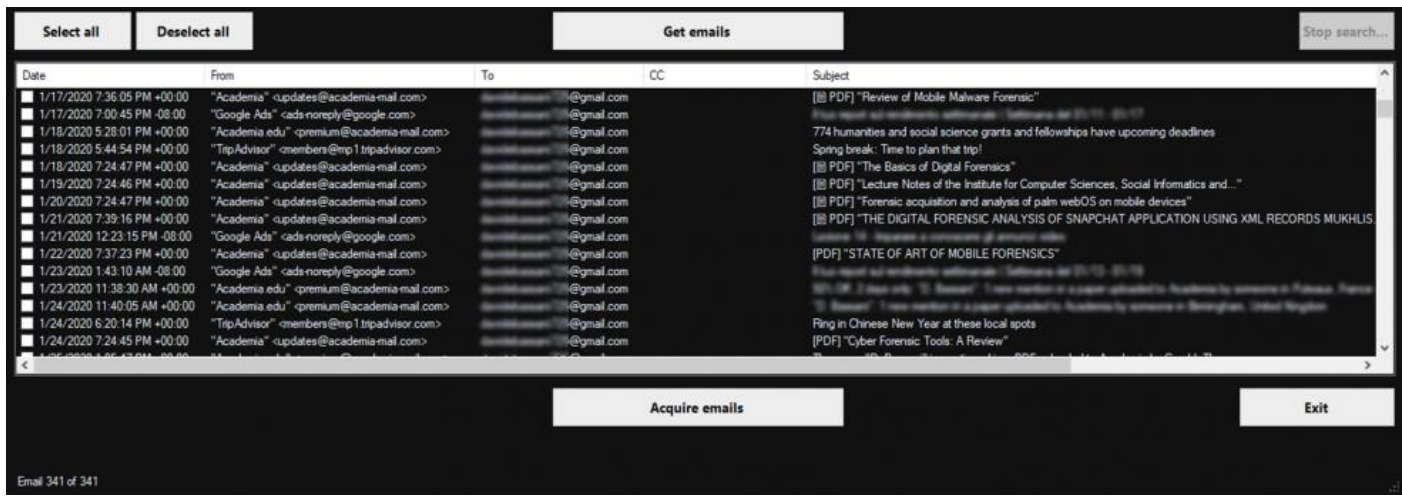

ATTENZIONE: alcuni servizi di posta come Gmail impediscono l'utilizzo di client di posta per scaricare le mail, in questo caso è necessario entrare nelle impostazioni del proprio account email e disattivare questo controllo.

A questo punto si possono scegliere le mail da acquisire selezionando il relativo checkbox e cliccando quindi il pulsante [Acquisisci emails]. L'acquisizione comprende il corpo del messaggio mail, gli headers, gli allegati e tutti i messaggi scambiati tra client e server mail.

# **Utilizzo del tool FAW TORRENT**

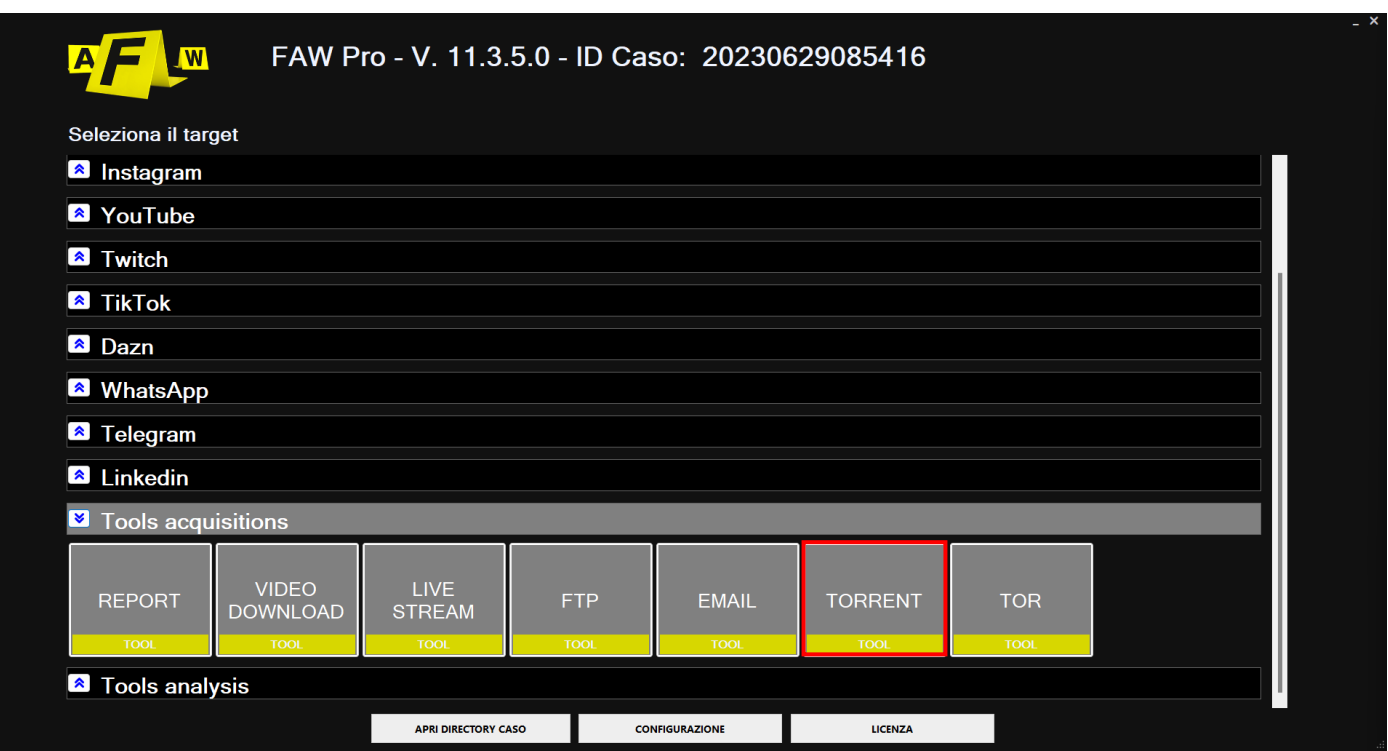

Il tool FAW TORRENT permette di acquisire e certificare il download di un un file torrent. All'avvio del tool viene aperta una finestra in cui si può inserire un file torrent, cercandolo sul proprio computer, oppure indicando un magnetic URL.

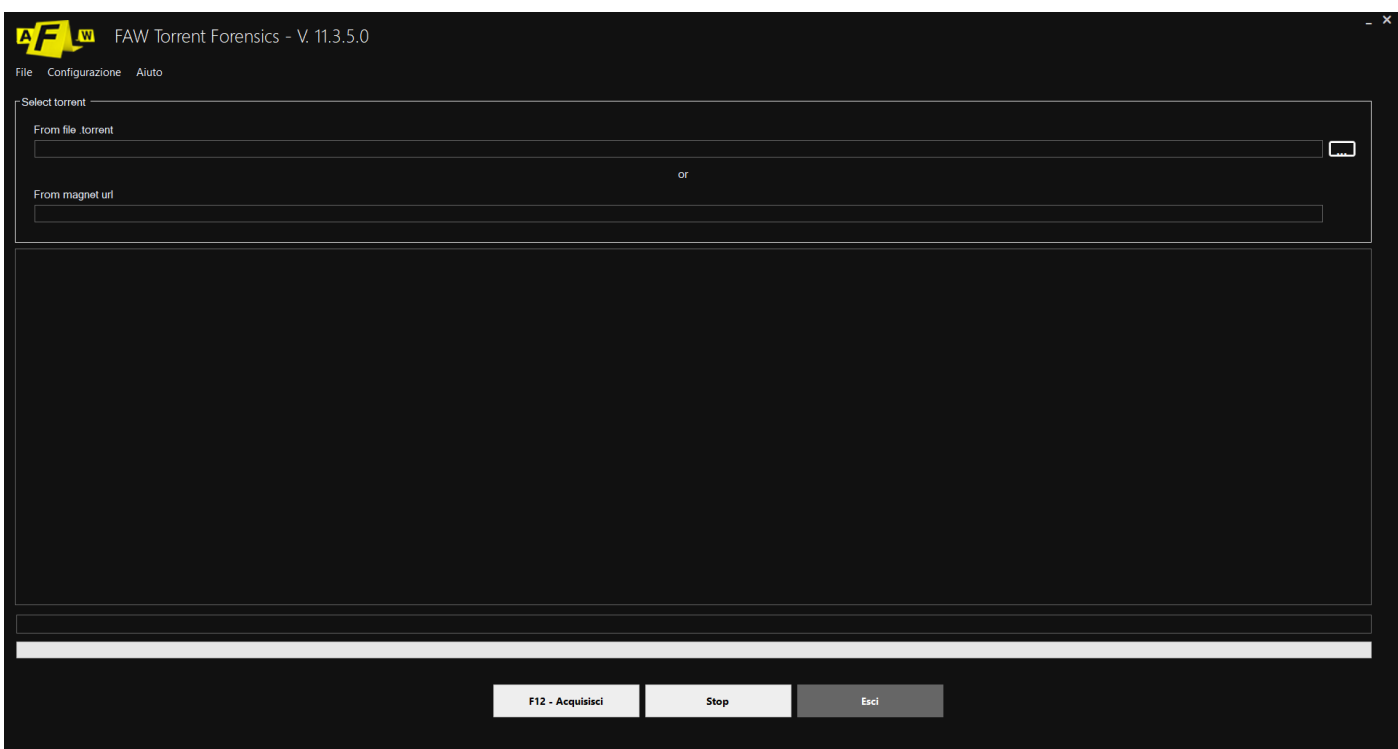

A questo punto si deve premere il pulsante [F12 – Acquisisci] ed inizierà l'acquisizione; una barra di progresso mostrerà l'avanzamento del download.

# **Utilizzo del tool FAW TOR**

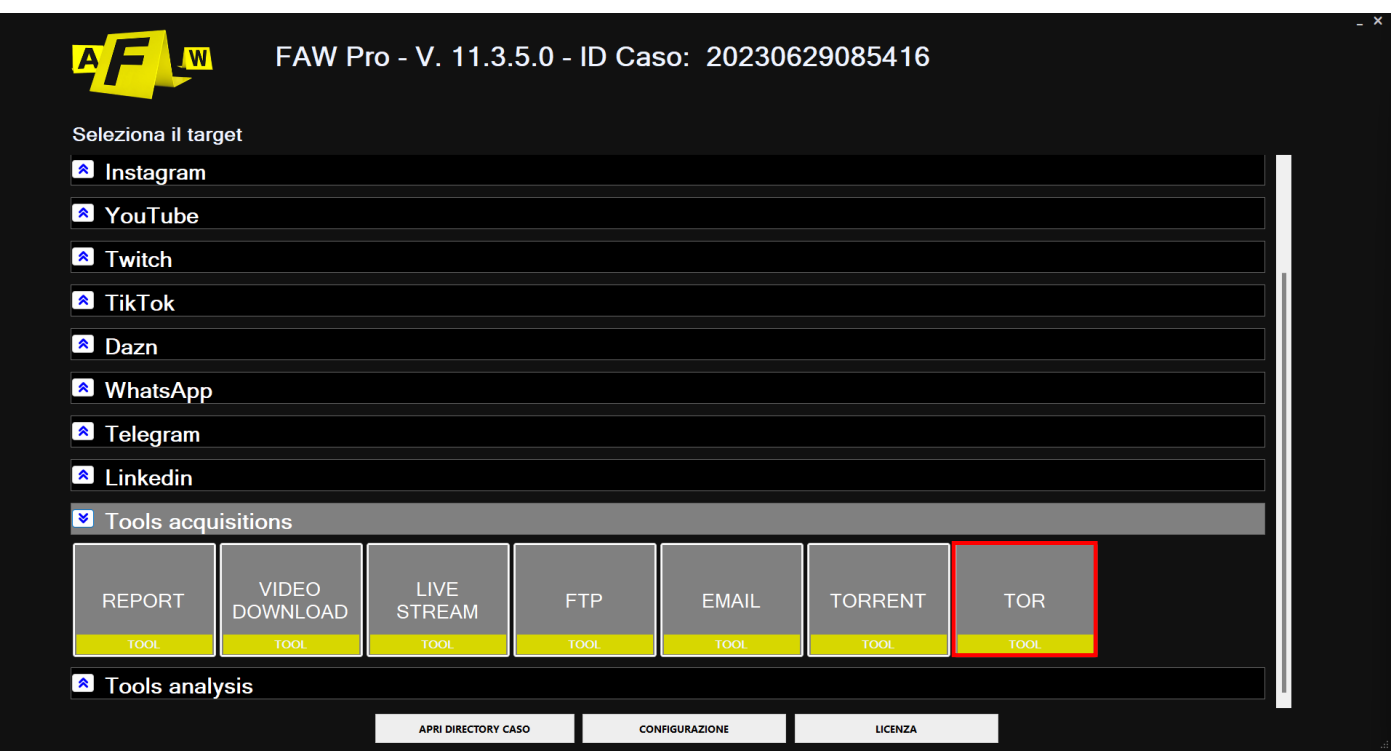

FAW TOR è il tool che permette di effettuare acquisizioni di pagine web dalla rete TOR.

Il funzionamento è identico al tool FAW, l'unica differenza è che prima viene aperta una sessione sulla rete TOR per la navigazione.

All'apertura del tool bisogna scegliere il protocollo con cui far comunicare il proprio dispositivo con la rete TOR per poi avviare la procedura. Premendo il tasto minimizza si potrà ridurre la pagina a icona sulla barra strumenti principali del PC.

L'avvio del tool FAW TOR può richiedere più tempo rispetto alla modalità classica di FAW perché è necessario attendere che venga prima stabilita la connessione con la rete TOR.

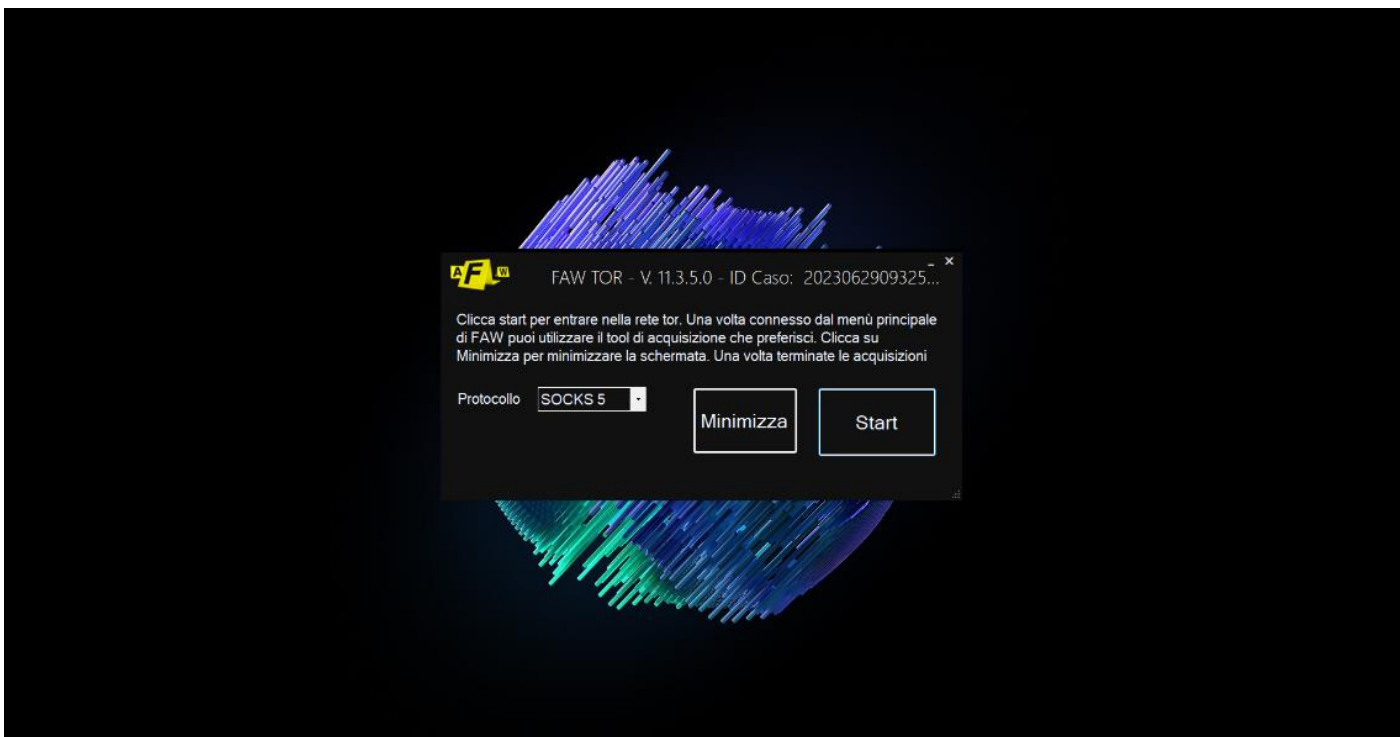

Una volta stabilita la connessione, il pulsante [Start] presente sulla pagina del protocollo verrà sostituito con il pulsante [Stop], questo è ciò che indica all'utente se è riuscita o meno la connessione sulla rete TOR.

Dopo aver stabilito la connessione sarà possibile accedere nuovamente a FAW e navigare nel darkweb. Una volta dentro il programma si potrà scegliere come sempre quale strumento si adatti di più alle proprie esigenze.

Per accedere al dark Web si dovrà immettenre nella barra degli Url un link ad un sito .onion, dopodichè sarà possibile proseguire con il processo di acquisizione.

ATTENZIONE: la chiusura del tool richiede più tempo rispetto alla modalità classica di FAW perché deve disconnettersi dalla rete TOR, chiudere il proxy e riportare la configurazione di rete del computer in modo standard.

## **Acquisizione di WHATSAPP**

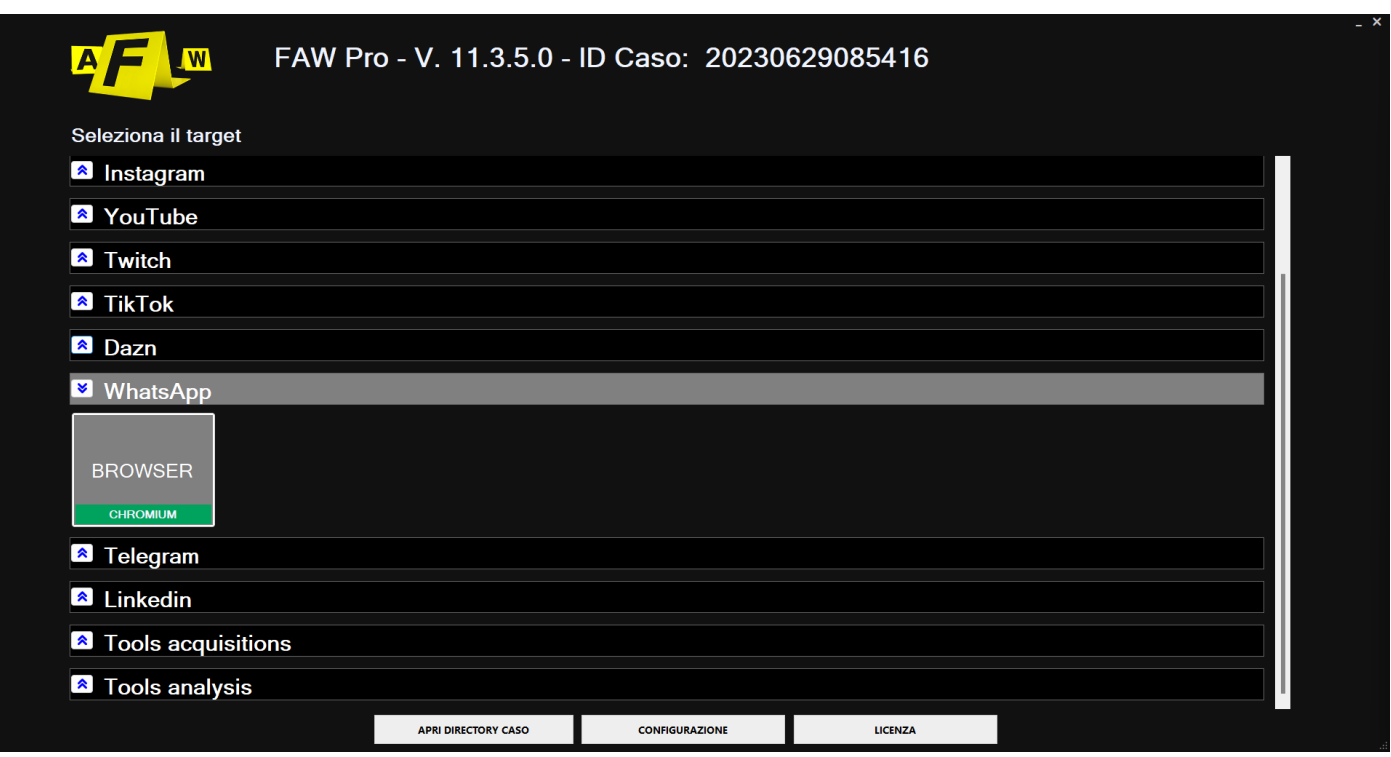

Il tool FAW WHATSAPP permette di acquisire le chat di WhatsApp Web compresi anche tutti gli elementi multimedia contenuti nelle stesse.

All'avvio del tool viene aperta la finestra di FAW con già caricato l'URL [https://web.whatsapp.com.](https://web.whatsapp.com/)

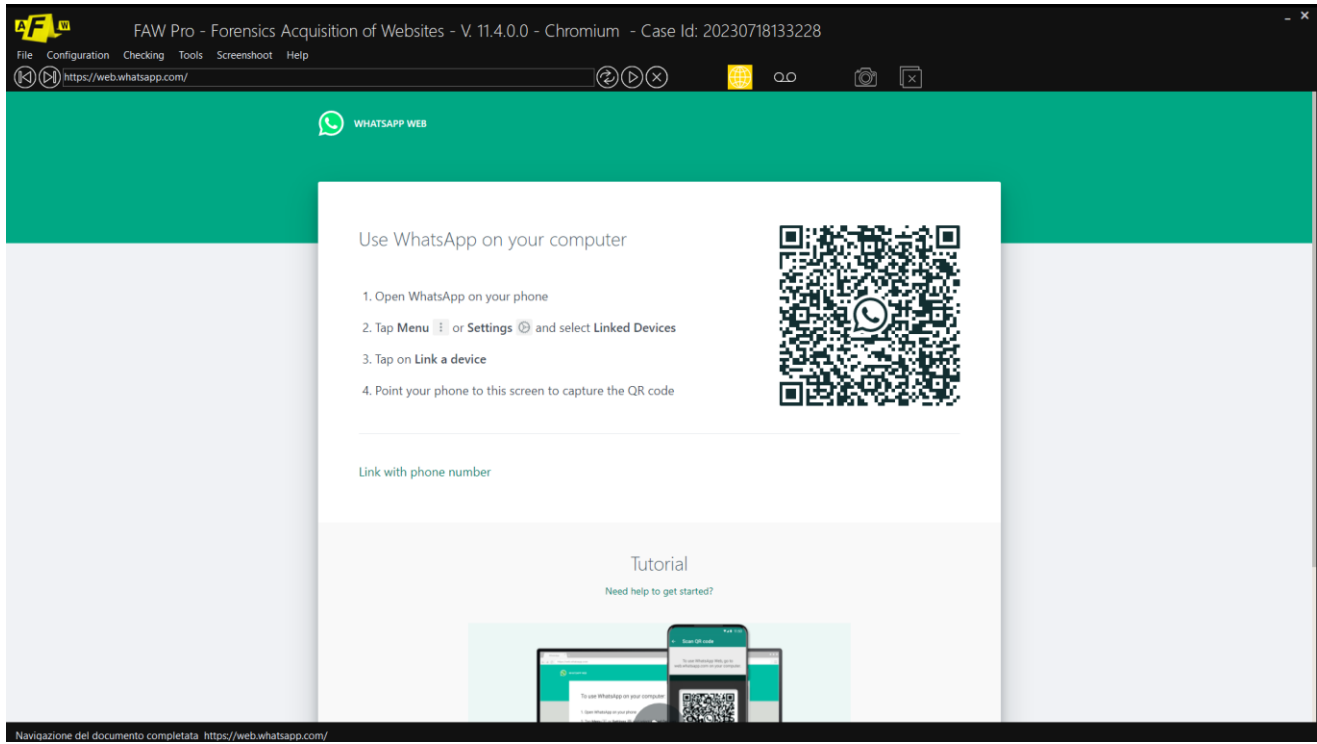

Nella pagina iniziale di WhatsApp Web viene mostrato il QR Code che l'utente deve inquadrare con il proprio telefono al fine di autorizzare la connessione con il proprio telefono per recuperare i contenuti delle chat.

Dopo qualche secondo dal riconoscimento, sullo schermo del PC compare l'interfaccia di WhatsApp con tutte le chat da cui sarà possibile selezionare quella da acquisire.

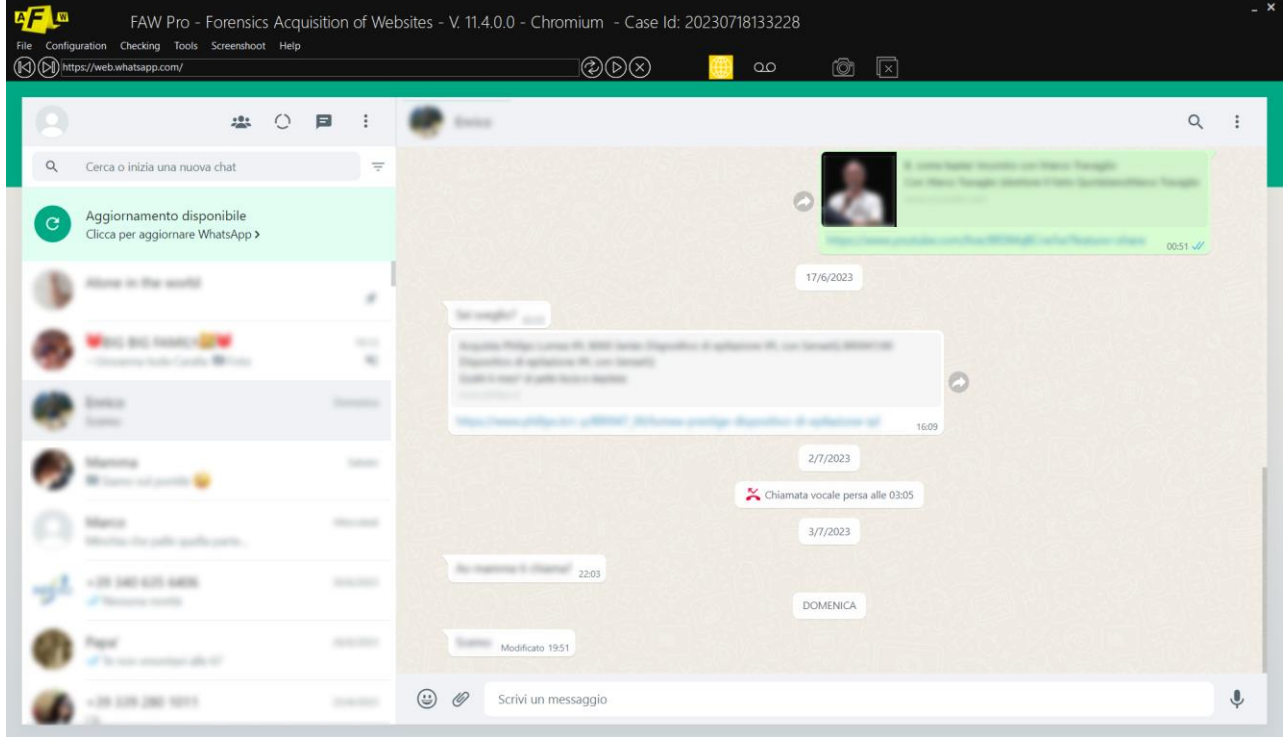

A questo punto si può decidere come procedere; se acquisire la chat da una data precisa fino ad oggi, oppure acquisire tutta la chat dall'inizio alla fine.

NOTA: il tool FAW WHATSAPP imposta automaticamente la modalità di acquisizione in "Page Scroll Mode".

## **Acquisire la chat da una data precisa fino ad oggi**

Selezionare la chat da acquisire.

La chat si apre nell'area destra della pagina, far scorrere la chat verso il basso fino ad arrivare alla data da cui deve iniziare l'acquisizione.

Lanciare lo script per calcolare l'altezza della chat. Aprire il menu in alto Strumenti > Esegui Script e cliccare su wa-chatheight.txt; si aprirà un pop-up che indica l'altezza della chat in pixel.

Aprire la configurazione di FAW, andare alla voce Acquisizione e settare il valore "Altezza predefinita browser (0 per default) px" pari o poco superiore all'altezza della chat indicata nel popup precedente.

Avviare l'acquisizione e cliccare sul pulsante [Acquisisci], FAW inizierà a far scorrere la chat fino ad arrivare alla data più recente, verrà acquisito lo screenshot dell'intera chat, dopodiche inizierà ad acquisire gli oggetti contenuti nella pagina; attendere il termine delle operazioni fino a quando si apre la finestra che mostra i file dell'acquisizione.

## **Acquisire tutta la chat dall'inizio alla fine**

Per acquisire tutta la chat dall'inizio alla fine, si può ovviamente utilizzare il metodo precedente facendo scorrere la chat in basso fino a raggiungere l'inizio, ma se la chat è particolarmente lunga si può evitare di farla scorrere tutta manualmente utilizzando la seguente procedura.

Nella configurazione di FAW alla voce "Acquisizione" abilitare l'opzione "WhatsApp Automatic Reverse Scroll" spuntando il checkbox.

Questa opzione fa in modo che FAW faccia scorrere automaticamente la chat fino all'inizio; raggiunto l'inizio viene avviata automaticamente l'acquisizione. Selezionare la chat da acquisire.

La chat si apre nell'area destra della pagina, far scorrere la chat verso il basso fino ad arrivare alla data da cui deve iniziare l'acquisizione.

Avviare l'acquisizione e cliccare sul pulsante [Acquisisci], attendere la fine dell'acquisizione.

Dal pannello Configurazione/Preferenze è possibile modificare le impostazioni del relativo Tool. Ogni tool è di default impostato in modo da rendere le acquisizioni il più efficaci e funzionali possibili, in generale si consiglia di modificare le impostazioni di base solo nel caso si avessero particolari esigenze.

In caso si desideri approfondire o rivedere il processo di acquisizione consultare prima i paragrafi:

- [Eseguire l'acquisizione di una pagina Web mediante Div](#page-29-0)

## **Script**

Nella barra degli strumenti in alto è possibile iniettare degli script all'interno della pagina per facilitare o velocizzare il processo di acquisizione. La libreria con gli script predefiniti si trova al seguente percorso: Strumenti > Esegui Script.

Oltre agli script predefiniti c'è anche la possibilità di caricare e utilizzare i propri. Tali script per essere utilizzati devono essere preventivamente inseriti nella cartella "Script" che si trova all'interno della cartella di installazione di FAW.

La libreria con gli script personali si trovano al seguente percorso: Strumenti > Esegui Custom User Script.

Per saperne di più sul funzionamento degli script si consulti la sezione di riferimento nel manuale alla voce "Strumenti": [Esegui Script](file:///C:/Users/pc_in/Downloads/Script%23_Scheda_)

## **Video Tutorial**

Per ulteriori info si consulti il video tutorial dedicato alla modalità caricato sul profilo Youtube ufficiale: [https://www.youtube.com/watch?v=C702lGm6m\\_E](https://www.youtube.com/watch?v=C702lGm6m_E)

# **Acquisizione di TELEGRAM**

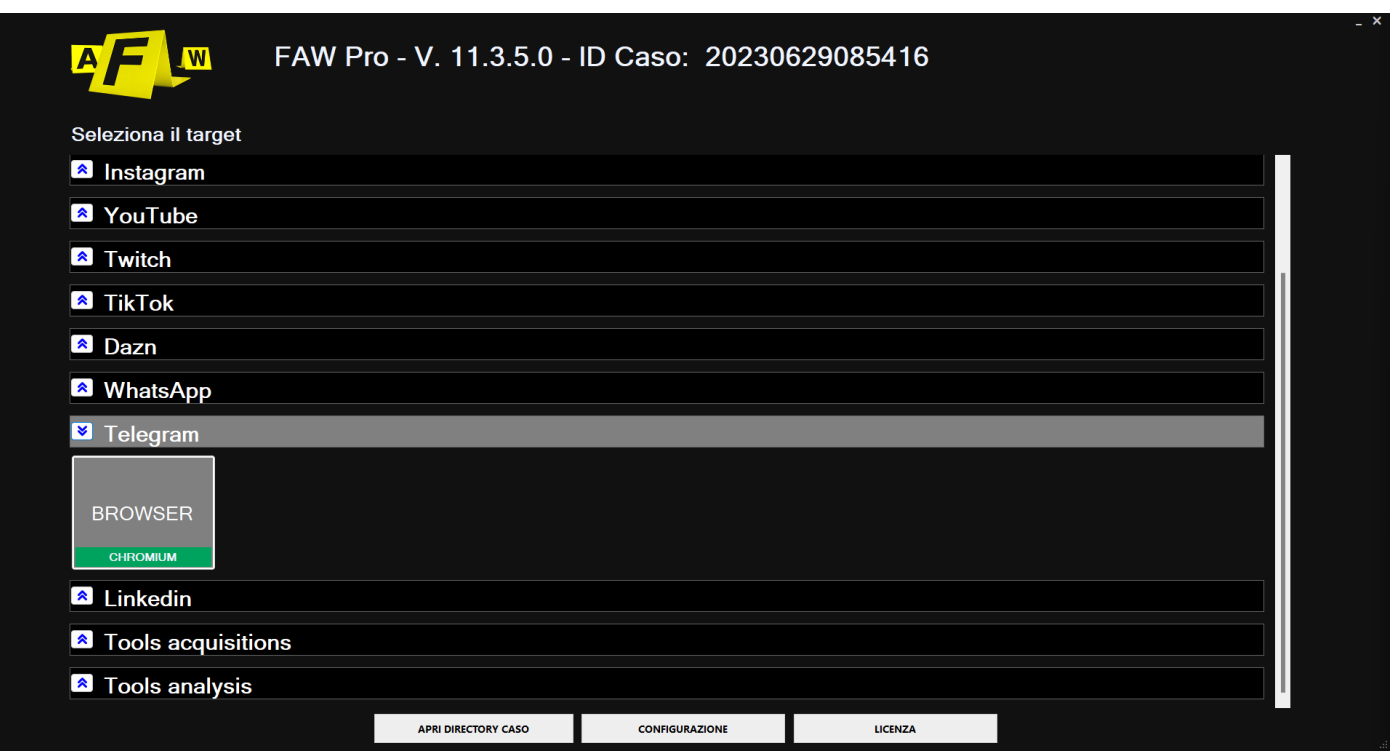

All'apertura della modalità browser verrà caricata la schermata log in di Telegram. Viene mostrato il QR Code che l'utente deve inquadrare con il proprio telefono al fine di autorizzare la connessione con il proprio telefono per recuperare i contenuti delle chat.

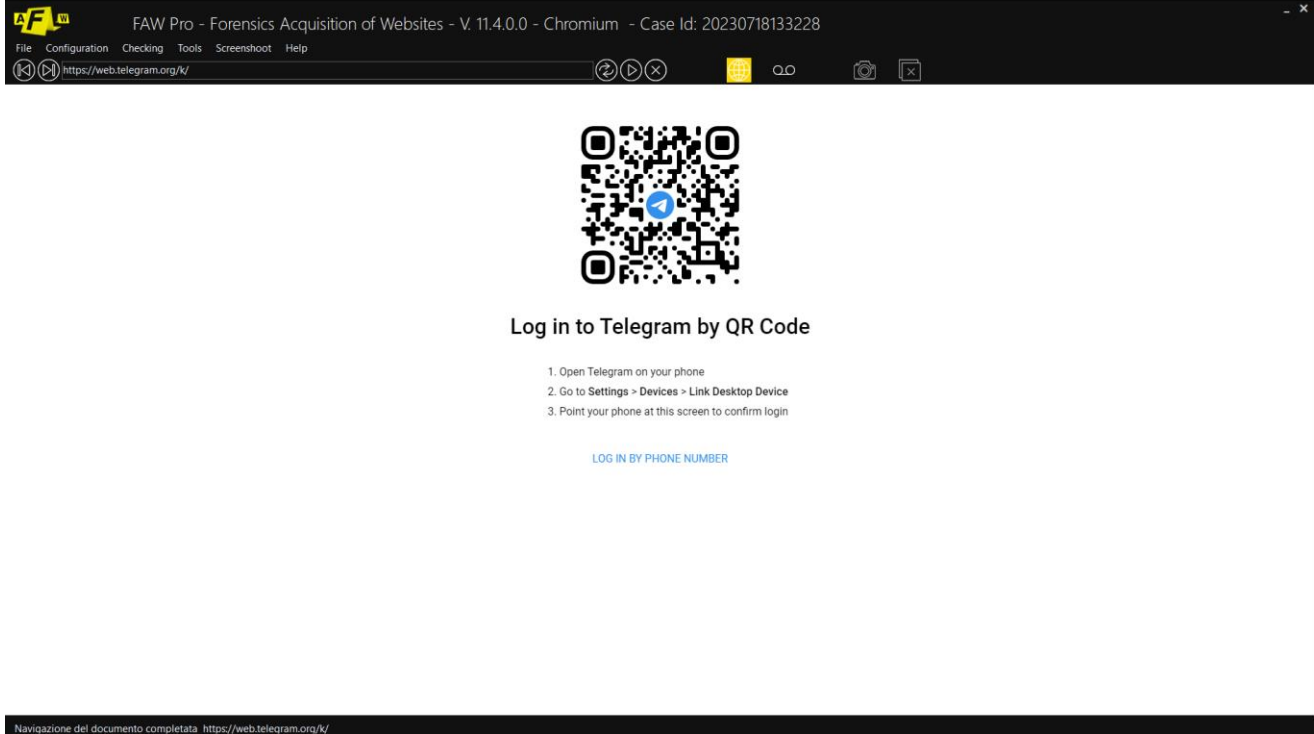

In alternativa si possono ricercare i contenuti che si desiderano acquisire inserendo direttamente il relativo URL nella barra di ricerca superiore.

Una volta trovati i contenuti che si desiderano acquisire è possibile far partire il processo di acquisizione cliccando il pulsante [Acquisisci].

Dal pannello Configurazione/Preferenze è possibile modificare le impostazioni del relativo Tool. Ogni tool è di default impostato in modo da rendere le acquisizioni il più efficaci e funzionali possibili, in generale si consiglia di modificare le impostazioni di base solo nel caso si avessero particolari esigenze.

In caso si desideri approfondire o rivedere il processo di acquisizione consultare prima i paragrafi:

- [Eseguire l'acquisizione di una pagina Web mediante Div](#page-28-0)

## **Script**

Nella barra degli strumenti in alto è possibile iniettare degli script all'interno della pagina per facilitare o velocizzare il processo di acquisizione. La libreria con gli script predefiniti si trova al seguente percorso: Strumenti > Esegui Script.

Oltre agli script predefiniti c'è anche la possibilità di caricare e utilizzare i propri. Tali script per essere utilizzati devono essere preventivamente inseriti nella cartella "Script" che si trova all'interno della cartella di installazione di FAW.

La libreria con gli script personali si trova al seguente persorso: Strumenti > Esegui Custom User Script.

Per saperne di più sul funzionamento degli script si consulti la sezione di riferimento nel manuale alla voce "Strumenti": [Esegui Script](file:///C:/Users/pc_in/Downloads/Script%23_Scheda_)

# **Acquisizione di FACEBOOK**

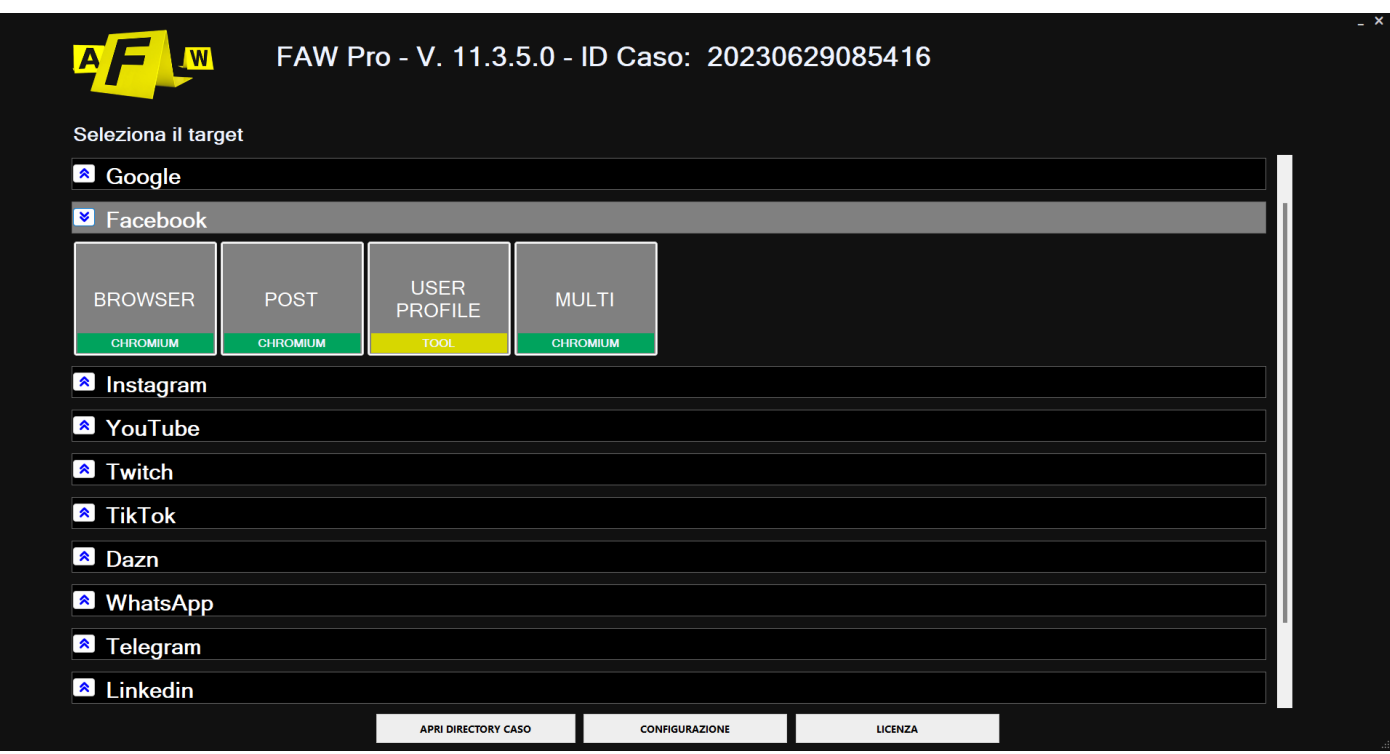

Il tool FAW Facebook si presenta in 4 modalità:

- Browser
- Post
- Multi
- User Profile

## **Browser**

All'apertura della modalità browser verrà caricata la sezione "Accedi" di Facebook. Da qui è possibile navigare nella piattaforma e acquisire la pagina che si desidera.

In caso si desideri approfondire o rivedere il processo di acquisizione consultare prima i paragrafi:

- [Eseguire l'acquisizione di una pagina Web mediante Gold Box](#page-24-0)
- [Eseguire l'acquisizione di una pagina Web mediante Scorrimento](#page-26-0) Browser
- [Eseguire l'acquisizione di una pagina Web mediante Div](#page-29-0)

Nel caso ciò che si deve acquisire sia un post si consiglia di usare l'omonima modalità "Post".

Per ulteriori info si consulti il video tutorial dedicato alla modalità caricato sul profilo Youtube ufficiale:<https://www.youtube.com/watch?v=sqhIAVURQt0>

## **Post**

All'apertura della modalità Post verrà caricata la sezione "Accedi" di Facebook. Da qui è possibile navigare nella piattaforma e acquisire il post che si desidera.

Per ulteriori info si consulti il video tutorial dedicato alla modalità caricato sul profilo Youtube ufficiale:<https://www.youtube.com/watch?v=3hQa3GoG1yA>
### **Multi**

Multi è una modalità che permette l'acquisizione automatica di un elenco di pagine web. In caso si desideri approfondire o rivedere la modalità multi si consiglia di consultare l'apposito paragrafo:

- [Utilizzo del tool FAW MULTI](#page-41-0)

Per ulteriori info si consulti il video tutorial dedicato alla modalità caricato sul profilo Youtube ufficiale:<https://www.youtube.com/watch?v=o5X3RdHuvx4>

#### **User Profile**

La modalità User Profile permette di acquisire l'intero profilo di un utente Facebook in modo semplice e veloce.

All'avvio del tool viene mostrata la seguente finestra.

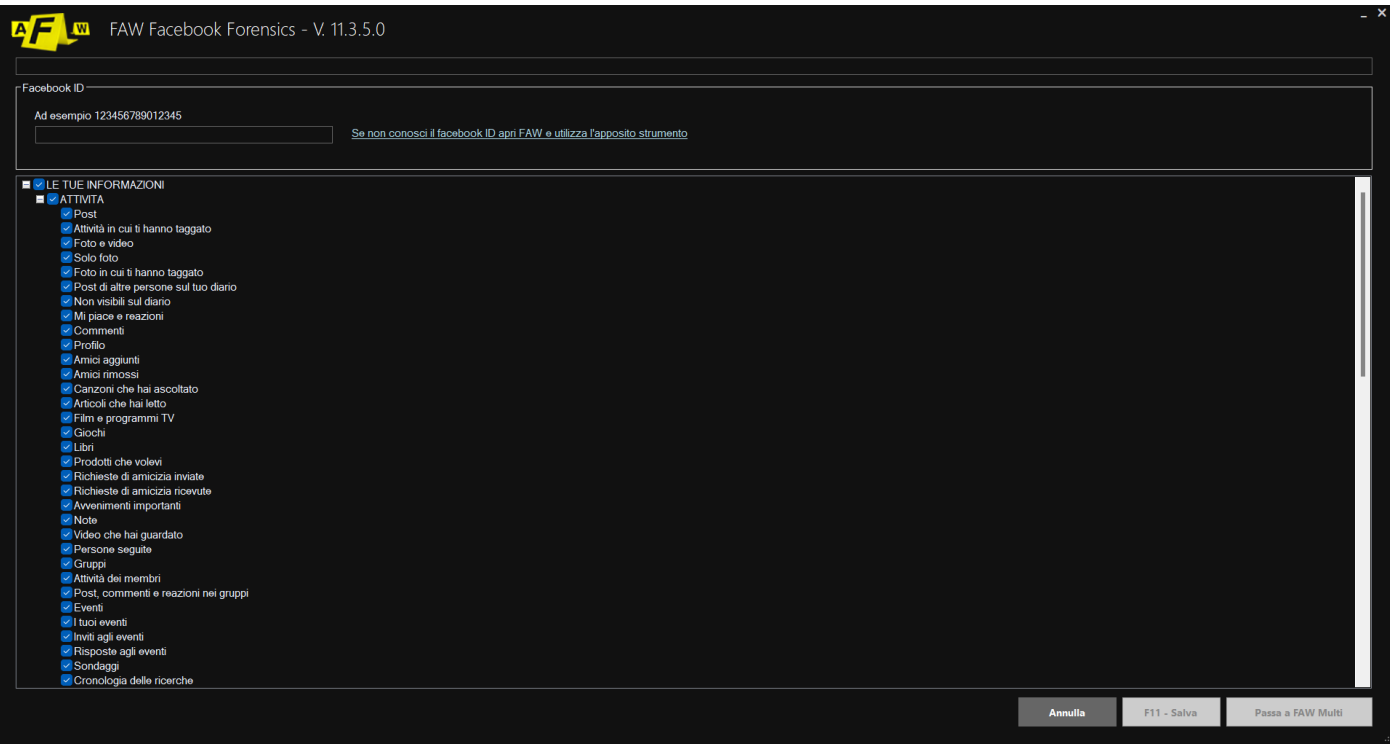

L'acquisizione del profilo Facebook si basa sull'ID dell'utente, pertanto è necessario recuperare questo codice identificativo prima di iniziare l'acquisizione delle pagine del profilo.

Se non si conosce il Facebook ID dell'utente è possibile recuperarlo con lo strumento messo a disposizione da FAW – all'interno di questa sezione, più avanti, nei paragrafi successivi si trova la procedura da seguire.

Il Facebook ID deve essere inserito nella casella di testo denominata "Facebook ID", fatto ciò nella parte inferiore della finestra sono visibili tutte le pagine del profilo utente che si possono acquisire; di default sono selezionate tutte, ma l'utente può selezione anche solamente quelle che gli interessano.

A questo punto si deve cliccare sul pulsante [F11 – Salva], in questo modo viene generato un file xml nella cartella di acquisizione del caso che si chiama ResultsFACEBOOK001.xml. Nel caso l'operazione venga ripetuta più volte (anche con Facebook ID diversi) verranno creati altri file xml con numerazione progressiva:

- ResultsFACEBOOK002.xml

- ResultsFACEBOOK003.xml
- ResultsFACEBOOK004.xml

- …

Il file xml generato deve essere poi aperto con il tool FAW MULTI per eseguire le acquisizioni delle pagine in modo automatico.

È possibile, cliccando il pulsante [Goto FAW Multi] passare direttamente al tool FAW MULTI con la lista degli URL già precaricata e pronta da acquisire.

Tutto il materiale acquisito sarà disponibile di default al seguente percorso file:

#### C:\Users\pc\_in\OneDrive\Documenti\FAW

Per ulteriori info si consulti il video tutorial dedicato alla modalità caricato sul profilo Youtube ufficiale:<https://www.youtube.com/watch?v=X6fZWx0EOeo>

#### **Script**

Nella barra degli strumenti in alto è possibile iniettare degli script all'interno della pagina per facilitare o velocizzare il processo di acquisizione. La libreria con gli script predefiniti si trova al seguente percorso: Strumenti > Esegui Script.

Oltre agli script predefiniti c'è anche la possibilità di caricare e utilizzare i propri. Tali script per essere utilizzati devono essere preventivamente inseriti nella cartella "Script" che si trova all'interno della cartella di installazione di FAW.

La libreria con gli script personali si trova al seguente persorso: Strumenti > Esegui Custom User Script.

Per saperne di più sul funzionamento degli script si consulti la sezione di riferimento nel manuale alla voce "Strumenti"[: Esegui Script](file:///C:/Users/pc_in/Downloads/Script%23_Scheda_)

### **Recuperare il Facebook ID di un utente di cui si conoscono le credenziali di accesso**

Aprire FAW e accedere a Facebook con le credenziali dell'utente, portarsi sulla pagina del profilo utente, cliccando sulla miniatura della propria foto. Normalmente il profilo utente è visibile ad un indirizzo del tipo [https://www.facebook.com/nome.cognome.](https://www.facebook.com/nome.cognome)

A questo punto nel menù superiore di FAW scegliere "Strumenti" e cliccare su "Cerca Facebook ID", partirà una procedura che cerca il Facebook ID all'interno della pagina aperta; una volta trovato il Facebook ID verrà mostrato nella casella di testo "Facebook ID" del tool FAW FACEBOOK.

Se viene aperto il tool FAW FACEBOOK e non appare nessun valore nella casella di testo "Facebook ID" significa che il tool non è stato in grado di acquisire il Facebook ID. In questo caso si può provare a fare la ricerca dell'ID partendo da un'altra pagina di Facebook.

Attenzione: il recupero del Facebook ID al momento è possibile farlo solo dalla versione classica di Facebook, dalla nuova versione grafica di Facebook non funziona. Tuttavia se state utilizzando la

nuova versione di Facebook è possibile tornare alla visualizzazione classica e quindi recuperare il Facebook ID.

### **Recuperare il Facebook ID di un utente di cui non si conoscono le credenziali di accesso**

Aprire FAW e accedere a Facebook con le proprie credenziali, cercare l'utente di cui si vuole cercare il Facebook ID e andare sulla pagina "informazioni" del profilo (non quindi il suo diario o altro).

A questo punto nel menù superiore di FAW scegliere "Strumenti" e cliccare su "Cerca Facebook ID", partirà una procedura che cerca il Facebook ID all'interno della pagina aperta e l'ID recuperato verrà mostrato nella casella di testo "Facebook ID" del tool FAW FACEBOOK.

Attenzione: il recupero del Facebook ID al momento è possibile farlo solo dalla versione classica di Facebook, dalla nuova versione grafica di Facebook non funziona. Tuttavia se state utilizzando la nuova versione di Facebook è possibile tornare alla visualizzazione classica e quindi recuperare il Facebook ID.

#### **Verificare se il Facebook ID estratto è corretto**

Prima di iniziare un'acquisizione è sempre consigliabile verificare che il Facebook ID recuperato dal tool di FAW sia quello corretto; per far ciò aprite con un normale browser e digitate il seguente URL:

#### <https://www.facebook.com/myFacebookID>

Sostituite myFacebookID con il codice trovato da FAW e verificate che effettivamente venga visualizzato il profilo corretto.

In caso si desideri approfondire o rivedere il processo di acquisizione consultare prima i paragrafi:

- [Eseguire l'acquisizione di una pagina Web mediante Gold Box](#page-24-0)
- [Eseguire l'acquisizione di una pagina Web mediante Scorrimento Browser](#page-26-0)
- [Eseguire l'acquisizione di una pagina Web mediante Div](#page-29-0)

### **Video Tutorial**

Per ulteriori informazioni si consultino i video tutorial dedicati alla modalità caricati sul profilo Youtube ufficiale:

Facebook webpage:<https://www.youtube.com/watch?v=sqhIAVURQt0>

Facebook post:<https://www.youtube.com/watch?v=3hQa3GoG1yA>

Facebook user ID:<https://www.youtube.com/watch?v=X6fZWx0EOeo>

Facebook video: <https://www.youtube.com/watch?v=T1bNEaJEOpw>

# **Acquisizione di YOUTUBE**

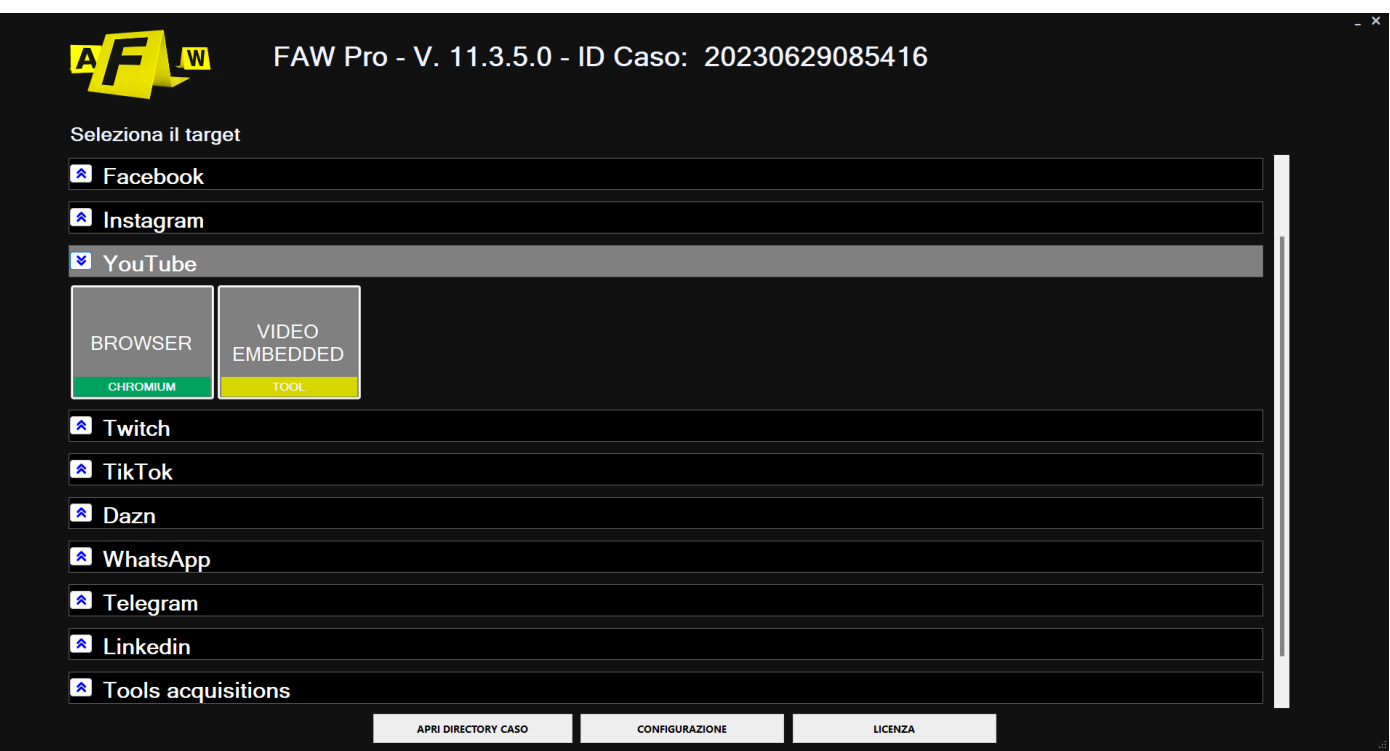

Il tool FAW Youtube propone due modalità: browser e video embedded. La prima effettua l'acquisizione soltanto di tutti gli elementi della pagina web mentre la seconda oltre che l'acquisizione della pagina scarica anche il video.

I video acquisiti con la modalità "Video Embedded" vengono scaricati in formato bassa risoluzione 480p, se si desidera una maggiore qualità video è necessario avvalersi del tool "Video Downloader" sempre presente su FAW.

All'apertura della modalità "Browser" verrà caricata la sezione home di youtube, da qui si può inserire direttamente l'URL del video che si deve acquisire nella barra di ricerca superiore. In alternativa si può ricercare tale video navigando sulla pagina.

Una volta trovato il video che si desidera acquisire è possibile far partire il processo di acquisizione cliccando il pulsante [Acquisisci].

Dal pannello Configurazione/Preferenze è possibile modificare le impostazioni del relativo Tool. Ogni tool è di default impostato in modo da rendere le acquisizioni il più efficaci e funzionali possibili, in generale si consiglia di modificare le impostazioni di base solo nel caso si avessero particolari esigenze.

In caso si desideri approfondire o rivedere il processo di acquisizione consultare prima i paragrafi:

- [Eseguire l'acquisizione di una pagina Web mediante Gold Box](#page-24-0)
- [Eseguire l'acquisizione di una pagina Web mediante Scorrimento Browser](#page-26-0)
- [Eseguire l'acquisizione di una pagina Web mediante Div](#page-28-0)

In caso si voglia comprendere il download del materiale video nell'acquisizione bisogna usare la modalità "Video Downloader".

All'avvio del tool viene aperta una finestra in cui deve essere inserito l'URL del video.

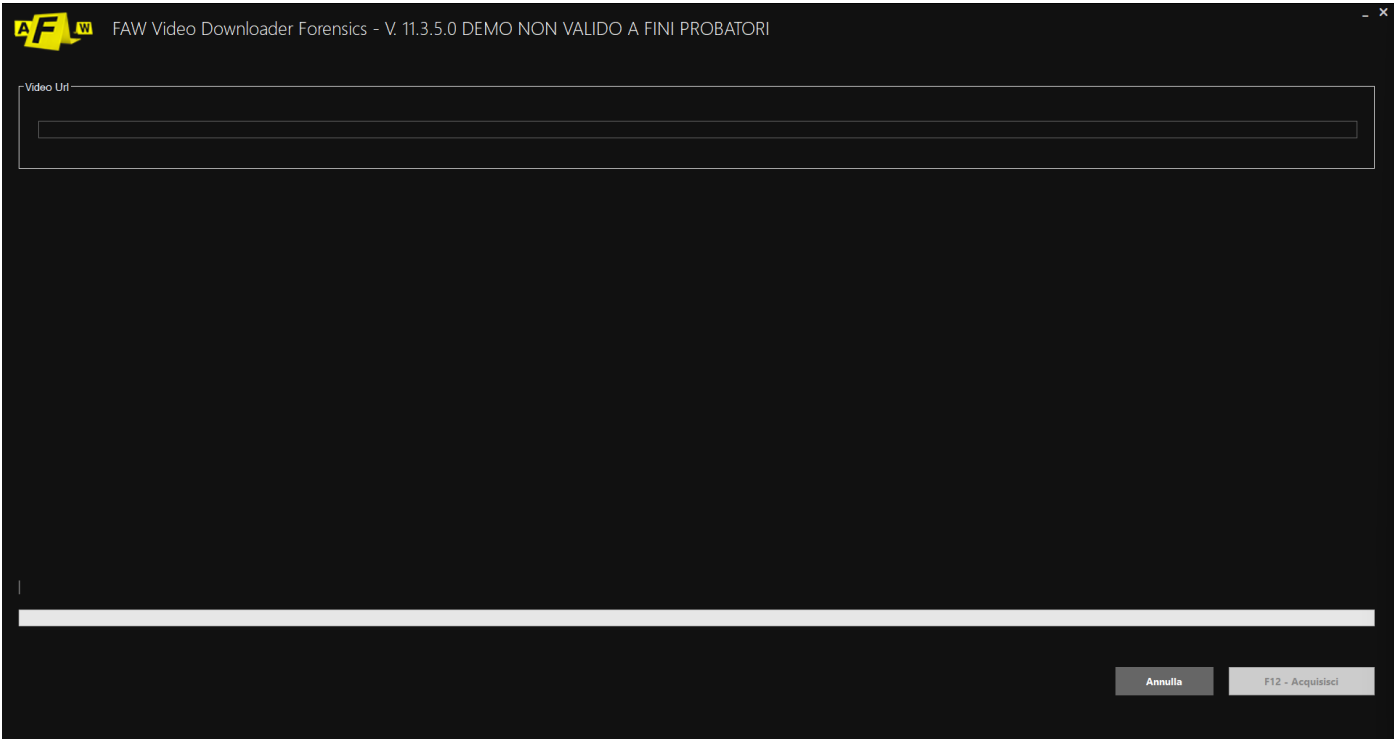

Il tool FAW YOUTUBE permette di acquisire e certificare un video di YouTube eseguendo il download dello stesso.

All'avvio del tool viene aperto il browser di youtube, da qui si può inserire direttamente l'URL del video che si deve acquisire oppure lo si può ricercare navigando sulla pagina.

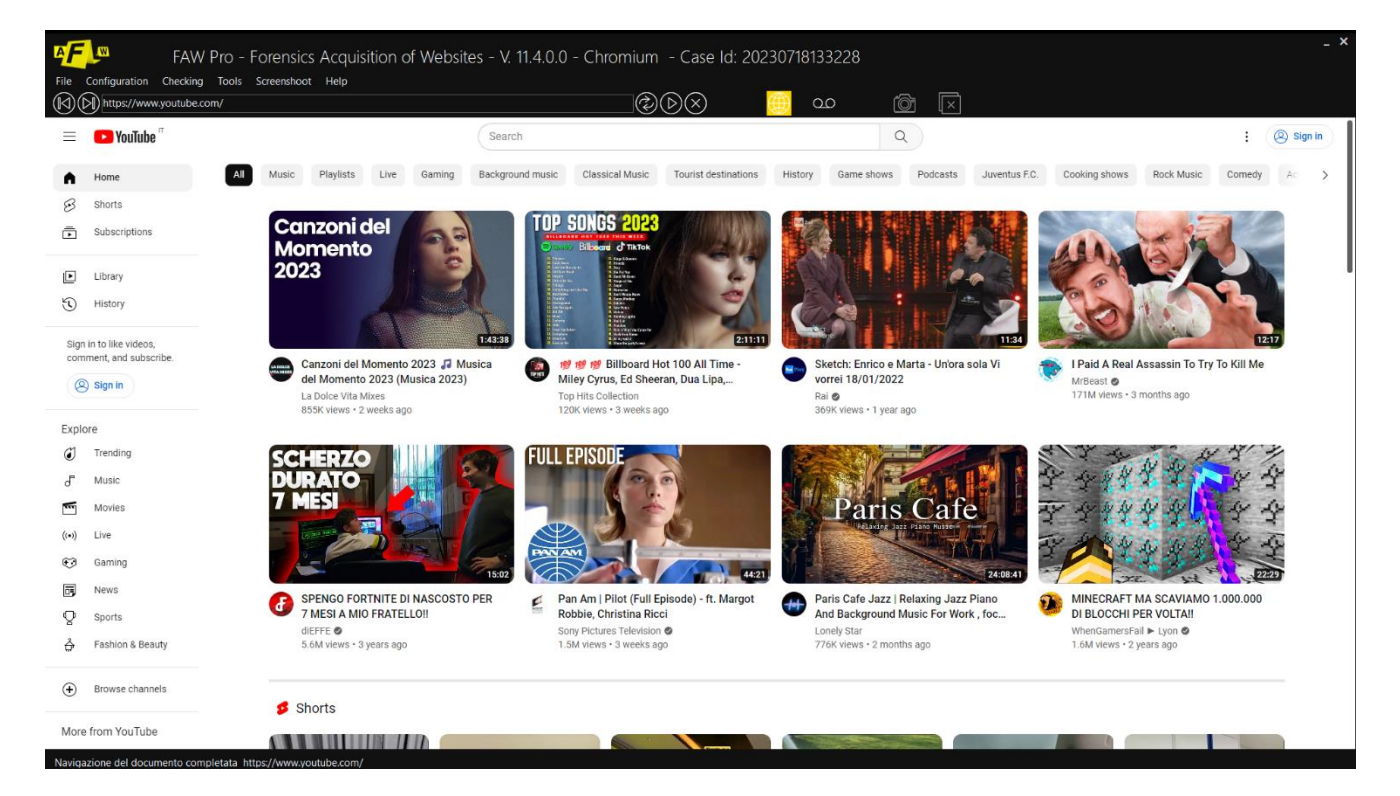

A questo punto dopo aver terminato il processo di acquisizione si deve premere il pulsante [F12 – Go to Faw]; si aprirà la finestra standard di FAW con caricato l'URL inserito in precedenza e si potrà procedere con l'avvio dell'acquisizione della pagina.

Il file video di YouTube che verrà acquisito sarà disponibile nella cartella Object dell'acquisizione.

### **Script**

Nella barra degli strumenti in alto è possibile iniettare degli script all'interno della pagina per facilitare o velocizzare il processo di acquisizione. La libreria con gli script predefiniti si trova al seguente percorso: Strumenti > Esegui Script.

Oltre agli script predefiniti c'è anche la possibilità di caricare e utilizzare i propri. Tali script per essere utilizzati devono essere preventivamente inseriti nella cartella "Script" che si trova all'interno della cartella di installazione di FAW.

La libreria con gli script personali si trova al seguente persorso: Strumenti > Esegui Custom User Script.

Per saperne di più sul funzionamento degli script si consulti la sezione di riferimento nel manuale alla voce "Strumenti": [Esegui Script](file:///C:/Users/pc_in/Downloads/Script%23_Scheda_)

### **Video Tutorial**

Per ulteriori info si consultino i video tutorial dedicati alla modalità caricati sul profilo Youtube ufficiale:

Acquisizione Youtube webpage:<https://www.youtube.com/watch?v=XMoKLBcfEhg>

Acquisizione Youtube modalità embedded: https://www.youtube.com/watch?v=WQHyFF8N5qc

Acquisizione Youtube video:<https://www.youtube.com/watch?v=DGSCYgbS0bg>

### **Acquisizione di INSTAGRAM**

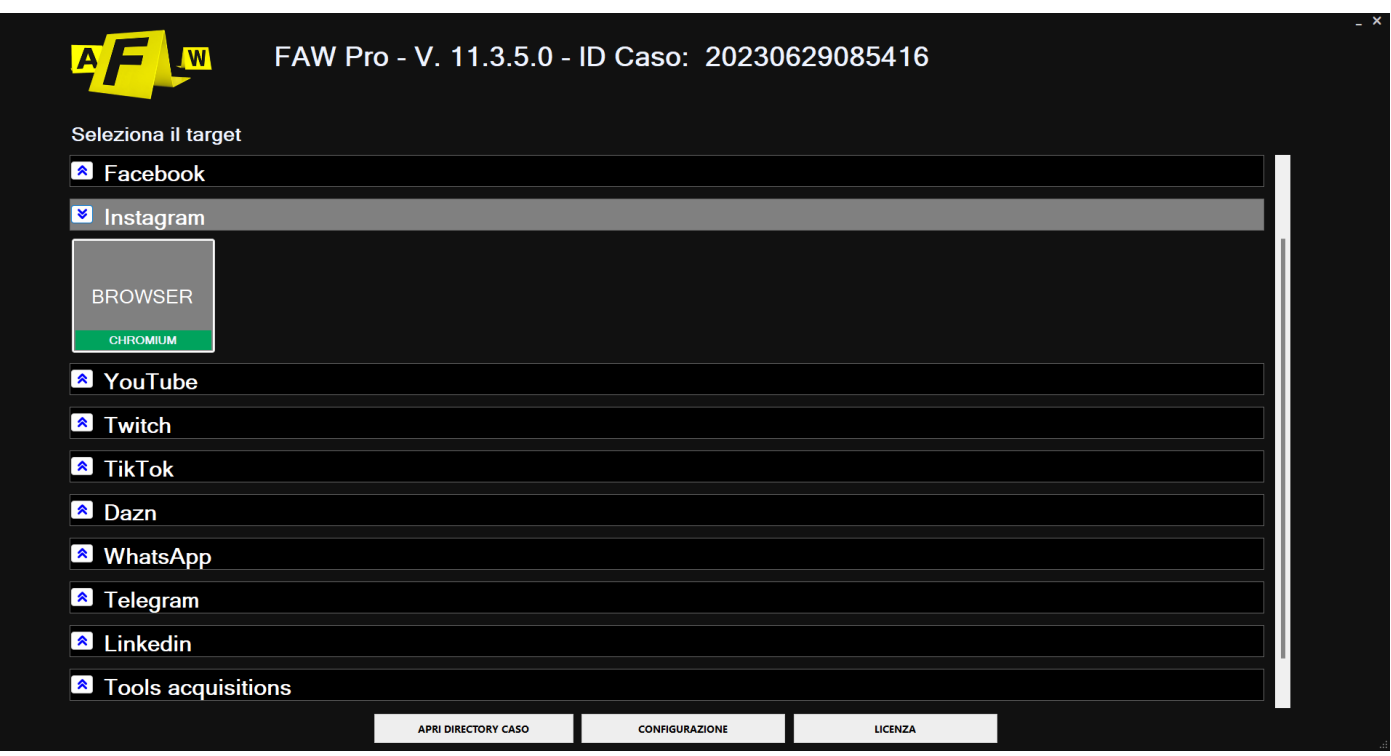

Lo strumento FAW INSTAGRAM permette di acquisire e certificare Instagram accedendo alle aree riservate dello stesso.

All'avvio dello strumento si apre una finestra in cui è necessario inserire l'URL o le credenziali specifiche dell'account instagram.

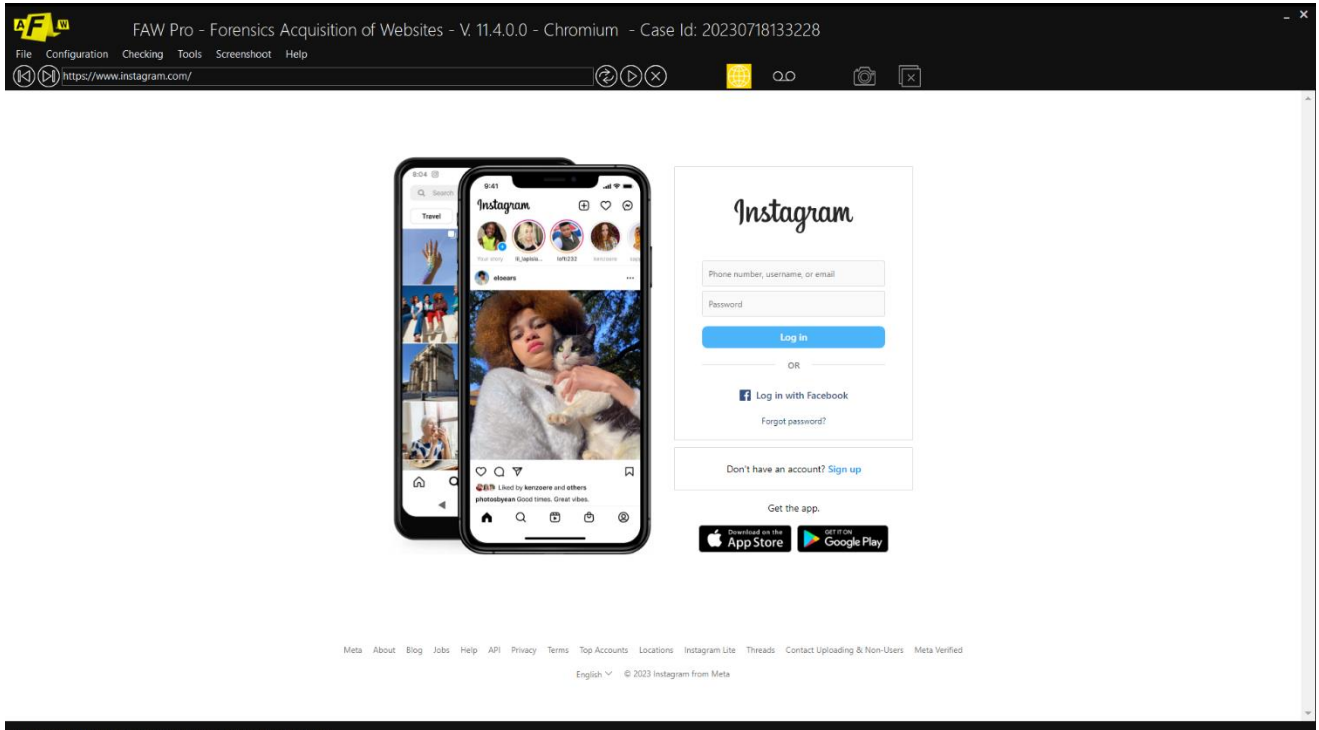

A questo punto sarà possibile procedere con una normale acquisizione FAW.

Dal pannello Configurazione/Preferenze è possibile modificare le impostazioni del relativo Tool.

Ogni tool è di default impostato in modo da rendere le acquisizioni il più efficaci e funzionali possibili, in generale si consiglia di modificare le impostazioni di base solo nel caso si avessero particolari esigenze.

In caso si desideri approfondire o rivedere il processo di acquisizione consultare prima i paragrafi:

- [Eseguire l'acquisizione di una pagina Web mediante Gold Box](#page-24-0)
- [Eseguire l'acquisizione di una pagina Web mediante Scorrimento Browser](#page-26-0)
- [Eseguire l'acquisizione di una pagina Web mediante Div](#page-29-0)

#### **Video Tutorial**

Per ulteriori informazioni si consultino i video tutorial dedicati alla modalità caricati sul profilo Youtube ufficiale:

Acquisizione Instagram webpage: <https://www.youtube.com/watch?v=Dm-ustLjtOY>

Acquisizione Instagram comments: <https://www.youtube.com/watch?v=-FtAetW8xAg>

Acquisizione Instagram stories: <https://www.youtube.com/watch?v=MN8U6KQ0BBU>

Acquisizione Instagram video:<https://www.youtube.com/watch?v=ycm25XxTBLw>

Acquisizione Instagram chat: [https://www.youtube.com/watch?v=l5wVTqT\\_uI8](https://www.youtube.com/watch?v=l5wVTqT_uI8)

### **Acquisizione di GOOGLE**

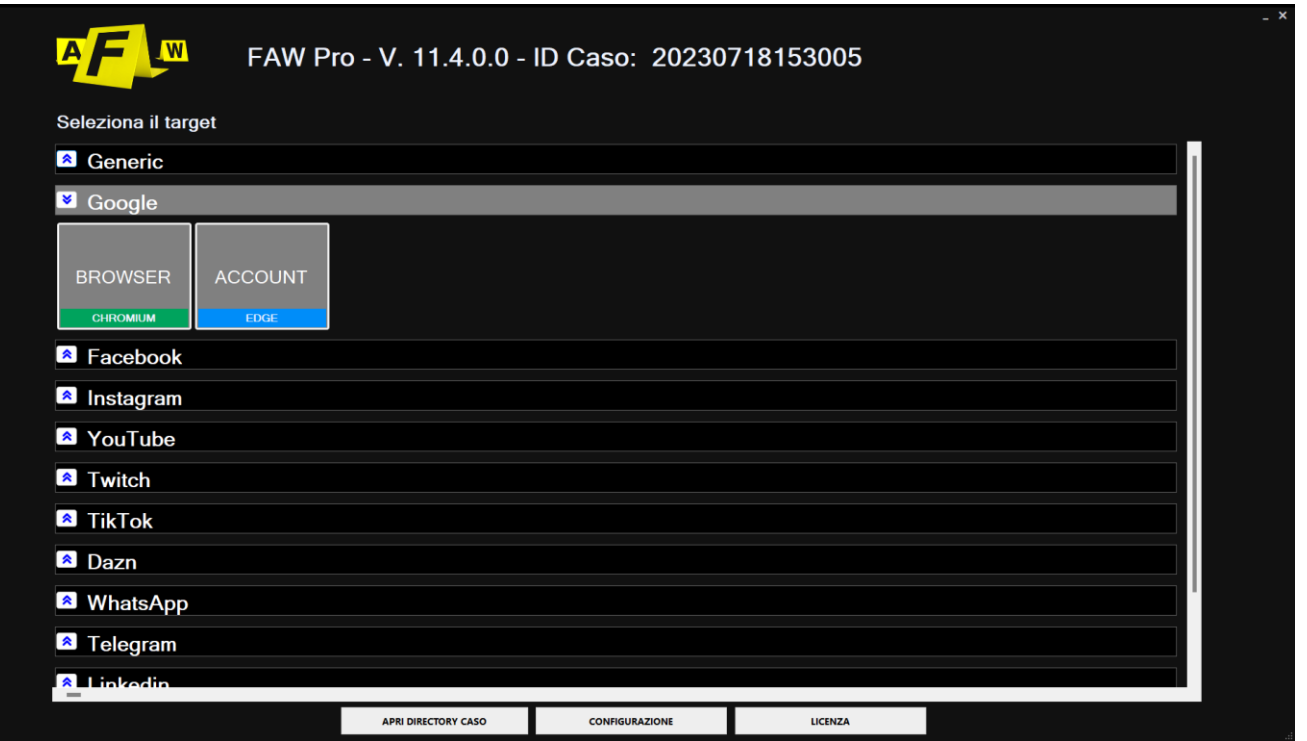

Lo strumento FAW GOOGLE permette di acquisire e certificare tutti i servizi google accedendo alle aree riservate degli stessi.

All'avvio dello strumento si apre una finestra in cui è necessario inserire l'URL o le credenziali specifiche dell'account google.

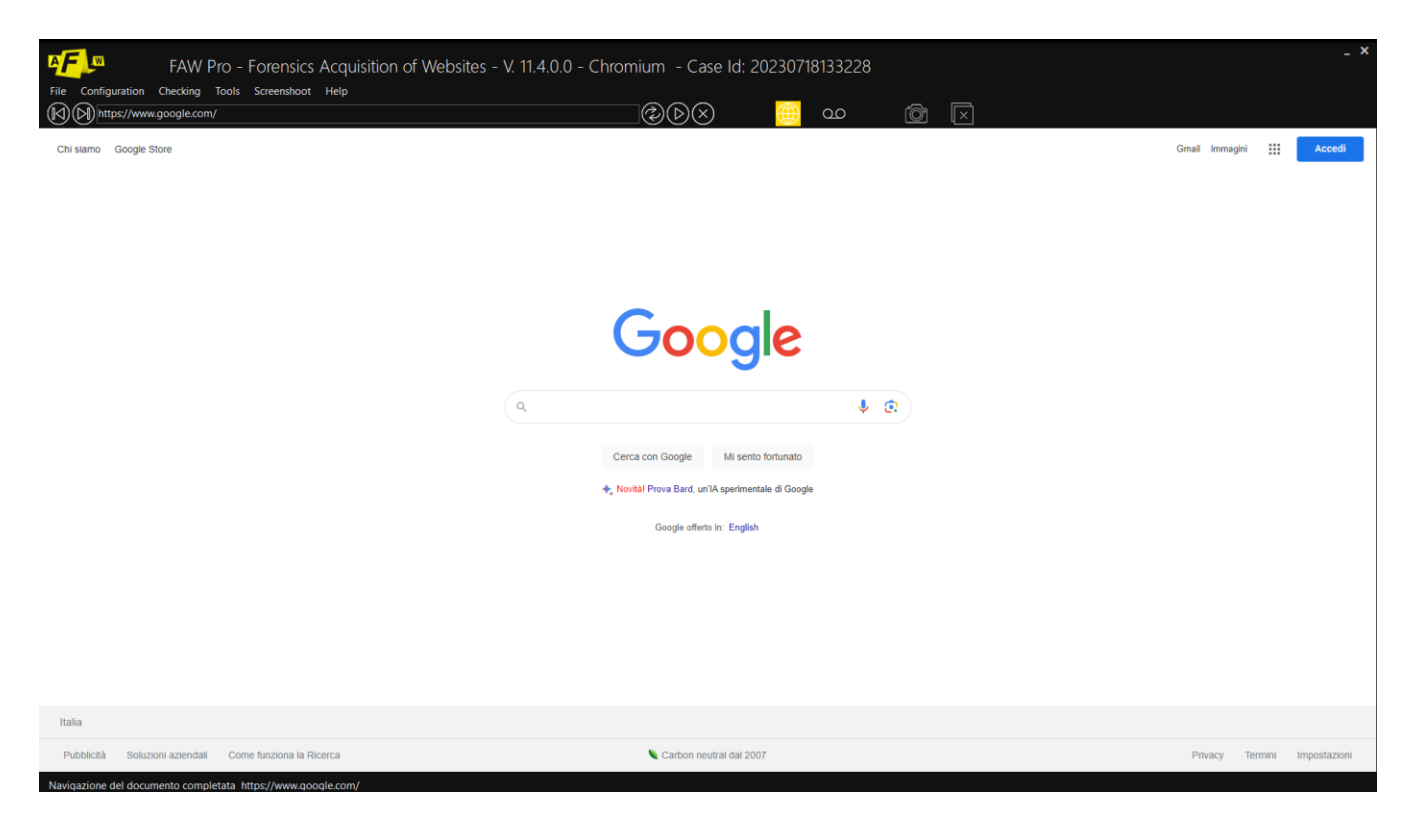

A questo punto sarà possibile procedere con una normale acquisizione FAW.

Dal pannello Configurazione/Preferenze è possibile modificare le impostazioni del relativo Tool.

Ogni tool è di default impostato in modo da rendere le acquisizioni il più efficaci e funzionali possibili, in generale si consiglia di modificare le impostazioni di base solo nel caso si avessero particolari esigenze.

In caso si desideri approfondire o rivedere il processo di acquisizione consultare prima i paragrafi:

- [Eseguire l'acquisizione di una pagina Web mediante Gold Box](#page-24-0)
- [Eseguire l'acquisizione di una pagina Web mediante](#page-26-0) Scorrimento Browser
- [Eseguire l'acquisizione di una pagina Web mediante Div](#page-29-0)

## **Acquisizione di TWITCH**

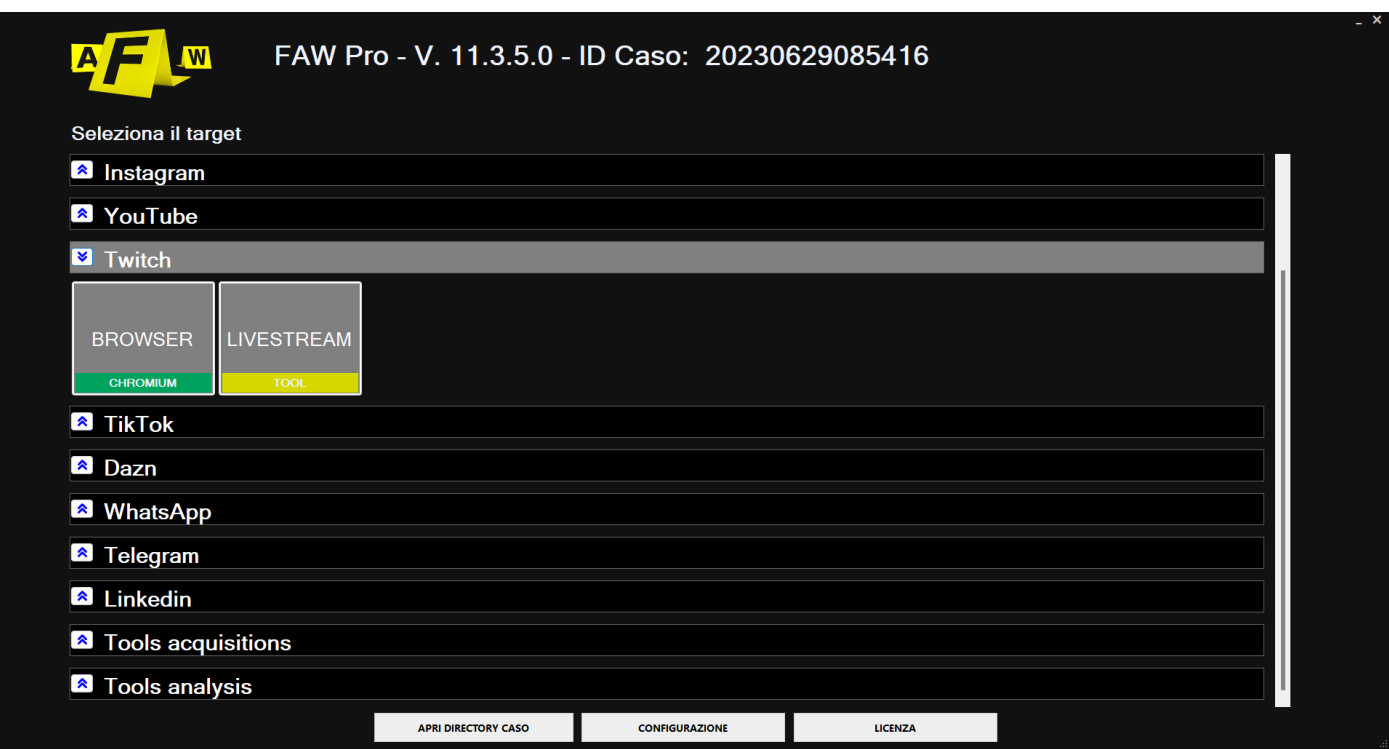

Il tool FAW Youtube propone due modalità: browser e livestream. La prima effettua l'acquisizione soltanto di tutti gli elementi della pagina web mentre la seconda effettua l'acquisizione del contenuto live.

All'avvio della modalità browser verrà caricata la sezione home di Twitch, da qui si può navigare sulla piattaforma e ricercare il contenuto che si desidera acquisire, in alternativa si può inserire direttamente l'URL dello stesso.

Una volta trovati contenuti che si desidera acquisire è possibile far partire il processo di acquisizione cliccando il pulsante [Acquisisci].

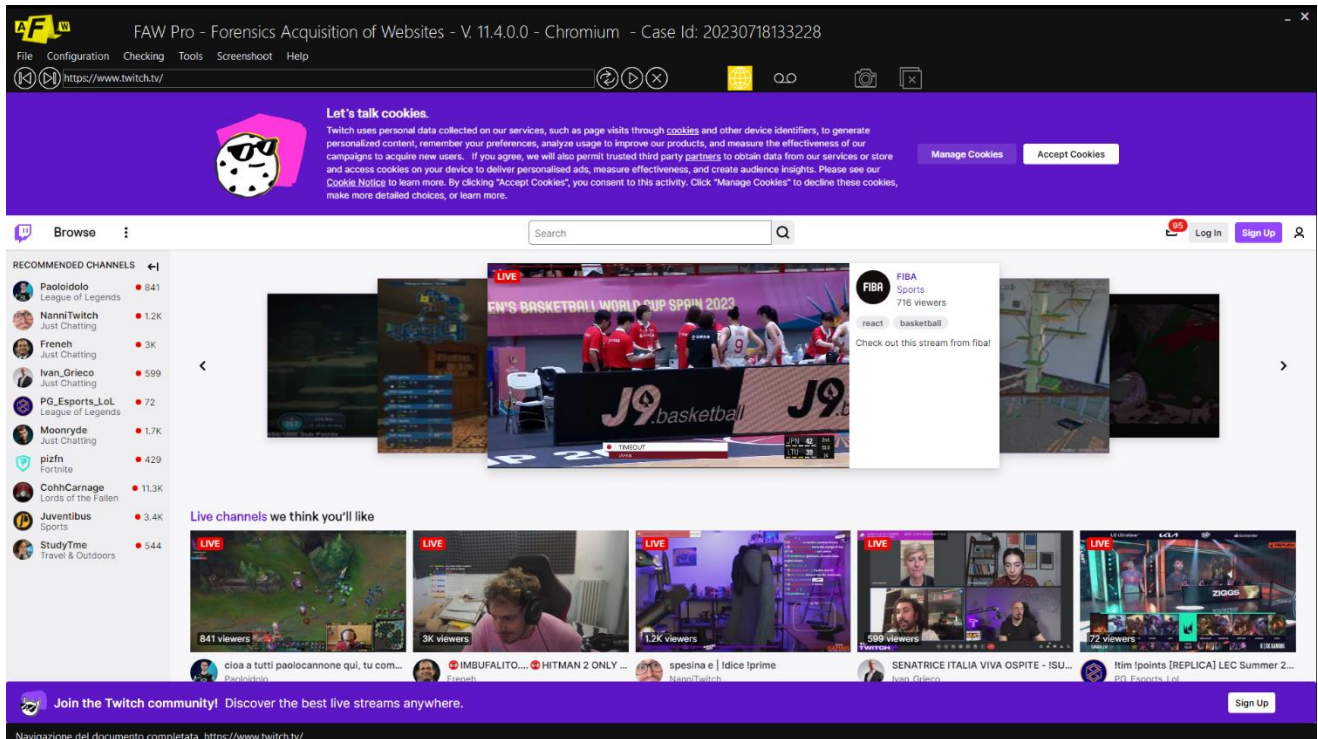

In caso si voglia acquisire un contenuto live bisogna avvalersi della modalità "Livestream".

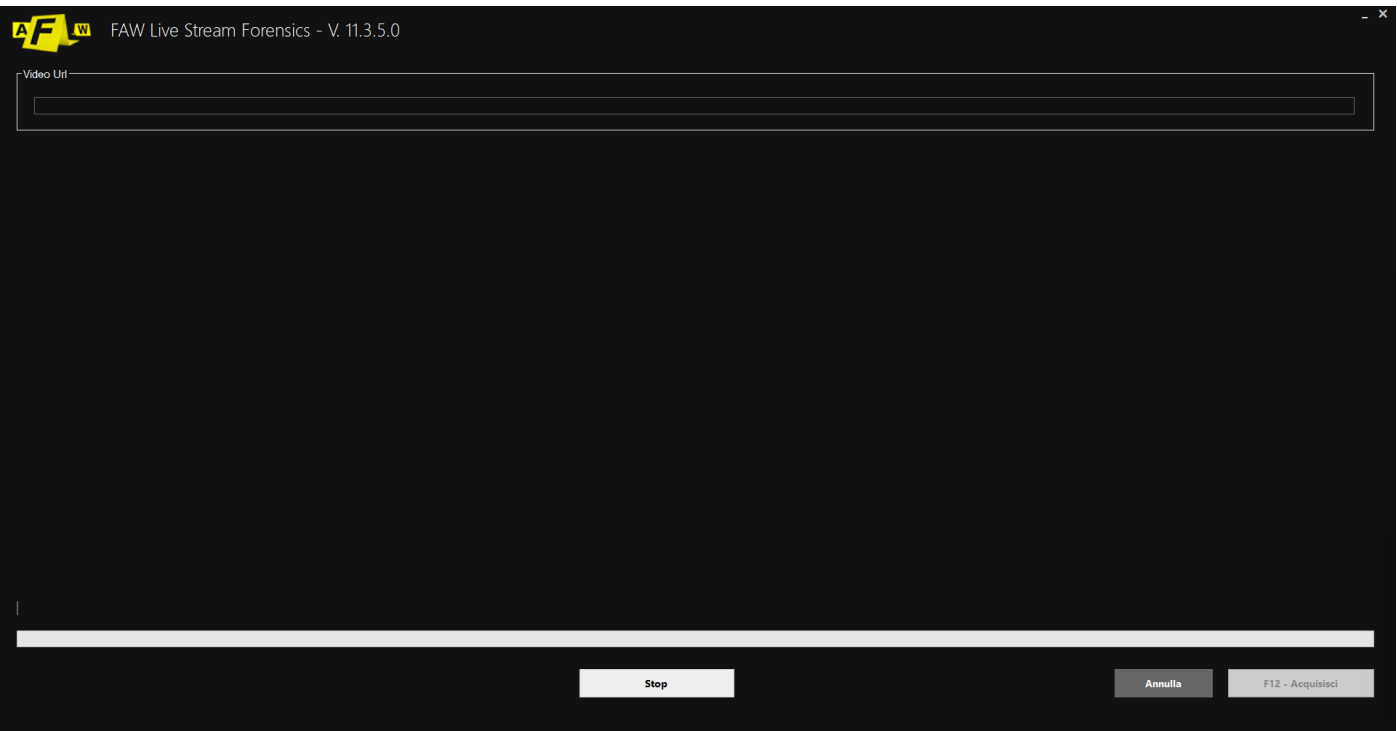

Dal pannello Configurazione/Preferenze è possibile modificare le impostazioni del relativo Tool. Ogni tool è di default impostato in modo da rendere le acquisizioni il più efficaci e funzionali possibili, in generale si consiglia di modificare le impostazioni di base solo nel caso si avessero particolari esigenze.

In caso si desideri approfondire o rivedere il processo di acquisizione consultare prima i paragrafi:

- [Eseguire l'acquisizione di una pagina Web mediante Gold Box](#page-24-0)
- [Eseguire l'acquisizione di una pagina Web mediante Scorrimento Browser](#page-26-0)
- [Eseguire l'acquisizione di una pagina Web mediante Div](#page-29-0)

#### **Script**

Nella barra degli strumenti in alto è possibile iniettare degli script all'interno della pagina per facilitare o velocizzare il processo di acquisizione. La libreria con gli script predefiniti si trova al seguente percorso: Strumenti > Esegui Script.

Oltre agli script predefiniti c'è anche la possibilità di caricare e utilizzare i propri. Tali script per essere utilizzati devono essere preventivamente inseriti nella cartella "Script" che si trova all'interno della cartella di installazione di FAW.

La libreria con gli script personali si trova al seguente persorso: Strumenti > Esegui Custom User Script.

Per saperne di più sul funzionamento degli script si consulti la sezione di riferimento nel manuale alla voce "Strumenti": [Esegui Script](file:///C:/Users/pc_in/Downloads/Script%23_Scheda_)

### **Acquisizione di TIKTOK**

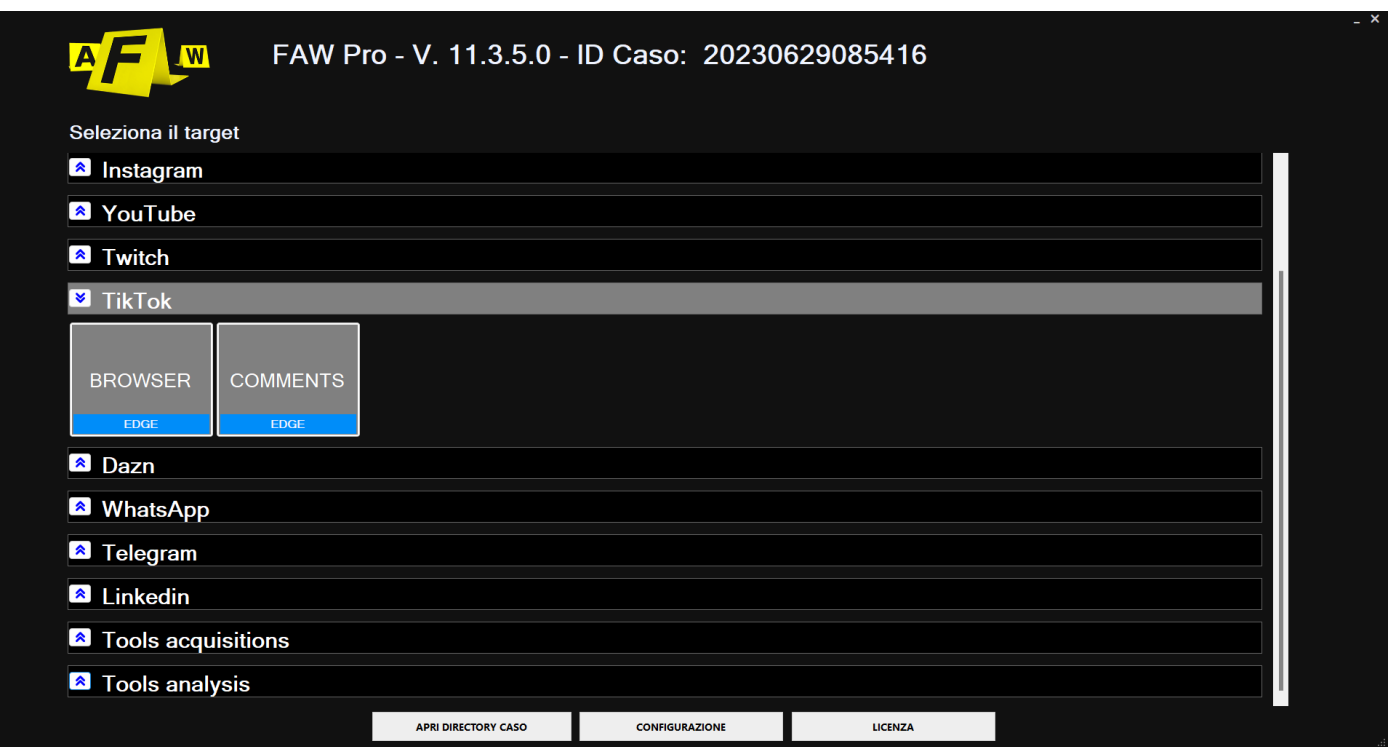

Il tool FAW Tik Tok propone due modalità: browser e comments. La prima effettua l'acquisizione soltanto di tutti gli elementi della pagina web mentre la seconda è finalizzata all'acquisizione dei commenti.

All'apertura della modalità browser verrà caricata la sezione accedi di Tik Tok, da qui si può accedere nella piattaforma per poi navigare al suo interno per ricercare il contenuto che si desidera acquisire. In alternativa si può inserire direttamente l'URL del contenuto che si deve acquisire nella barra di ricerca superiore.

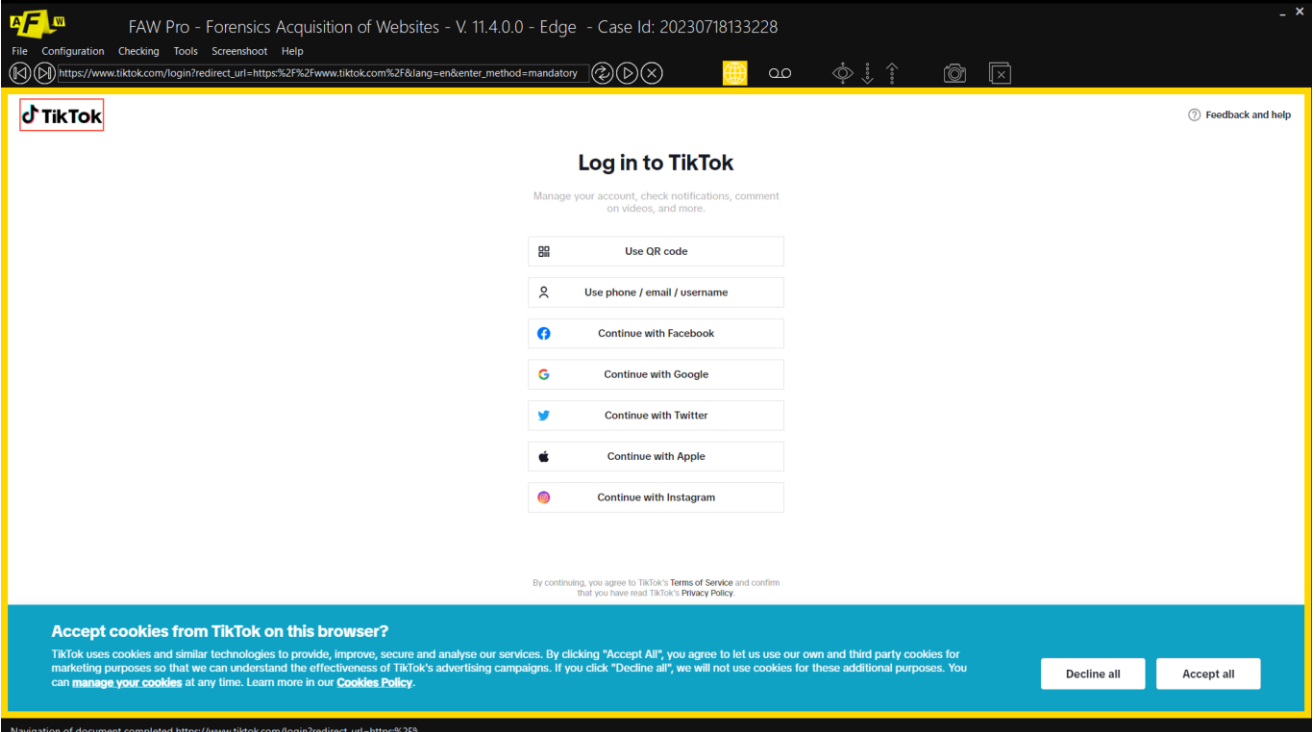

In caso si voglia acquisire delle sezioni commenti si consiglia di avvalersi della modalità "Comments".

Una volta trovato ciò che si desidera acquisire è possibile far partire il processo di acquisizione cliccando il pulsante [Acquisisci].

Dal pannello Configurazione/Preferenze è possibile modificare le impostazioni del relativo Tool. Ogni tool è di default impostato in modo da rendere le acquisizioni il più efficaci e funzionali possibili, in generale si consiglia di modificare le impostazioni di base solo nel caso si avessero particolari esigenze.

In caso si desideri approfondire o rivedere il processo di acquisizione consultare prima i paragrafi:

- [Eseguire l'acquisizione di una pagina Web mediante Gold Box](#page-24-0)
- [Eseguire l'acquisizione di una pagina Web mediante Scorrimento Browser](#page-26-0)
- [Eseguire l'acquisizione di una pagina Web mediante Div](#page-29-0)

#### **Script**

Nella barra degli strumenti in alto è possibile iniettare degli script all'interno della pagina per facilitare o velocizzare il processo di acquisizione. La libreria con gli script predefiniti si trova al seguente percorso: Strumenti > Esegui Script.

Oltre agli script predefiniti c'è anche la possibilità di caricare e utilizzare i propri. Tali script per essere utilizzati devono essere preventivamente inseriti nella cartella "Script" che si trova all'interno della cartella di installazione di FAW.

La libreria con gli script personali si trova al seguente persorso: Strumenti > Esegui Custom User Script.

Per saperne di più sul funzionamento degli script si consulti la sezione di riferimento nel manuale alla voce "Strumenti": [Esegui Script](file:///C:/Users/pc_in/Downloads/Script%23_Scheda_)

#### **Video Tutorial**

Per ulteriori informazioni si consultino i video tutorial dedicati alla modalità caricati sul profilo Youtube ufficiale:

Acquisizione TikTok webpage[: https://www.youtube.com/watch?v=KRvIB3sWMhk](https://www.youtube.com/watch?v=KRvIB3sWMhk)

Acquisizione TikTok comments: [https://www.youtube.com/watch?v=sZKJQB-BU9k&list=PLFQg7V-](https://www.youtube.com/watch?v=sZKJQB-BU9k&list=PLFQg7V-JuwlMi0DrNa3DXv-GaCvoQp1b3&index=19)[JuwlMi0DrNa3DXv-GaCvoQp1b3&index=19](https://www.youtube.com/watch?v=sZKJQB-BU9k&list=PLFQg7V-JuwlMi0DrNa3DXv-GaCvoQp1b3&index=19)

Acquisizione TikTok video:<https://www.youtube.com/watch?v=O5OZU3bmpmY>

Acquisizione TikTok chat:<https://www.youtube.com/watch?v=1r8svAnaiEw>

## **Acquisizione di LINKEDIN**

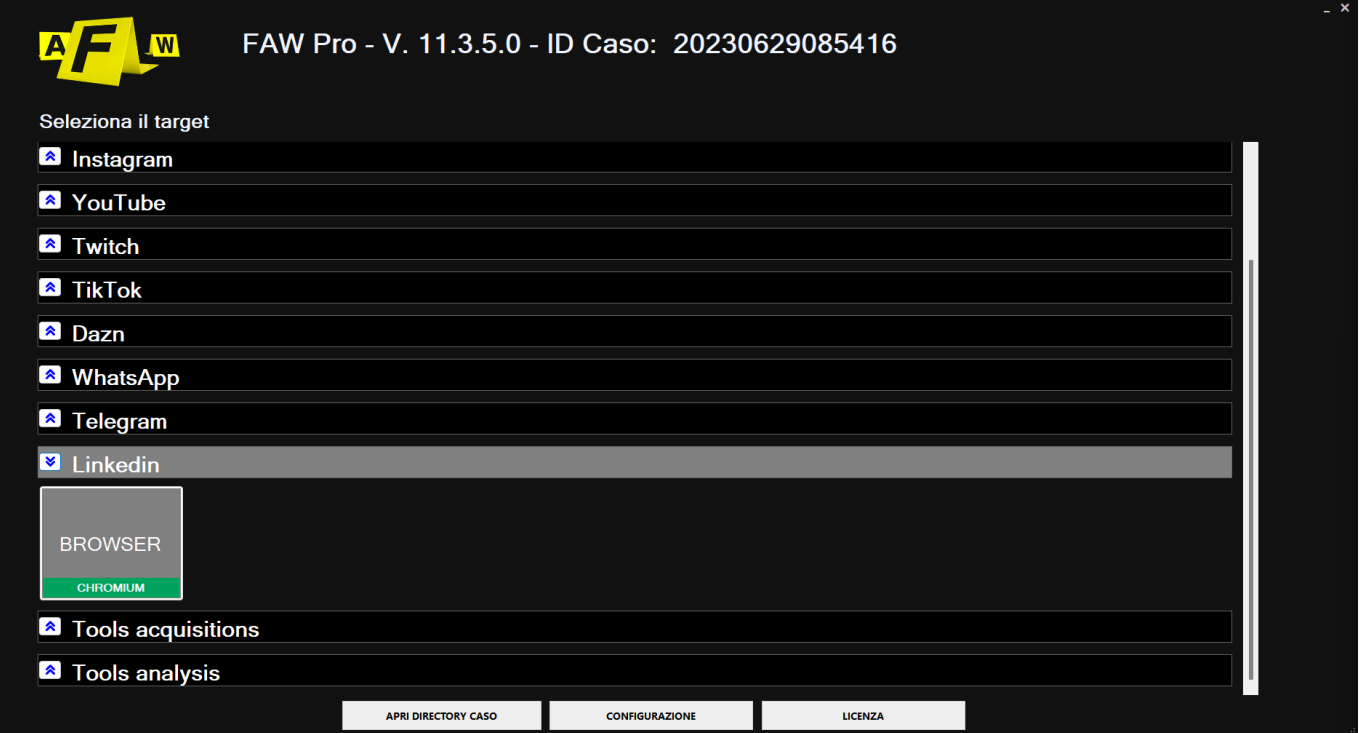

All'apertura della modalità browser verrà caricata la sezione accedi di linkedin, da qui si può accedere nella piattaforma per poi navigare al suo interno per ricercare il contenuto che si desidera acquisire. In alternativa si può inserire direttamente l'URL del contenuto che si deve acquisire nella barra di ricerca superiore.

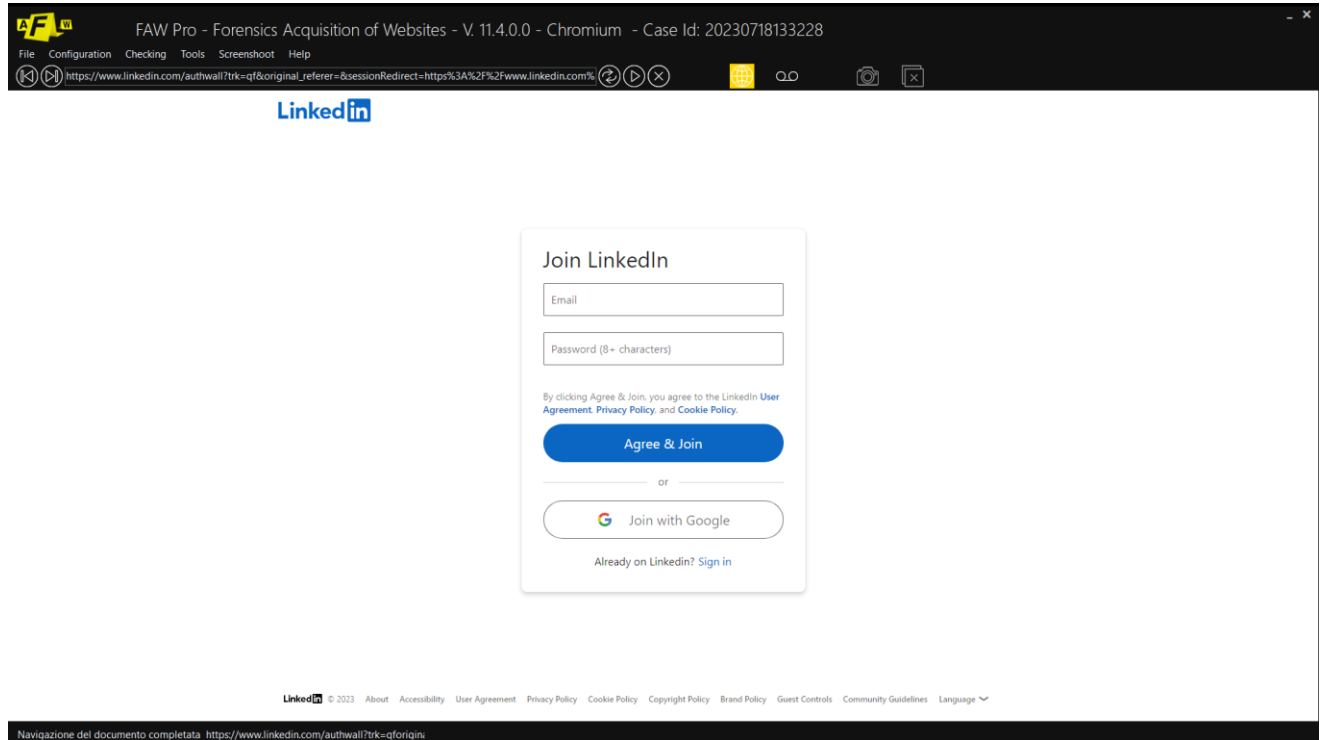

Una volta trovato ciò che si desidera acquisire è possibile far partire il processo di acquisizione cliccando il pulsante [Acquisisci].

Dal pannello Configurazione/Preferenze è possibile modificare le impostazioni del relativo Tool. Ogni tool è di default impostato in modo da rendere le acquisizioni il più efficaci e funzionali possibili, in generale si consiglia di modificare le impostazioni di base solo nel caso si avessero particolari esigenze.

In caso si desideri approfondire o rivedere il processo di acquisizione consultare prima i paragrafi:

- [Eseguire l'acquisizione di una pagina Web mediante Gold Box](#page-24-0)
- [Eseguire l'acquisizione di una pagina Web mediante Scorrimento Browser](#page-26-0)
- [Eseguire l'acquisizione di una pagina Web mediante Div](#page-29-0)

### **Acquisizione di DAZN**

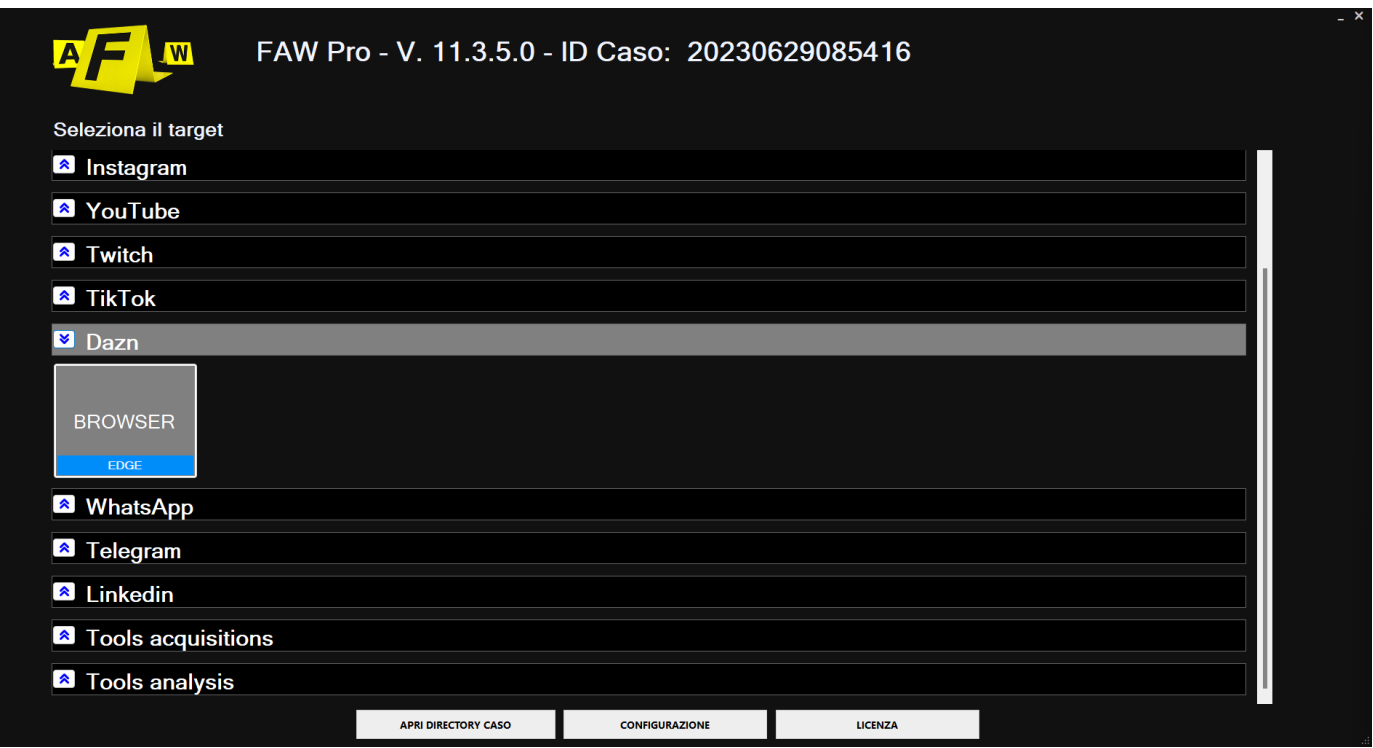

All'apertura della modalità browser verrà caricata la sezione home di dazn, da qui si può inserire direttamente l'URL dei contenuti che si devono acquisire nella barra di ricerca superiore. In alternativa si possono ricercare tali contenuti navigando sulla pagina.

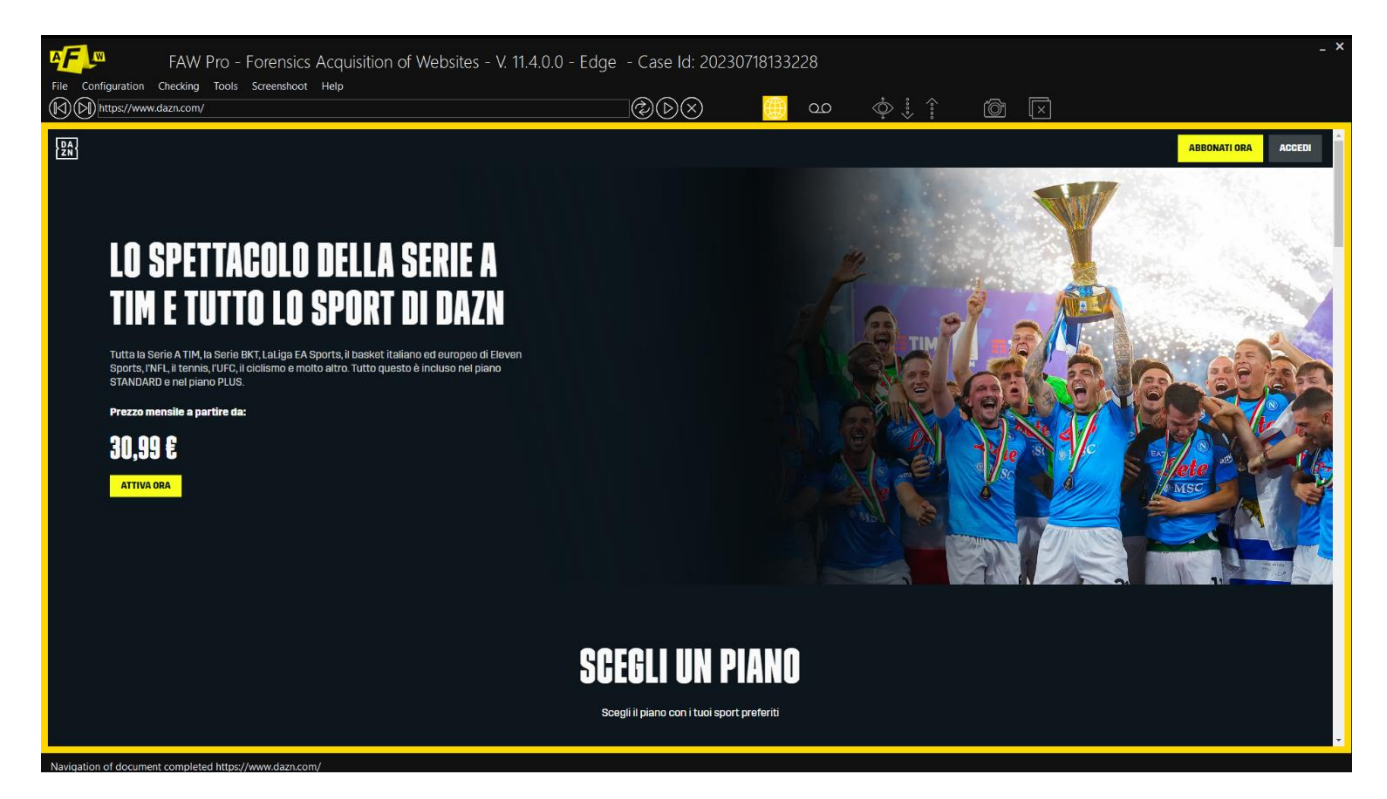

Una volta trovato ciò che si desidera acquisire è possibile far partire il processo di acquisizione cliccando il pulsante [Acquisisci].

Dal pannello Configurazione/Preferenze è possibile modificare le impostazioni del relativo Tool.

Ogni tool è di default impostato in modo da rendere le acquisizioni il più efficaci e funzionali possibili, in generale si consiglia di modificare le impostazioni di base solo nel caso si avessero particolari esigenze.

In caso si desideri approfondire o rivedere il processo di acquisizione consultare prima i paragrafi:

- Eseguire l'acquisizione di una [pagina Web mediante Gold Box](#page-24-0)
- [Eseguire l'acquisizione di una pagina Web mediante Scorrimento Browser](#page-26-0)
- [Eseguire l'acquisizione di una pagina Web mediante Div](#page-29-0)

# **Requisiti minimi**

- Processore INTEL dual core
- 4 GB di RAM
- Sistema operativo: Windows 10 e Windows 11
- L'ultimo aggiornamento a .NET Framework di Microsoft
- Risoluzione video orizzontale minima di 1366 pixel
- Impostazioni > Schermo > Ridimensionamento e Layout deve essere impostato a 100%
- Npcap 1.50 (viene installato dal setup di FAW altre versioni non sono supportate)

### **Tipi di Licenza**

- Licenza PROFESSIONAL e LAW ENFORCEMENT: consente l'utilizzo del software ad un unico utente a cui viene assegnata la licenza, che non può essere condivisa con un altro utente. Un utente che dispone di una licenza singola può scaricare e installare il software su un massimo di cinque dispositivi, ma può utilizzare una sola istanza del software alla volta. La licenza di rinnovo può essere utilizzata sempre e solo sui cinque dispositivi utilizzati in precedenza.
- Il Dongle permette di utilizzare la licenza del software su un numero illimitato di dispositivi. Il Dongle deve avere sempre abbinata una licenza valida del software.
- Licenza PROFESSIONAL ON-DEMAND: consente l'utilizzo del software per 24 ore ad un unico utente a cui viene assegnata la licenza. Su questo tipo di licenza non viene dato supporto tecnico, pertanto si consiglia di scaricare la versione Demo e provare ad acquisire le pagine web di interesse in modo da imparare ad utilizzare il software.

### **Attivazione licenze e rinnovi**

La data di attivazione della licenza di prima installazione è contestuale al momento in cui il codice licenza viene inserito nel software, dunque non corrisponde con la data di acquisto che può essere antecedente.

La data di attivazione delle licenze di rinnovo corrisponde con la data di scadenza della licenza precedente, il codice di rinnovo può essere utilizzato entro 90 giorni dalla data di scadenza della licenza precedente; la data di scadenza del codice di rinnovo rimane comunque inalterata indipendentemente dal momento in cui viene attivato nel software. Se la licenza non viene rinnovata entro 90 giorni dalla data di scadenza, è necessario riacquistare nuovamente una licenza di prima installazione.

È possibile avere informazioni sulla data di scadenza delle licenze qui: <https://www.fawproject.com/Licenses/Verify>

ATTENZIONE: l'acquisto di licenze software e del servizio FAW Cloud non sono rimborsabili.

## **Contratto di licenza per il software FAW**

Proprietario e titolare del software FAW è ENVOLVE FORENSICS LTD – 41 DEVONSHIRE STREET, GROUND FLOOR, LONDON W1G 7AJ – COMPANY NUMBER 12690094.

Le presenti condizioni di licenza costituiscono il contratto tra i ENVOLVE FORENSICS LTD e il licenziatario. Il licenziatario deve leggerle con attenzione. Le presenti condizioni si applicano al software sopra indicato, inclusi gli eventuali supporti di memorizzazione sui quali è stato ricevuto. Le presenti condizioni si applicano inoltre ai relativi aggiornamenti, supplementi, servizi basati su Internet e ai servizi di supporto tecnico, a meno che siano accompagnati da specifiche condizioni. In tal caso queste ultime condizioni prevalgono su quelle del presente contratto.

UTILIZZANDO IL SOFTWARE, IL LICENZIATARIO ACCETTA LE PRESENTI CONDIZIONI. QUALORA IL LICENZIATARIO NON ACCETTI LE PRESENTI CONDIZIONI, NON POTRÀ UTILIZZARE IL SOFTWARE.

Qualora il licenziatario si attenga alle condizioni del presente contratto, disporrà dei diritti di seguito indicati.

### **1. Installazione e dati sull'utilizzo**

Il licenziatario potrà installare e utilizzare un numero qualsiasi di copie del software sui dispositivi del licenziatario.

### **2. Ambito di validità della licenza**

Il Software non viene venduto, ma è concesso in licenza. Il presente contratto concede al licenziatario solamente alcuni diritti di utilizzo del software. ENVOLVE FORENSICS LTD si riserva tutti gli altri diritti. Nel limite massimo consentito dalla legge applicabile il licenziatario potrà utilizzare il software esclusivamente nei modi espressamente consentiti nel presente contratto. A tal fine, il licenziatario dovrà attenersi a qualsiasi limitazione tecnica presente nel software che gli consenta di utilizzarlo solo in determinati modi. Il licenziatario non potrà:

– divulgare gli esiti di qualsiasi prova comparativa del software a terzi senza l'approvazione scritta di ENVOLVE FORENSICS LTD;– aggirare le limitazioni tecniche presenti nel software;

– decodificare, decompilare o disassemblare il software, fatta eccezione per i casi in cui tali attività siano espressamente consentite dalla legge applicabile, nonostante questa limitazione;

– effettuare più copie del software di quante specificate nel presente contratto o consentite dalla legge applicabile, nonostante questa limitazione;

- pubblicare e/o distribuire il software per consentire ad altri di usarlo e/o duplicarlo;
- concedere il software in locazione, leasing o prestito;
- trasferire il software o il presente contratto a terzi;
- utilizzare il software per fornire hosting di servizi commerciali.

### **3. Tipi di licenza**

Licenza PROFESSIONAL e LAW ENFORCEMENT: consente l'utilizzo del software ad un unico utente a cui viene assegnata la licenza, che non può essere condivisa con un altro utente. Un utente che dispone di una licenza singola può scaricare e installare il software su un massimo di cinque dispositivi, ma può utilizzare una sola istanza del software alla volta.

Licenza PROFESSIONAL ON-DEMAND: consente l'utilizzo del software per 24 ore ad un unico utente a cui viene assegnata la licenza. Su questo tipo di licenza non è possibile dare supporto tecnico entro le 24 ore di validità della stessa, pertanto si consiglia di scaricare la versione Demo e provare ad acquisire le pagine web di interesse in modo da imparare ad utilizzare il software.

### **4. Attivazione di licenze e rinnovi**

La data di attivazione della licenza di prima installazione è contestuale al momento in cui il codice licenza viene inserito nel software, dunque non corrisponde con la data di acquisto che può essere antecedente.

La data di attivazione delle licenze di rinnovo corrisponde con la data di scadenza della licenza precedente, il codice di rinnovo può essere utilizzato entro 90 giorni dalla data di scadenza della licenza precedente; la data di scadenza del codice di rinnovo rimane comunque inalterata indipendentemente dal momento in cui viene attivato nel software. Se la licenza non viene rinnovata entro 90 giorni dalla data di scadenza, è necessario riacquistare nuovamente una licenza di prima installazione.

### **5. Copia di backup**

Il licenziatario potrà effettuare una copia di backup del software. Il licenziatario potrà utilizzare tale copia esclusivamente per reinstallare il software.

### **6. Documentazione**

Qualsiasi persona che ha un accesso valido al computer o alla rete interna del licenziatario potrà duplicare e utilizzare la documentazione di questo software per fini di riferimento interno.

### **7. Restrizioni all'esportazione**

Il software è soggetto alle leggi e alle disposizione vigenti in Italia in materia di controllo dell'esportazione. Il licenziatario dovrà attenersi a tutte le leggi e le disposizioni locali e internazionali applicabili al software in materia di controllo delle esportazioni. Queste leggi includono limitazioni circa le destinazioni, gli utenti finali e l'utilizzo finale.

### **8. Servizi di supporto tecnico**

Poiché questo software è fornito "così com'è", non è prevista la fornitura di servizi di supporto tecnico da parte di ENVOLVE FORENSICS LTD.

### **9. Intero accordo**

Il presente accordo e le condizioni che disciplinano l'utilizzo dei supplementi, degli aggiornamenti, dei servizi basati su Internet e dei servizi di supporto tecnico utilizzati dal licenziatario costituiscono l'intero accordo relativo al software ed ai servizi di supporto tecnico.

### **10. Esclusione di garanzie**

Il software è concesso in licenza "così com'è". Il licenziatario assume ogni rischio derivante dall'utilizzo del software. ENVOLVE FORENSICS LTD non riconosce garanzie o condizioni esplicite. il presente contratto non modifica gli eventuali diritti dei consumatori riconosciuti al licenziatario dalla legge locale. nella misura massima consentita dalla legge applicabile, ENVOLVE FORENSICS LTD esclude eventuali garanzie implicite di commerciabilità, idoneità per uno scopo specifico e non violazione dei diritti altrui.

### **11. Limitazione di responsabilità ed esclusione di danni**

Il licenziatario avrà diritto ad ottenere da ENVOLVE FORENSICS LTD e dai suoi fornitori solo il risarcimento per i danni diretti nel limite del costo dell'ultima licenza acquistata. il licenziatario non avrà diritto ad ottenere il risarcimento per eventuali altri danni, inclusi i danni consequenziali, speciali, indiretti o accidentali o per mancato guadagno. questa limitazione si applica a qualsiasi questione relativa al software, ai servizi, al contenuto (incluso il codice) sui siti internet o i programmi di terzi e a controversie relative a violazioni del contratto, a violazioni di garanzia o condizioni, a responsabilità oggettiva, negligenza o altra colpa nella misura massima consentita dalla legge applicabile. tale limitazione si applica anche nel caso in cui i ENVOLVE FORENSICS LTD erano informati o avrebbero dovuto essere informati della possibilità del verificarsi di tali danni. la limitazione o l'esclusione indicata sopra potrebbe non essere applicabile nel caso in cui le leggi

dello stato di residenza del licenziatario non consentano le esclusioni o limitazioni di responsabilità per danni incidentali, consequenziali o altri danni.

### **Compliance**

Il software "FAW – Forensics Acquisition of Websites" è stato sviluppato e viene tenuto aggiornato seguendo le indicazioni normative di standard internazionali in tema di acquisizione di dati informatici, è altresì conforme agli atri standard, in tema di Network Forensics e Cloud Forensics, affermati e riconosciuti dalla comunità tecnico-scientifica in ambito nazionale ed internazionale. FAW è compliance con le seguenti normative e linee guida:

International Organization for Standardization, ISO/IEC 27037/2012: Information technology – Security techniques – Guidelines for identification, collection, acquisition and preservation of digital evidence;

- IACIS, IFI Training Program, Internet Forensics and Investigation, 2015;
- Sudhanshu Chauhan & Nutan Kumar Panda, Hacking Web Intelligence: Open Source Intelligence and Web Reconnaissance Concepts and Techniques, Syngress – Elsevier, 225 Wyman Street, Waltham, MA 02451, USA, 2015;
- Bill Nelson Amelia Phillip Christopher Steuart, Guide to Computer Forensics and Investigations, Fifth Edition, Cengage Learning, 2015;
- Meyer, G., & Stander, A. (2015). Cloud computing: The digital forensics challenge. Proceedings of Informing Science & IT Education Conference (InSITE) 2015, 285- 299;
- NIST Interagency Report 8006 NIST Cloud Computing Forensic Science Challenges, 2014;
- Darren Quick Ben Martini Kim-Kwang Raymond Choo Brett Shavers, Technical Editor, Cloud Storage Forensics, Syngress – Elsevier, 225 Wyman Street, Waltham, MA 02451, USA, 2014;
- Todd G. Shipley & Art Bowker, Investigating Internet Crimes: An Introduction to Solving Crimes in Cyberspace, Syngress – Elsevier, 225 Wyman Street, Waltham, MA 02451, USA, 2014;
- Barbara Endicott-Popovsky, ICCSM2014-Proceedings of the International Conference on Cloud Security, The cedars Univeristy of Reading, UK, 23-24 October 2014;
- Gilbert Peterson & Sujeet Shenoi, Advances in Digital Forensics IX: 9th IFIP WG 11.9 International Conference on Digital Forensics, Orlando, FL, USA, January 28-30, 2013, Revised. In Information and Communication Technology, Springer Heidelberg NewYork Dordrecht London;
- Ruan, Keyun, Cybercrime and Cloud Forensics: Applications for Investigation Processes, University College Dublin, Igi Global, 2013;
- CSA (Cloud Security Alliance) "Mapping the Forensic Standard ISO/IEC 27037 to Cloud Computing" – June 2013;
- CoE Electronic Evidence Guide, Data Protection and Cybercrime Division Council of Europe, Strasbourg, France, 18 March 2013;
- NIST Interagency Report 8006 NIST Cloud Computing Forensic Science Challenges, 2014;
- International Conference On Forensic Computer Science (ICOFCS), Cloud Forensics. Best Practice And Challenges For Process Efficiency Of Investigations And Digital Forensics, Brasilia, Brazil, 2013;
- IISFA Italian Chapter, IISFA Memberbook 2013 Digital Forensics: Condivisione della conoscenza tra i membri dell'IISFA Italian Chapter;
- ACPO Good Practice Guide for Digital Evidence, Association of Chief Policy Officers, Version 5, 2012.
- Harjinder Singh Lallie Lee Pimlott, Challenges in applying the ACPO principles in cloud forensic investigations – Applying the ACPO Principles in Public Cloud Forensic Investigations, in Journal of Digital Forensics, Security and Law, Vol. 7 (1), 2012;
- Sherri Davidoff Jonathan Ham, Network Forensics Tracking Hackers through Cyberspace, Prentice Hall – Pearson Education, Westford, Massachusetts, 2012;
- Josiah Dykstra-Alan T. Sherman, Acquiring forensic evidence from infrastructure-as-aservice cloud computing: Exploring and evaluating tools, trust, and techniques, Digital Investigation 9 (2012) S90 – S98, Elsevier, 2012;
- E.S.Pilli, R.C.Joshi, R.Niyogi, Digital Forensics and Cyber Crime Proceedings of the 2nd international ICST Conference ICDF2C 2010 – "An IP Traceback Model for Network Forensics", Springer, 2011;
- Gilbert Peterson,Sujeet Shenoi, Advances in Digital Forensics VII Proceedings of the VII IFIP WG international conference on Digital Forensics 2011 – "Cloud Forensics" (K.Ruan, J.Carthy, T.Kechadi, M. Crosbie), Addison-Wesley, Boston, Massachusetts, 2011;
- Guide to Integrating Forensic Techniques into Incident Response NIST Special Publication 800-86;
- V. Roussev L. Wang G Richard L. Marziale, A cloud computing platform for large-scale forensic computing, in Advances in Digital Forensics V, G. Peterson and S. Shenoi (Eds.), Springer, Heidelberg, Germany, 2009;
- RFC 3227 Guidelines for Evidence Collection and Archiving, 2002;
- Legge 48 del 18 marzo 2008 "Ratifica ed esecuzione della Convenzione del Consiglio d'Europa sulla criminalità informatica, fatta a Budapest il 23 novembre 2001";
- Convenzione di Budapest sulla criminalità informatica Consiglio d'Europa 23 novembre 2001.

# **Dichiarazione di conformità**

Il software "FAW – Forensics Acquisition of Webpages" è stato creato ed è utilizzato per l'acquisizione di pagine web con valore legale. Qui di seguito è possibile scaricare la dichiarazione di conformità. [Download](https://it.fawproject.com/wp-content/uploads/2022/03/Certificato_Conformita_FAW_IT.pdf) certificato in formato PDF

### **Contatti**

#### **Sito Web**

<https://it.fawproject.com/>

#### **Contattaci**

<https://it.fawproject.com/contatti/>

#### **Social**

Facebook:<https://www.facebook.com/FawProject> Linkedin:<https://www.linkedin.com/company/envolve-forensics/> Youtube:<https://www.youtube.com/@fawproject/featured>